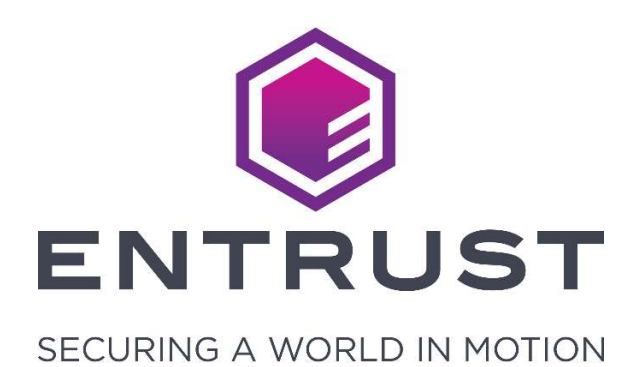

# CardPOP for ID

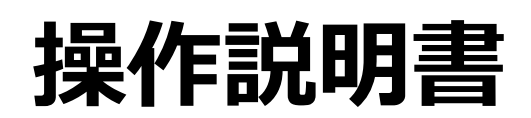

2.1版 2022.10.06

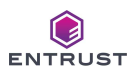

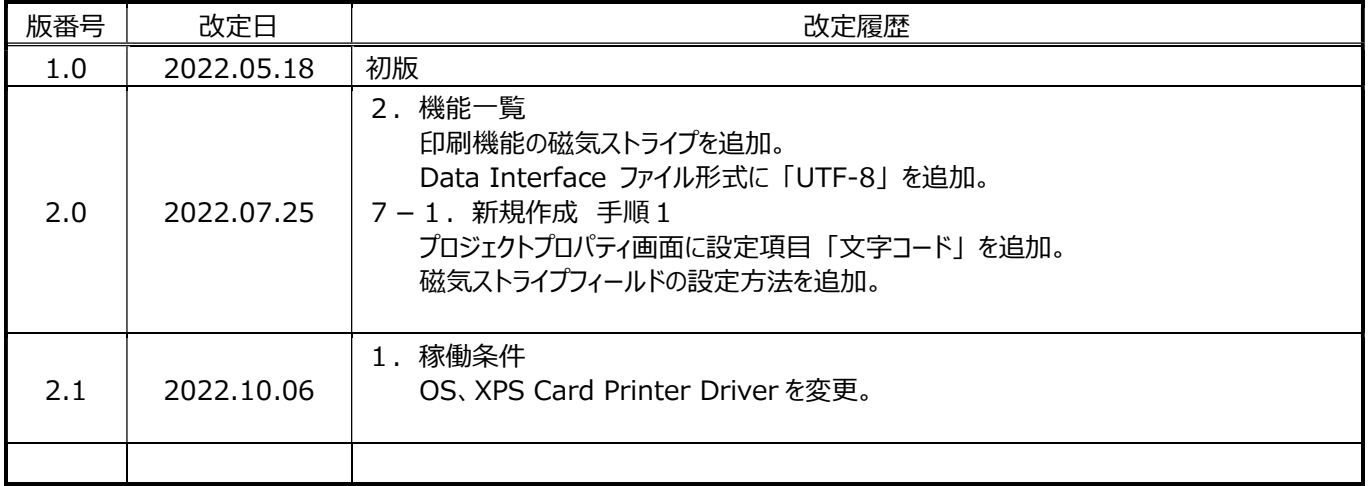

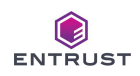

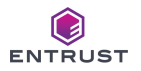

# 目 次

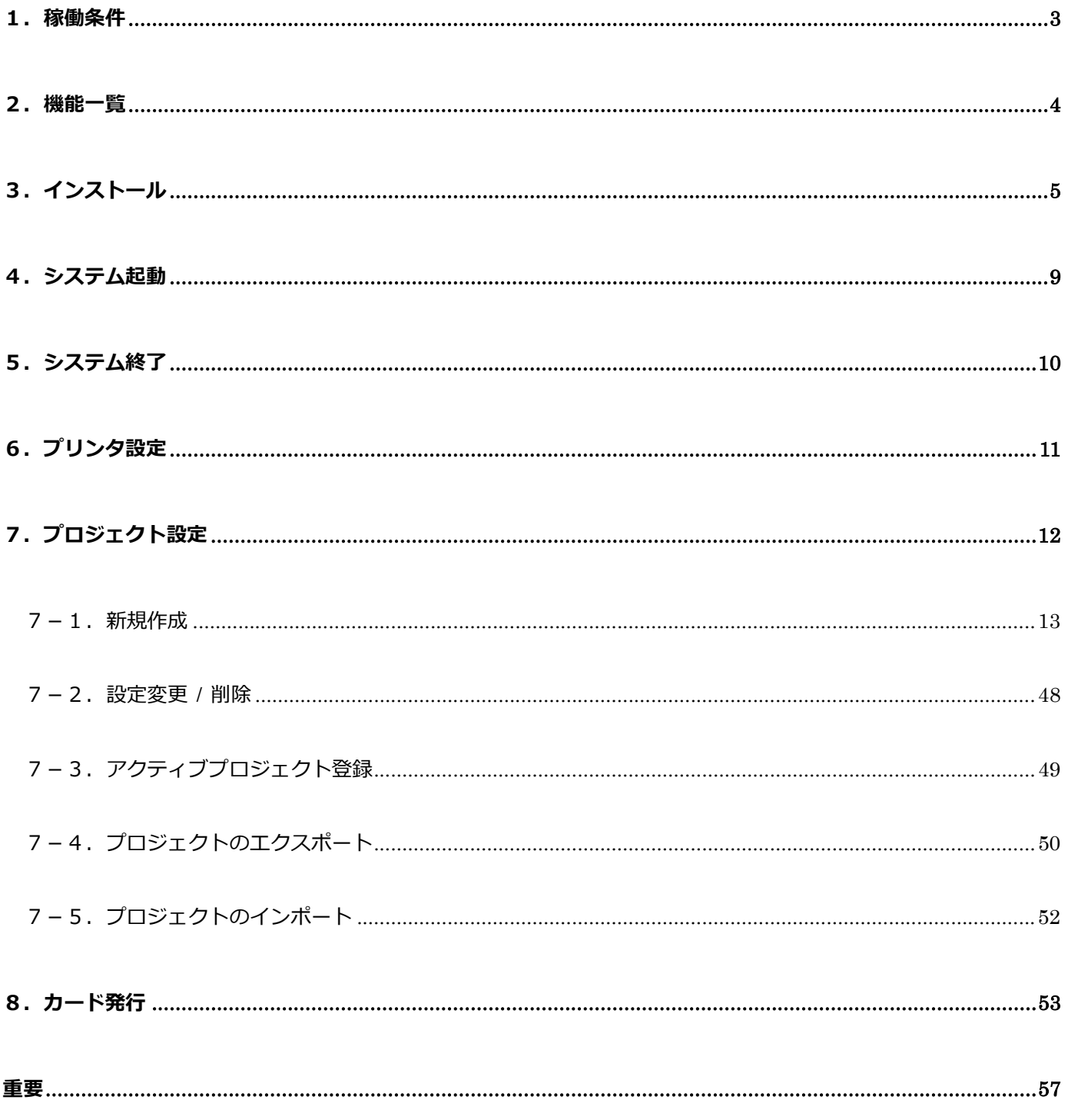

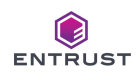

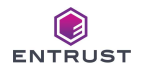

# 1.稼働条件

本書は CardPOP for ID (以下、「本システム」とする。)のインストール方法と操作方法を説明するものです。 XPS Card Printer の操作方法につきましては「ユーザーガイド」をご参照下さい。

本システムの稼動条件を以下の通りとします

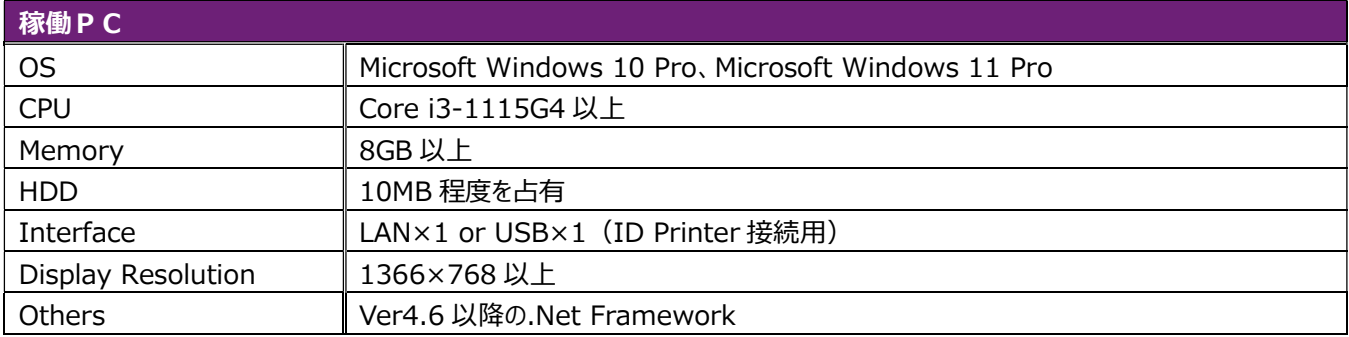

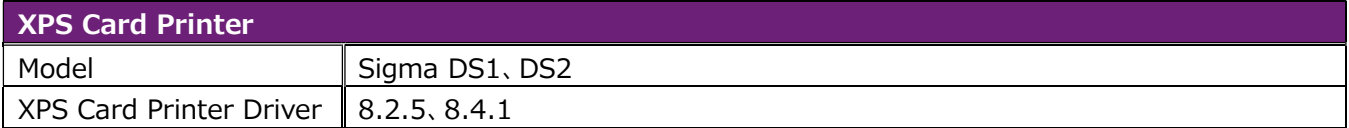

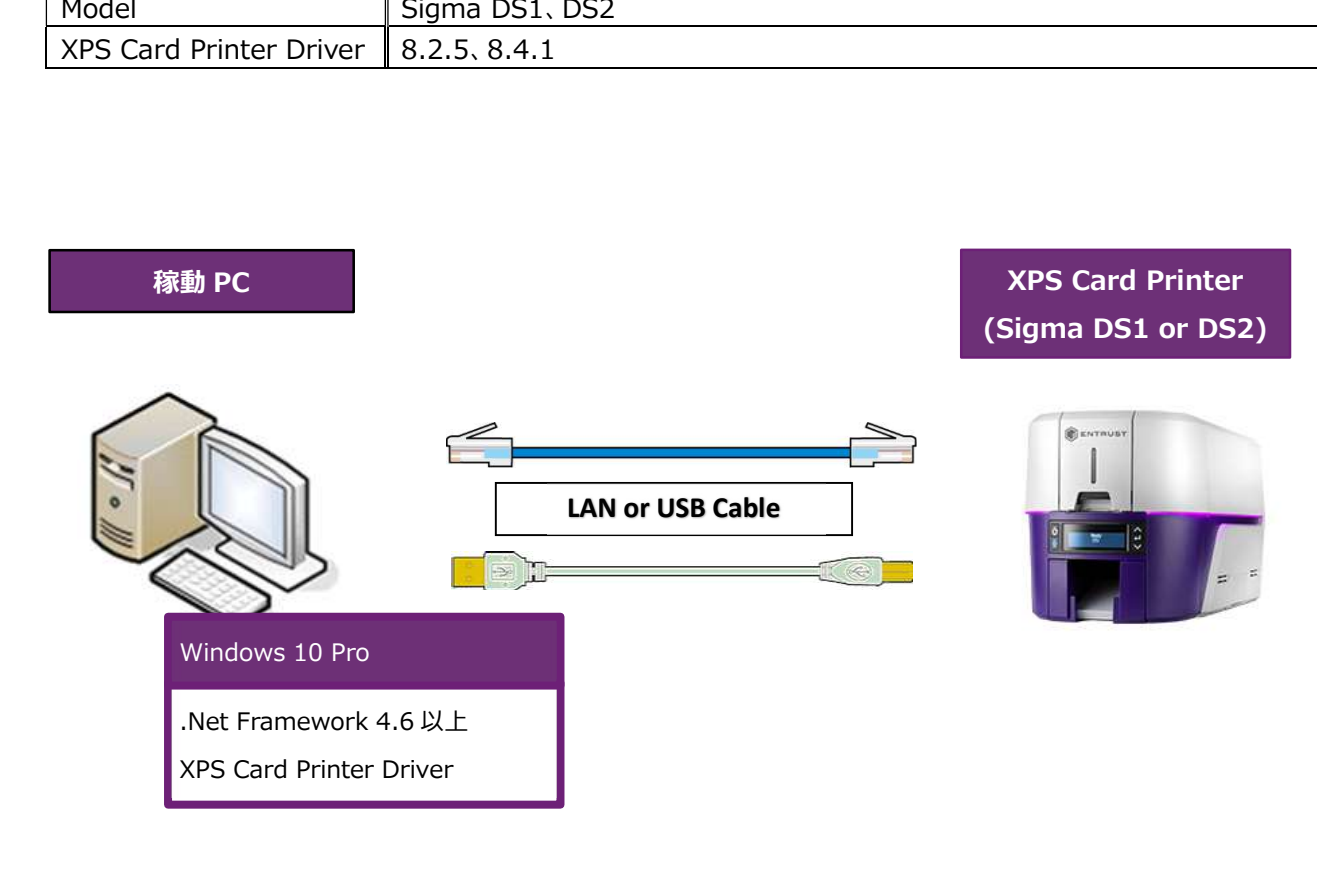

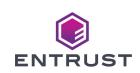

# 2.機能一覧

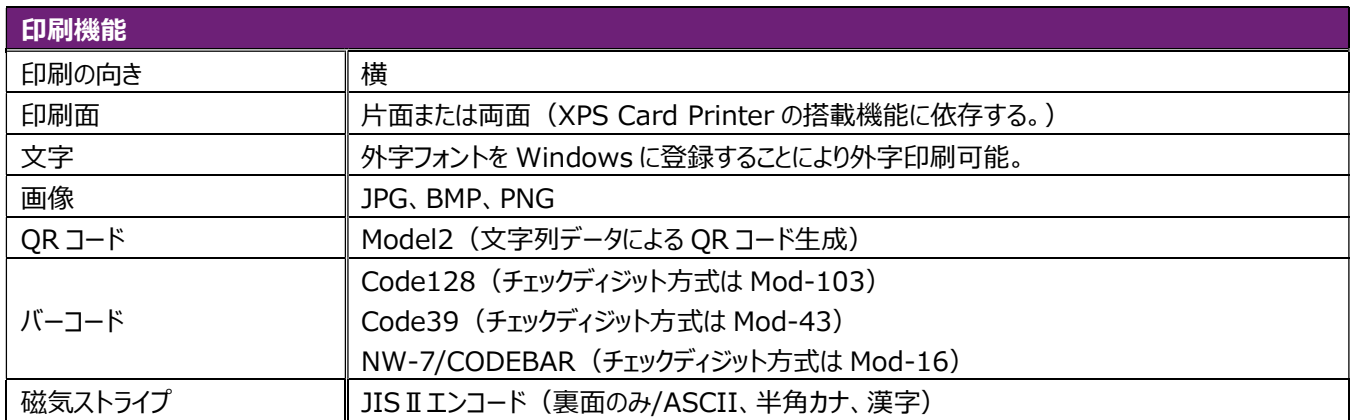

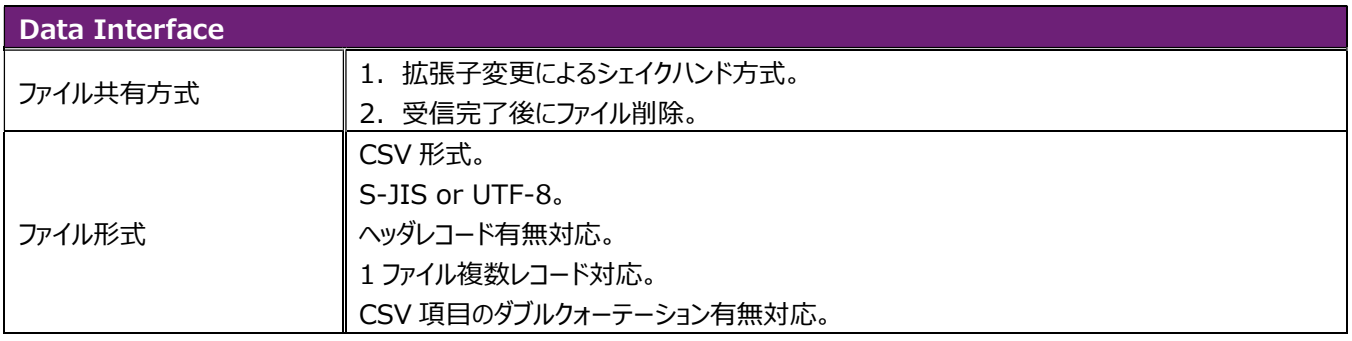

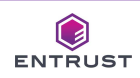

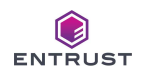

# 3.インストール

## ■ インストールの前に

- 1.管理者権限有するアカウントで稼働 PC にログオンしているか、ご確認下さい。
- 2. 全ての Windows アプリケーションが終了しているか、ご確認下さい。
- 3. 稼働 PC に以下のシステムがインストール済みであるか、ご確認下さい。
	- ① Ver4.6 以降の.Net Framework
	- ② XPS Printer Driver

#### 手順1. 本システムのインストーラディスクをドライブに挿入します。

手順2. ディスク内の「CardPOPforID.msi」を右クリックして、インストールを選択して本システムのインストールを開始します。

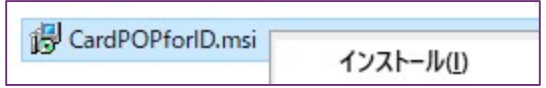

手順3. セットアップウィザードに従ってインストールを進めます。赤枠の通りになっていることを確認して「次へ」をクリックします。

#### 3-1. セットアップウィザード起動 3-2. ライセンス条項の確認

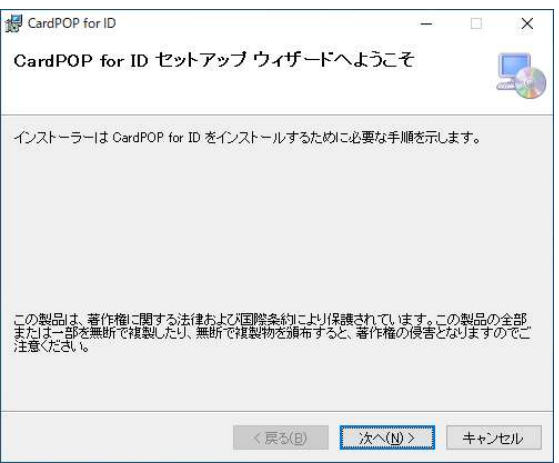

#### 3-3. インストールフォルダを選択 3-4. インストールの開始指示

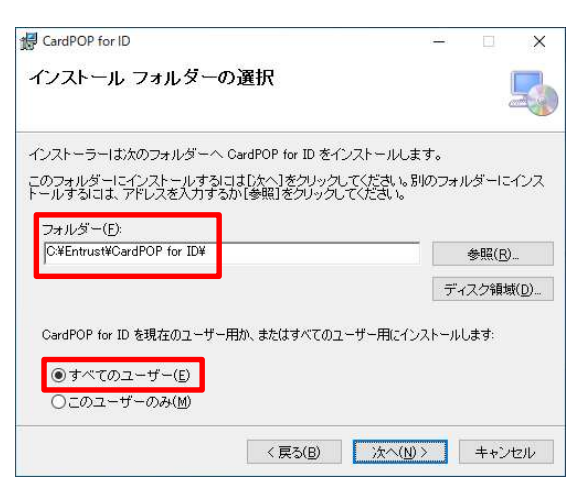

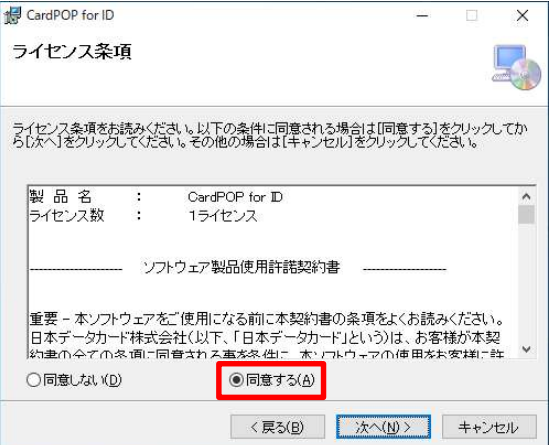

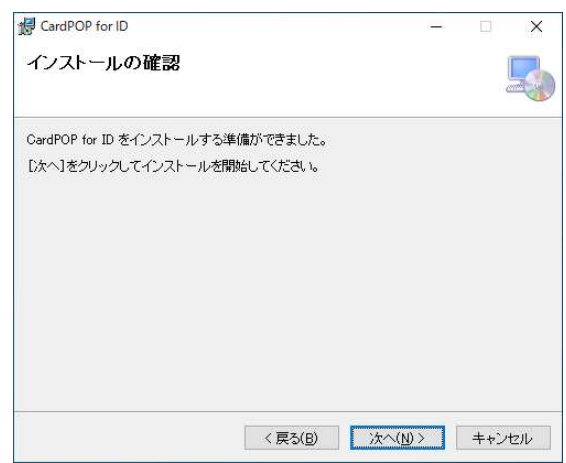

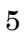

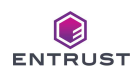

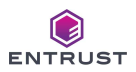

#### 3-5. インストール実行中

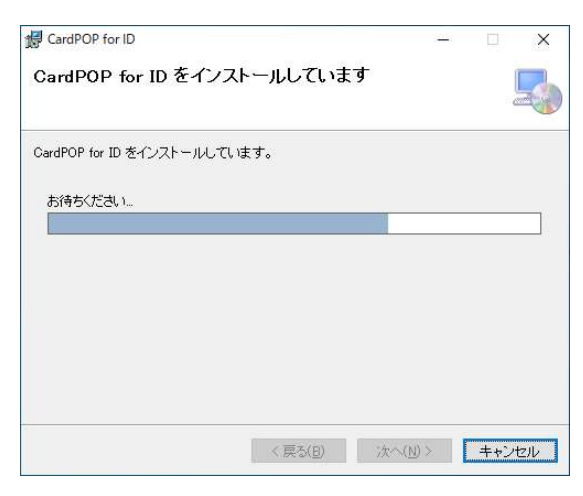

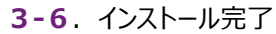

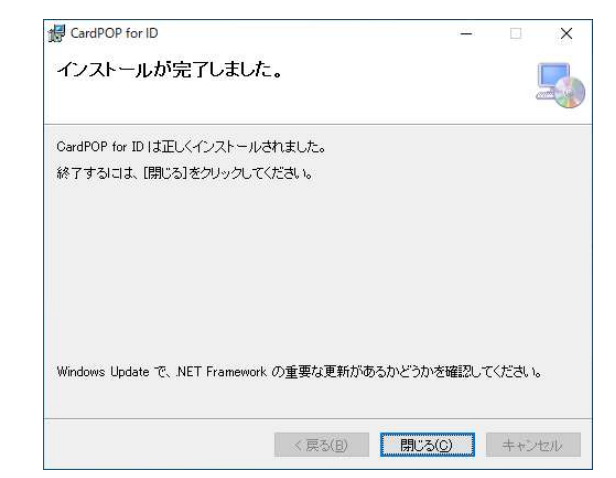

#### **3-7. PC の再起動**

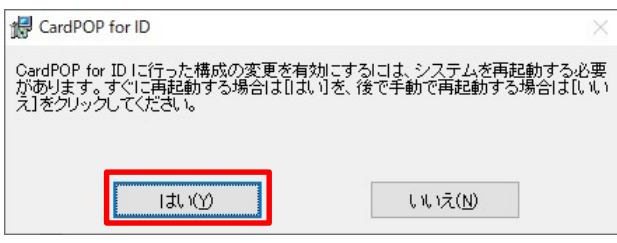

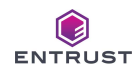

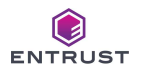

■ インストールの後に

本システムのインストールフォルダに対し、 "Everyone" がフルコントロールでアクセスすることを許可して下さい。 インストールフォルダはデスクトップ上のショートカットのプロパティから確認できます。 通常、本システムは「C:¥Entrust¥CardPOP for ID」 にインストールされます。

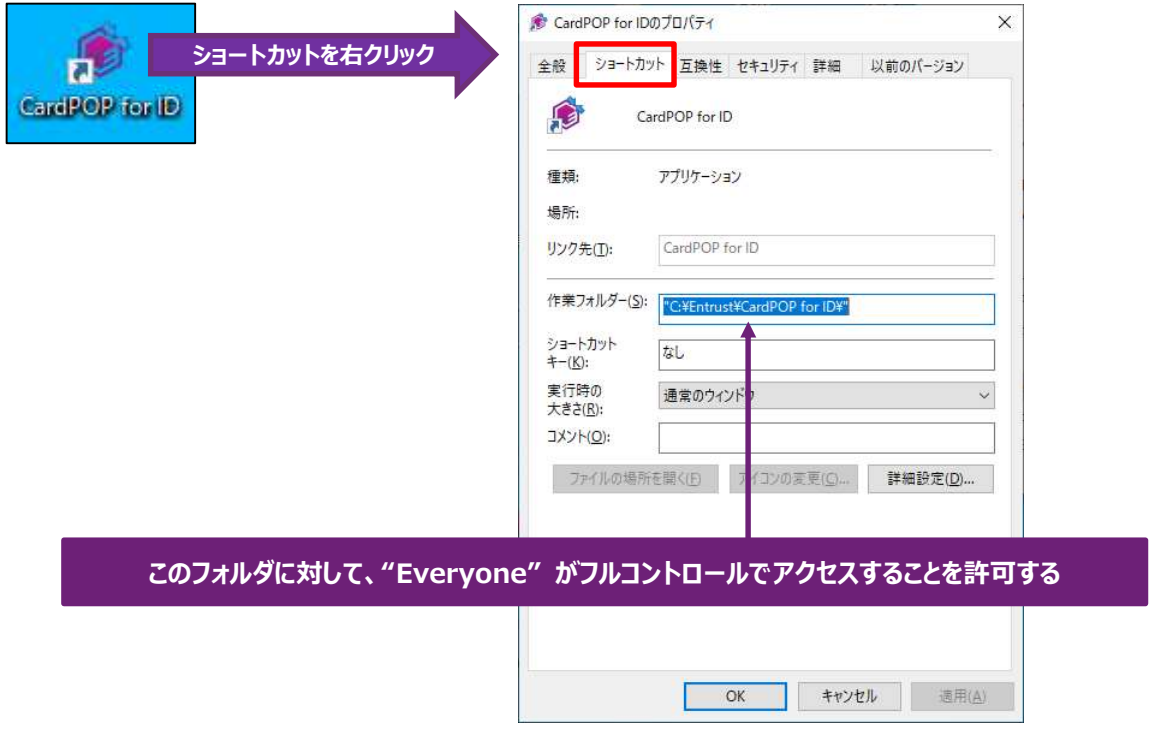

アクセス許可の手順は以下の通りです。

- 手順1. 本システムのインストーラフォルダを右クリックして [プロパティ] の [セキュリティ] タブを表示します。
- 手順 2. [グループ名またはユーザー名] に "Everyone" が表示されていない場合は [編集] をクリックして [アクセス許 可] を表示し、更に [追加] をクリックします。

"Everyone" と表示されている場合は、手順4へ進みます。

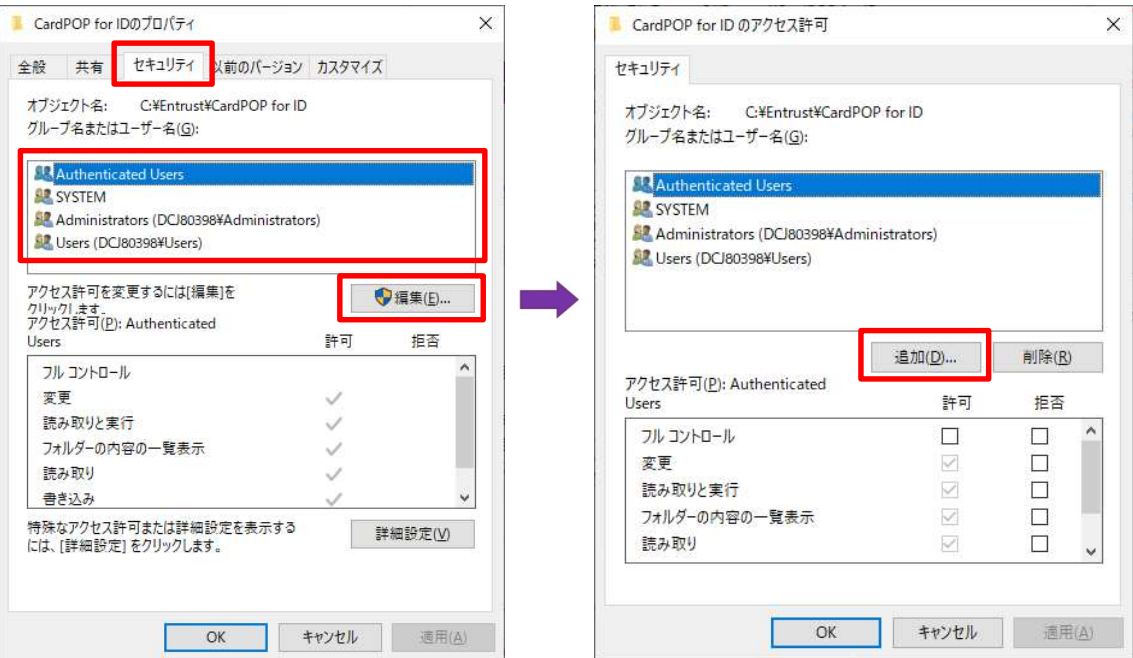

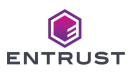

手順3. [ユーザーまたはグループの選択] にオブジェクト名として "everyone" を入力し、[名前の確認] をクリックします。 "Everyone" と変更表示されることを確認したら、 [OK] をクリックします。

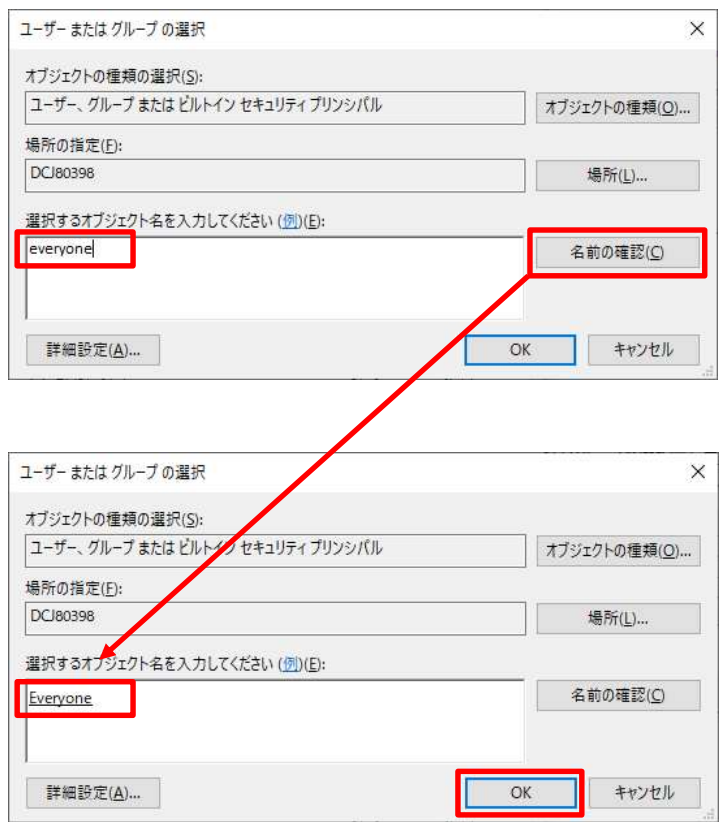

手順4."Everyone" を選択し、[フルコントロール] の [許可] をチェックして [OK] をクリックします。 [プロパティ] の [OK] もクリックして、アクセス許可を終了します。

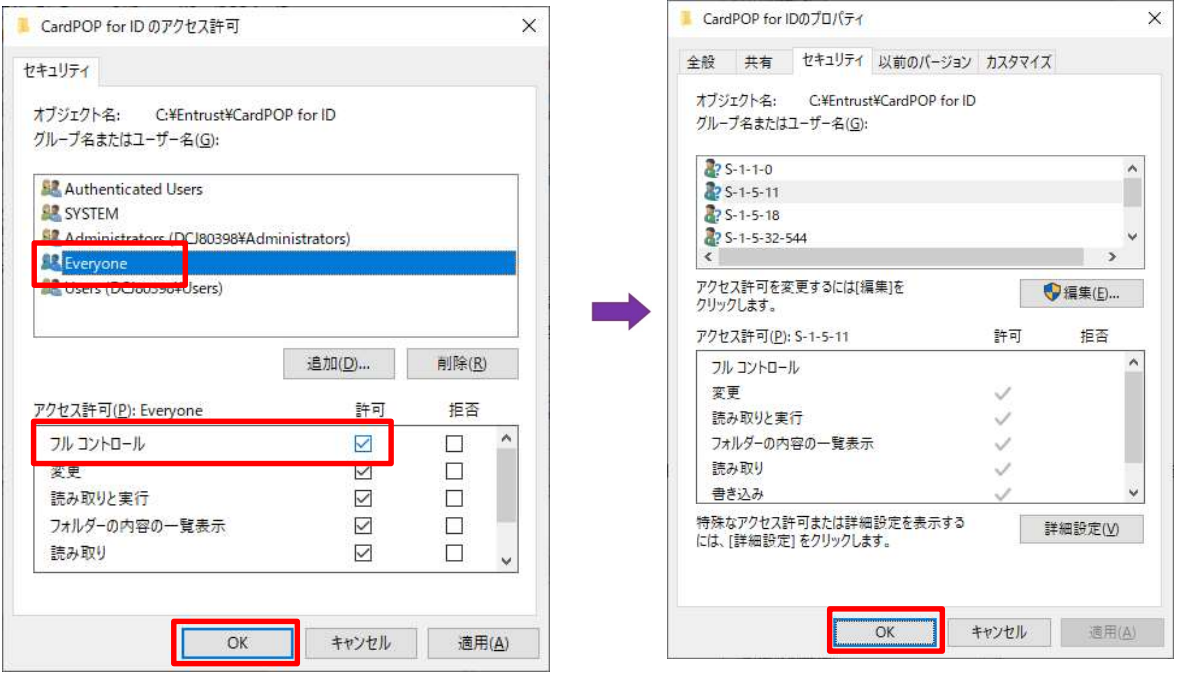

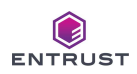

# 4.システム起動

本システムは、以下のいずれかの方法で起動します。

方法1. デスクトップ上のショートカットをダブルクリックします。

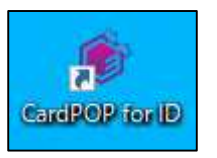

方法2.Windows スタートメニューから本システムを起動します。 [スタートメニュー] → [Entrust] → [CardPOP for ID]をクリックします。

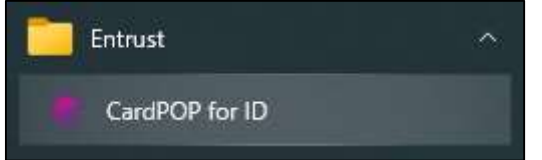

本システムは正常起動すると、メニュー画面を表示します。

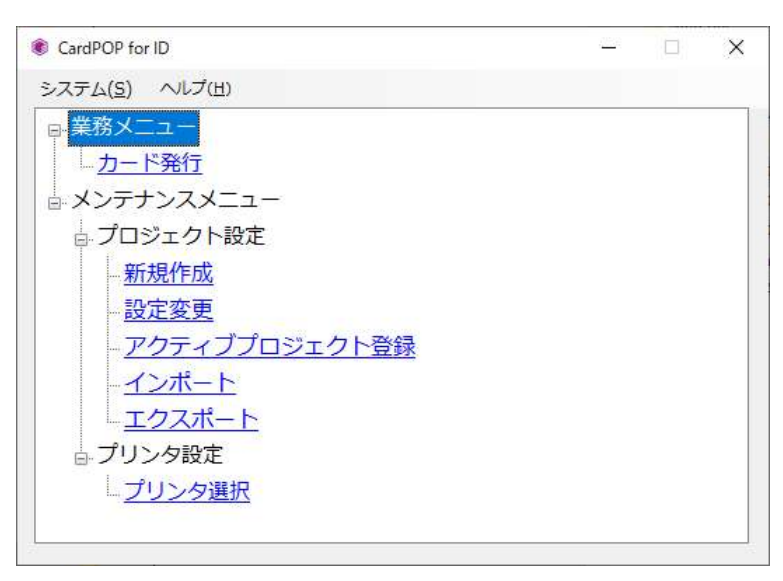

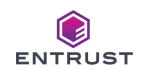

# 5.システム終了

本システムは、以下のいずれかの方法で終了します。

- 方法1. システムメニューの [終了] をクリックします。
- 方法2.画面右上の閉じるボタンをクリックします。

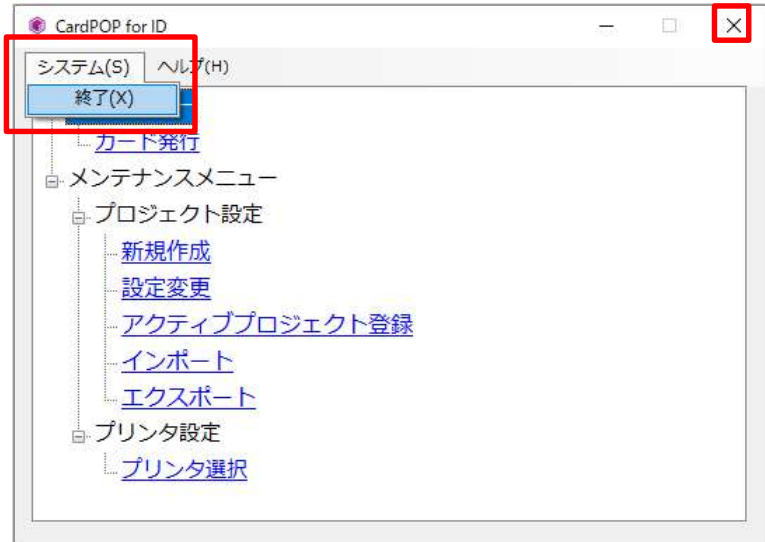

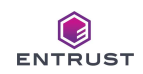

# 6.プリンタ設定

システム起動後、まずは初めにカード発行するプリンタを選択して下さい。 選択したプリンタは保存される為、変更の必要が無い限り、次回起動以降のプリンタ選択は必要はありません。 プリンタ選択の手順は以下の通りです。

手順1.メニュー画面の [プリンタ選択] をダブルクリックします。

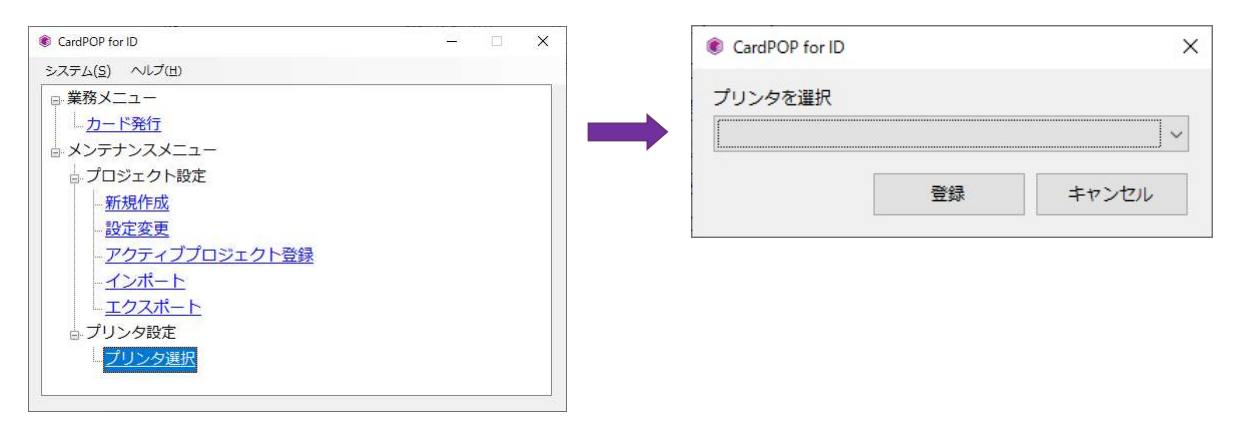

手順2.コンボボックスから「XPS Card Printer」を選択して、 [登録] をクリックします。 コンボボックスに「XPS Card Printer」が見つからない場合は、XPS Card Printer Driver がインストールされているか ご確認下さい。

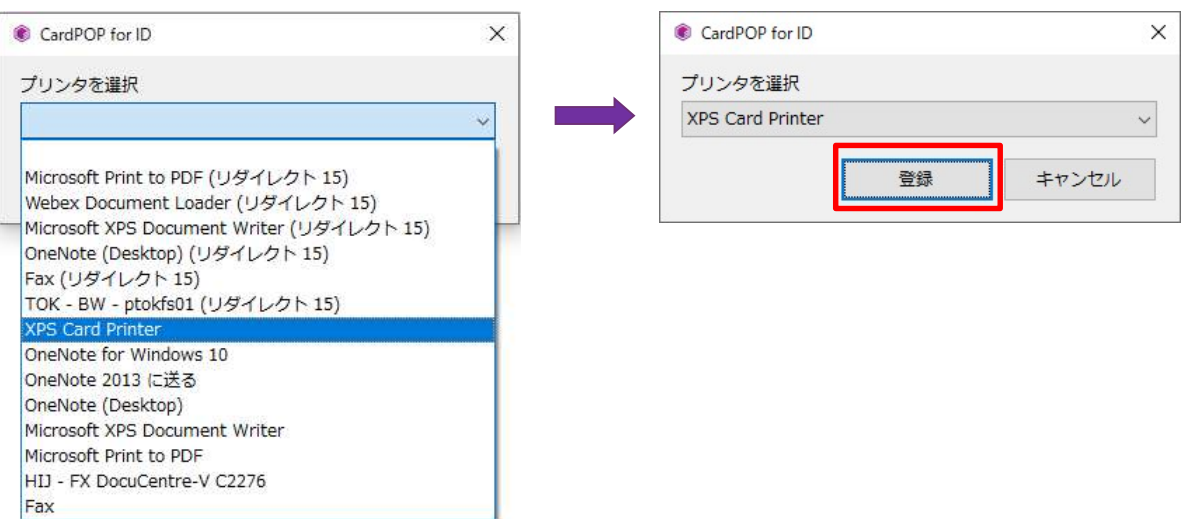

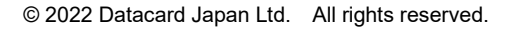

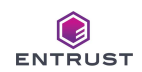

# 7.プロジェクト設定

本システムでカードを発行するには、発行するカードのデザイン設定を作成する必要があり、その設定を 「プロジェクト」 と呼びます。 プロジェクトは複数作成することができ、それぞれ変更、削除が可能です。

作成したプロジェクトの中から 1 つだけ「アクティブプロジェクト」として登録します。本システムは、「アクティブプロジェクト」の設定 に従い、カード発行を行います。

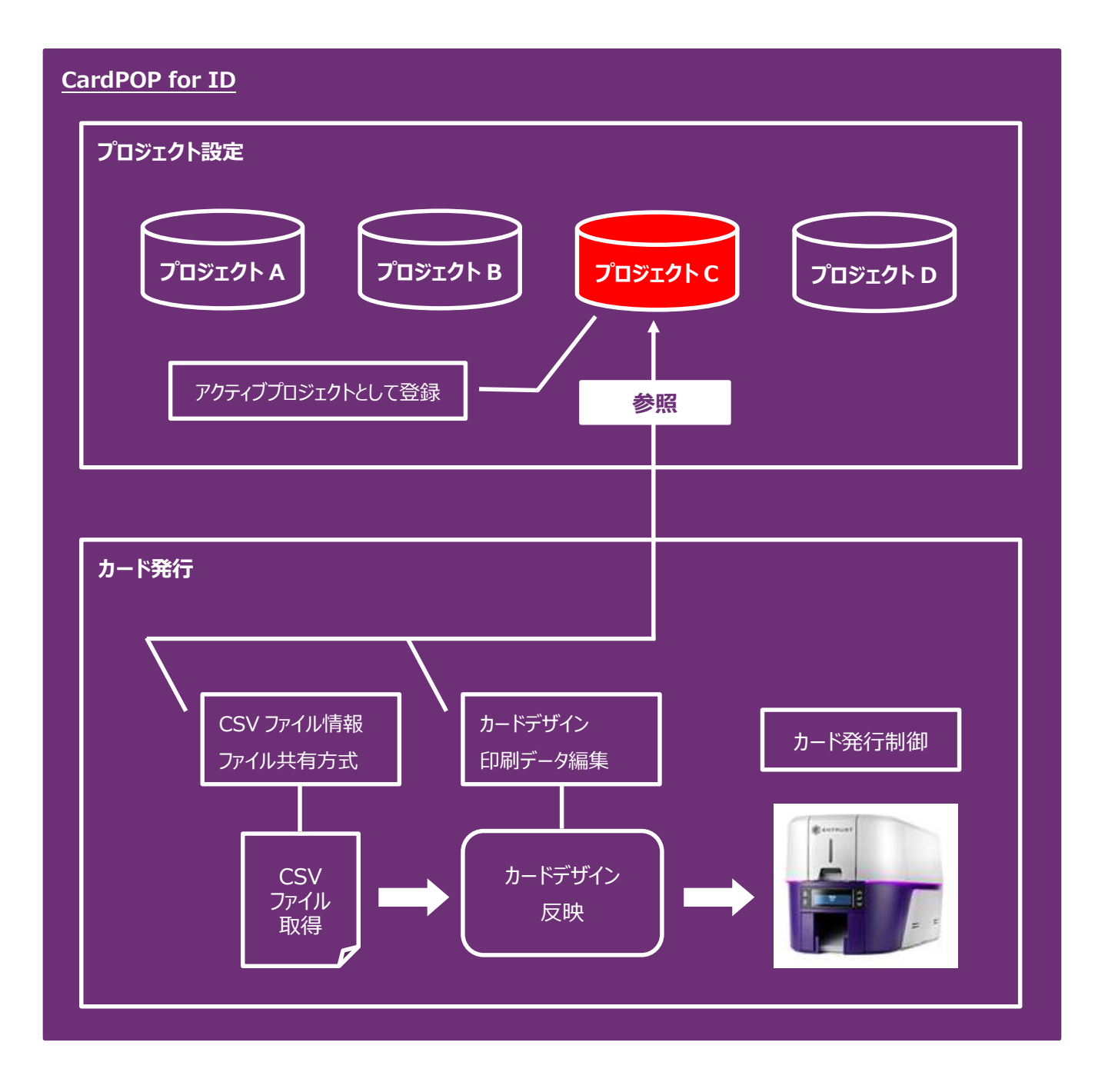

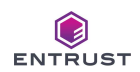

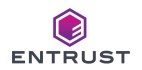

# 7-1.新規作成

以下の手順でプロジェクトを新規作成します。

手順1. メニュー画面の [新規作成] をダブルクリックします。

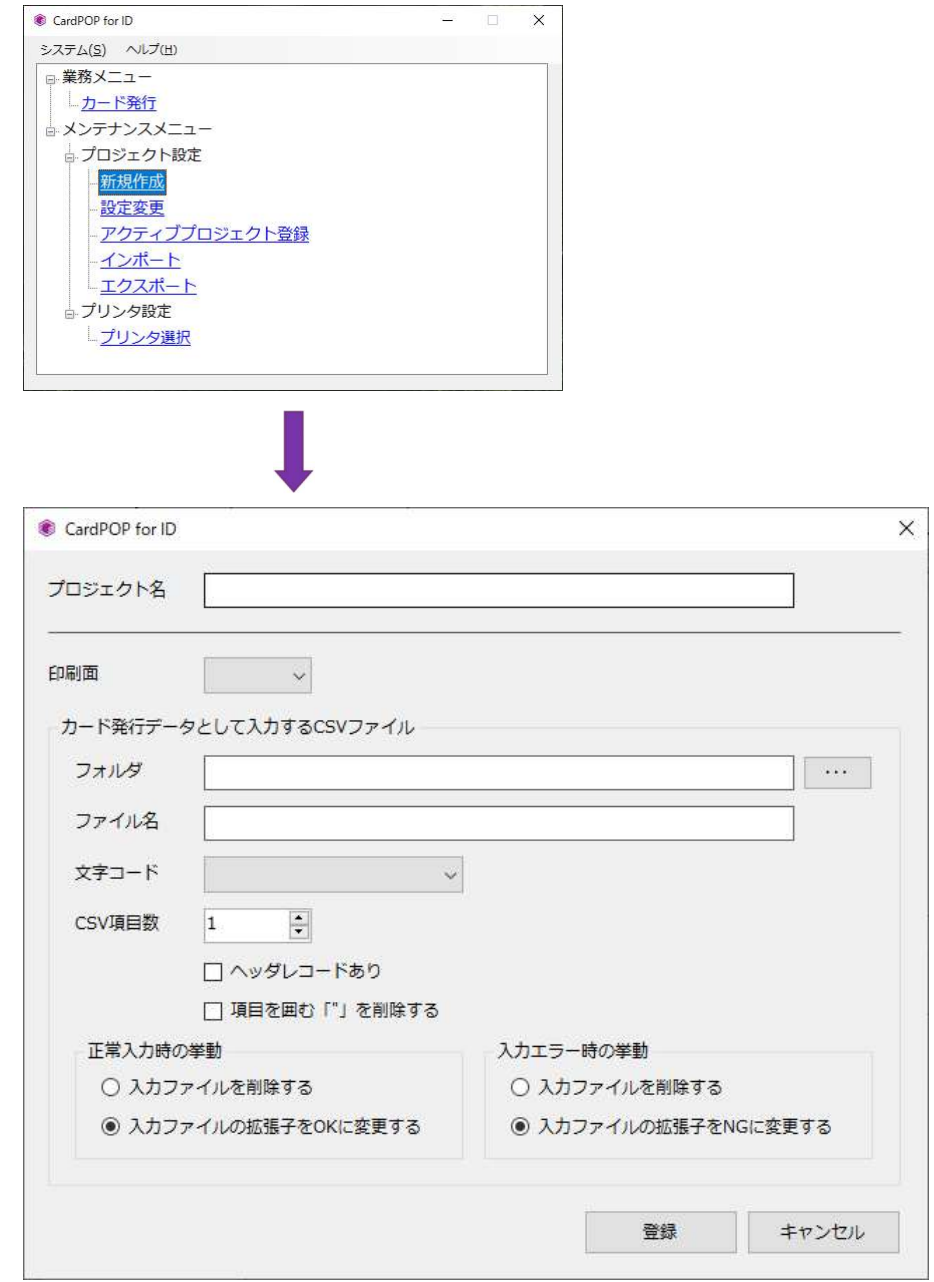

#### プロジェクトプロパティ画面が表示されます。 新規作成時のプロジェクトプロパティ画面では、

- ⅰ.プロジェクト名
- ⅱ.カード印刷面
- iii. 発行データとして取得する CSV ファイル

を設定します。

本画面で設定した内容は [プロジェクト名] 以外、後で変更可能です。

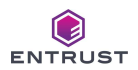

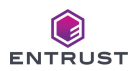

手順2. プロジェクトプロパティの各項目に適切な値を入力します。

#### プロジェクト名

既存のプロジェクトと重複する名前は登録できません。 プロジェクト名として ¥ / : \* ? " < > | は使えません。

#### 印刷面

印刷面として [表]、もしくは [両面] を選択します。

- カード表面にのみ印刷する場合は [表] を選択して下さい。
- カードの両面、もしくは裏面のみに印刷する場合は [両面] を選択して下さい。

#### CSV ファイル-フォルダ・ファイル名

CSV ファイルの取得先フォルダとファイル名を指定します。 ファイル名はワイルドカードの指定も可能です。

- (例1) フォルダを C:¥Temp¥Data、ファイル名を Test.csv と指定した場合 C:¥Temp¥Data フォルダから Test.csv を検知したら、自動で当該ファイルを取得します。
- (例2) フォルダを C:¥Temp¥Data、ファイル名を\*.csv と指定した場合 C:¥Temp¥Data フォルダから拡張子が「.csv」であるファイルを検知したら、自動で当該ファイルを取得 します。
- (例3) フォルダを C:¥Temp¥Data、ファイル名を\*.\*と指定した場合 C:¥Temp¥Data フォルダに名前にかかわらずファイルを検知したら、自動で当該ファイルを取得します。

#### 文字コード

CSV ファイルの文字コードとして [Shift\_JIS]、 もしくは [UTF-8] を選択します。

#### CSV ファイル-CSV 項目数

CSV ファイルの項目数を指定します。カンマ間の空欄も項目数としてカウントして下さい。

- (例1) 12345678,日本 太郎,テスト 9ロウ,20221213 → 項目数として 4 を指定。
- (例2)AA,日本 花子,テスト ハナコ,87654321,,東京都,, → 項目数として8を指定。

#### CSV ファイル-ヘッダレコードあり

CSV ファイルにヘッダレコードがある場合はチェックします。

(例1) 社員番号,漢字氏名,カナ氏名,誕生日 ← ヘッダレコード 12345678,日本 太郎,テスト 9ロウ,20221213 ← データレコード (発行データ部)

#### CSV ファイル-項目を囲む 「"」 を削除する

各項目がダブルクォーテーションで囲まれている場合はチェックします。

(例1)"12345678","日本 太郎","テスト タロウ","20221213"

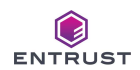

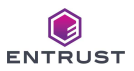

#### CSV ファイル-正常入力時の挙動

検知した CSV ファイルの項目数が正しい場合、本システムは CSV ファイルの発行データを取得しますが、取得後の 本システムの挙動を以下のいずれかで指定します。

- Ⅰ.[入力ファイルを削除する] CSV ファイルを削除します。
- Ⅱ.[入力ファイルの拡張子を OK に変更する] CSV ファイルの拡張子を「.OK」に変更します。  $(\frac{m}{1})$  Test.csv  $\rightarrow$  Test.OK

#### CSV ファイル-異常入力時の挙動

検知した CSV ファイルの項目数が設定値より少ない場合、本システムは CSV ファイルの発行データの取得を拒否 しますが、拒否後の本システムの挙動を以下のいずれかで指定します。

- Ⅰ.[入力ファイルを削除する] CSV ファイルを削除します。
- Ⅱ.[入力ファイルの拡張子を NG に変更する] CSV ファイルの拡張子を「.NG」に変更します。  $(\frac{m}{1})$  Test.csv  $\rightarrow$  Test.NG

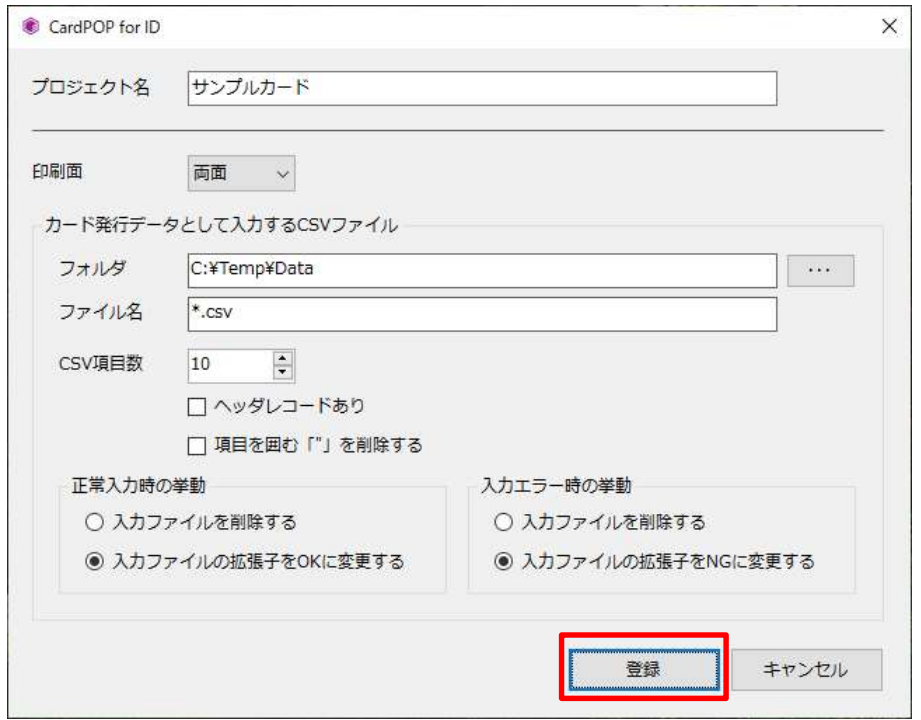

入力完了後、 [登録] をクリックします。プロジェクトプロパティの登録完了後、カードデザイン画面を表示します。

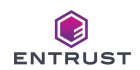

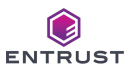

# プロジェクトプロパティの変更

[プロジェクト] メニュー → [プロパティ] 、もしくはツールバー上の [プロジェクトプロパティ] ボタンをクリックすることに より、プロジェクトプロパティ画面が表示されます。登録したプロパティを変更できます。

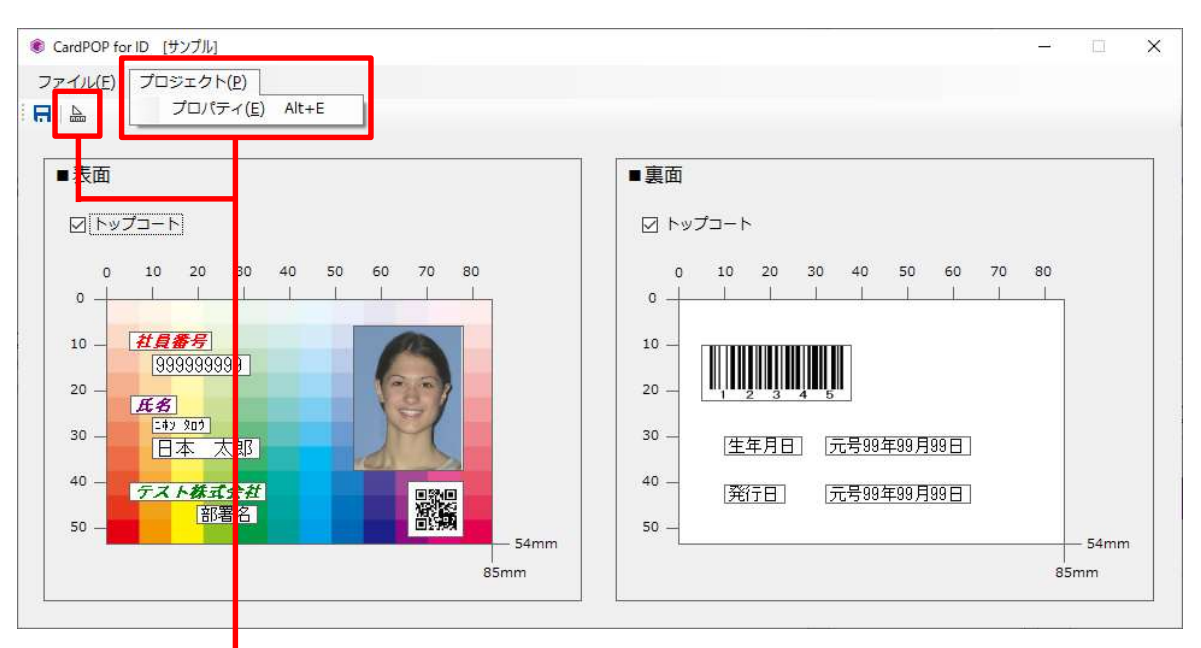

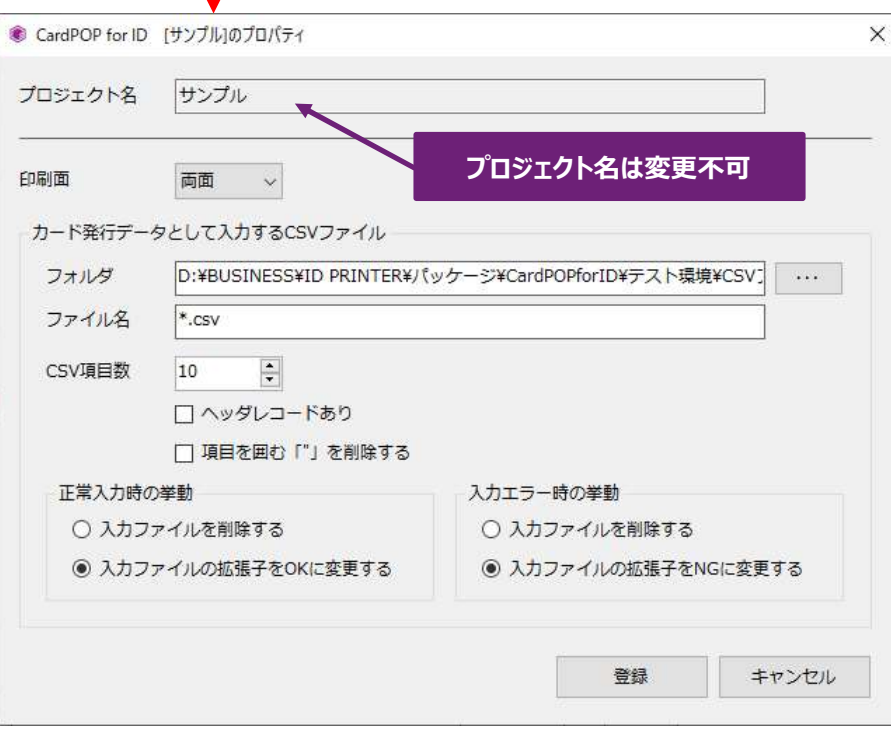

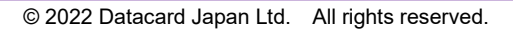

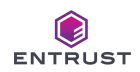

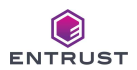

手順3.カードデザイン画面では印刷する文字、画像、QR コード、バーコードの内容と位置、トップコートの有無等を設定します。

#### ■ 両面印刷のカードデザイン画面

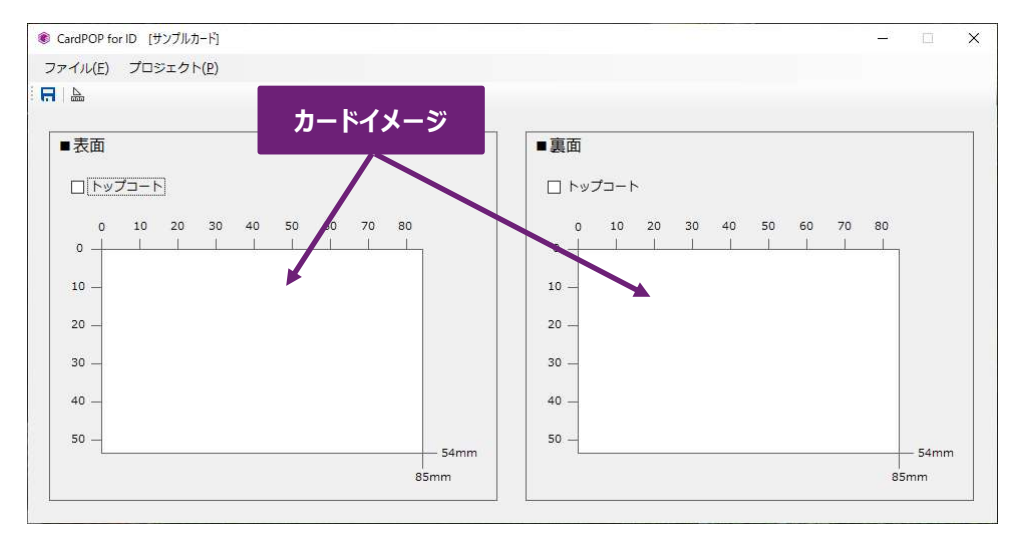

#### ■ 表印刷のカードデザイン画面

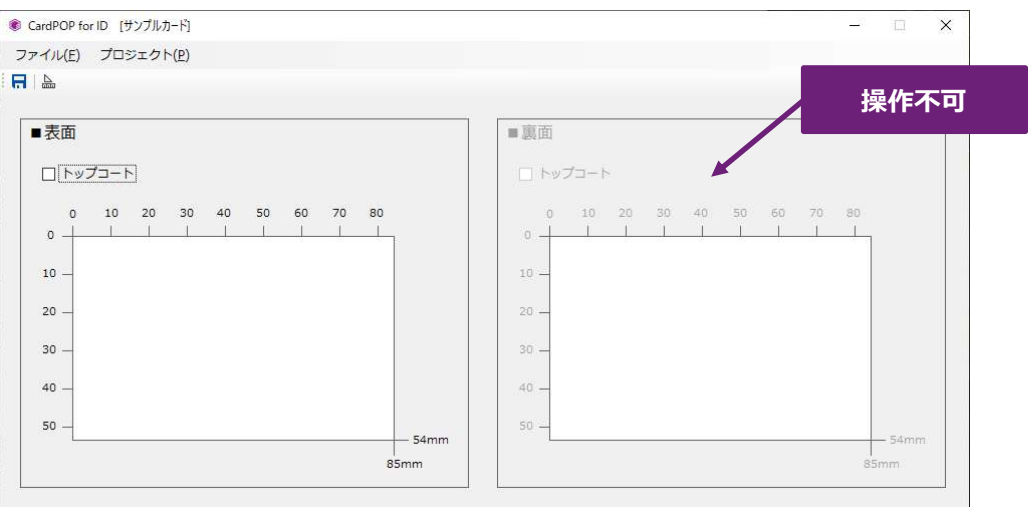

#### Ⅰ.トップコート

カード券面にトップコート処理を行う場合は、表面、裏面それぞれの [トップコート] をチェックします。 XPS Card Printer に搭載する印刷リボンにより、トップコートができない場合がありますので、ご注意下さい。

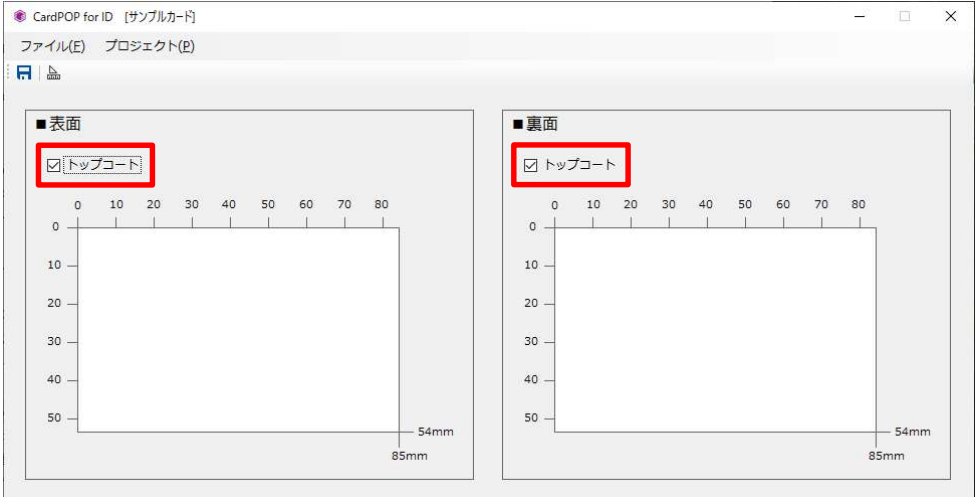

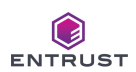

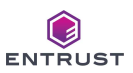

#### Ⅱ.フィールドの配置

本システムは各種フィールドを [カードイメージ] 上に配置し、それぞれのフィールドの設定に従いカード発行を行い ます。

フィールドは [カードイメージ] 上で右クリックします。

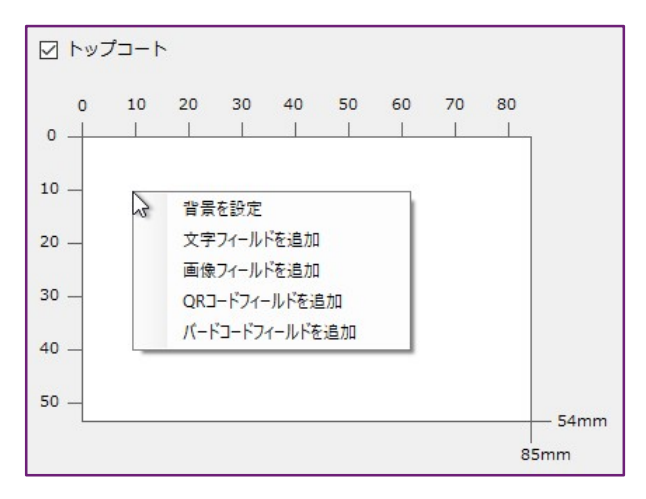

- i. 文字フィールド 文字の印刷用フィールド。文字の印刷位置やフォント、印刷文字データの編集方法を定義します。
- ii 画像フィールド 画像ファイルの印刷用フィールド。画像ファイルの指定方法や印刷位置/サイズを定義します。
- iii. OR コードフィールド QR コードの印刷用フィールド。QR コードの属性や印刷位置/サイズを定義します。
- iv. バーコードフィールド バーコードの印刷用フィールド。バーコードの属性や印刷位置/サイズを定義します。
- ◎ 背景を設定

[背景を設定] でカード券面全体に印刷する画像ファイルを指定します。背景用のフィールドはありません。 背景として指定した画像ファイルは [カードイメージ] に表示されます。

背景用の画像ファイルは、解像度が 300dpi でカードサイズ (幅 85mm × 高さ 54mm) に調整されたも のをご指定下さい。

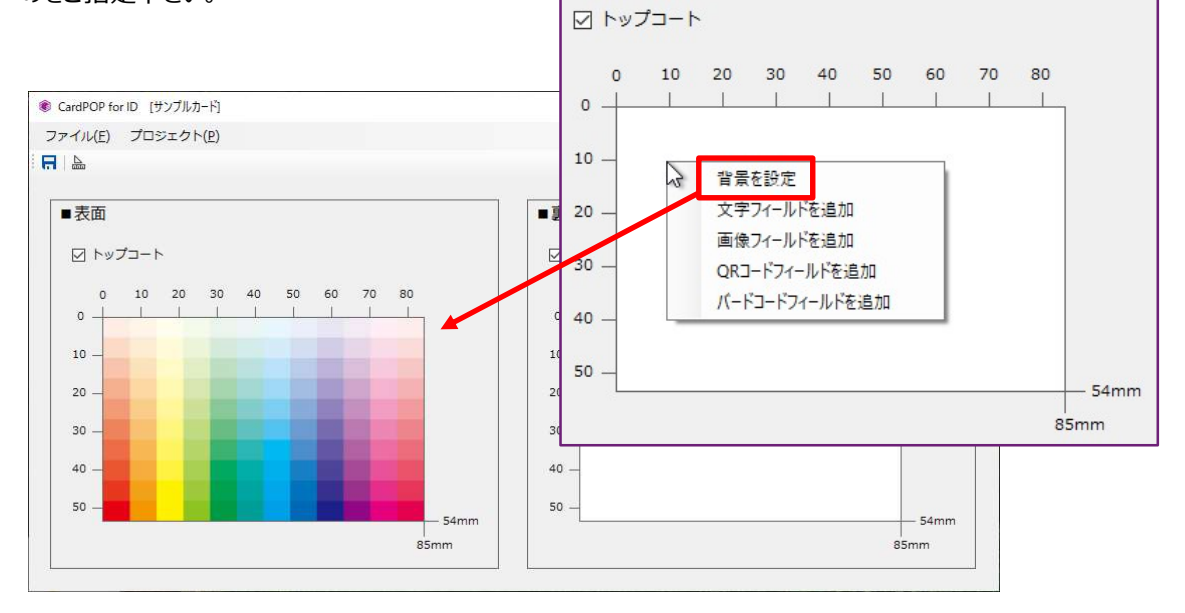

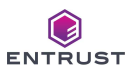

#### Ⅲ.文字の印刷

文字の印刷を行うには、カードイメージ上に [文字フィールド] を配置し、文字印刷の設定をする必要があります。 「文字フィールド] は各印刷面のカードイメージを右クリックして配置します

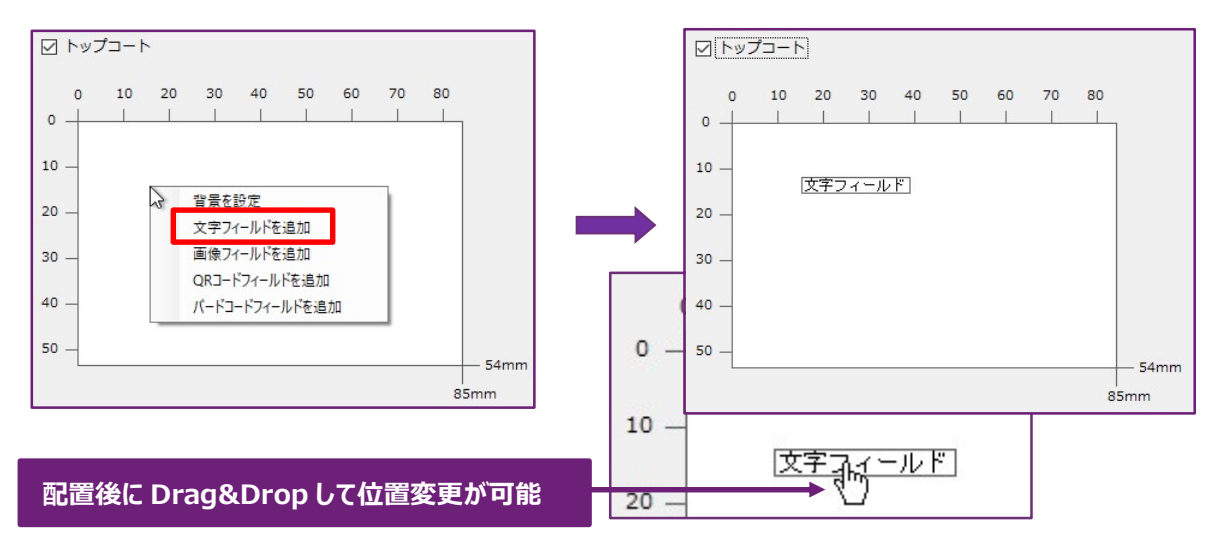

配置した [文字フィールド] を右クリックして [プロパティ] を選択すると、プロパティ設定画面を表示します。 各種項目に入力して [OK] をクリックします。

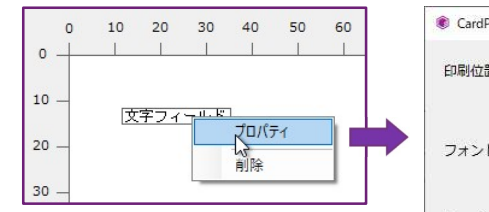

● 「削除] を選択すると、当該 文字フィールを削除します。

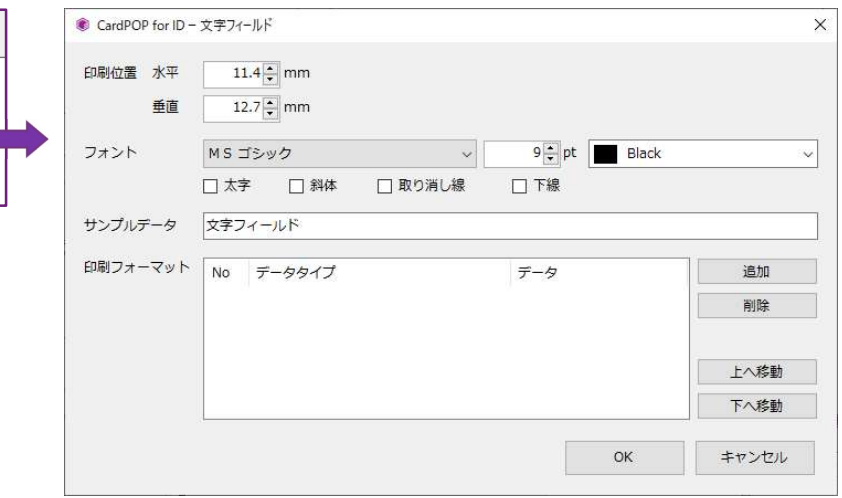

#### 印刷位置 水平

カードの左端を 0mm として、水平方向の印刷開始位置を 0.1m 単位で指定します。 当設定値は先頭文字の左端の位置となります。

#### 印刷位置 垂直

カードの上端を 0mm として、垂直方向の印刷開始位置を 0.1m 単位で指定します。 当設定値は文字の上端の位置となります。

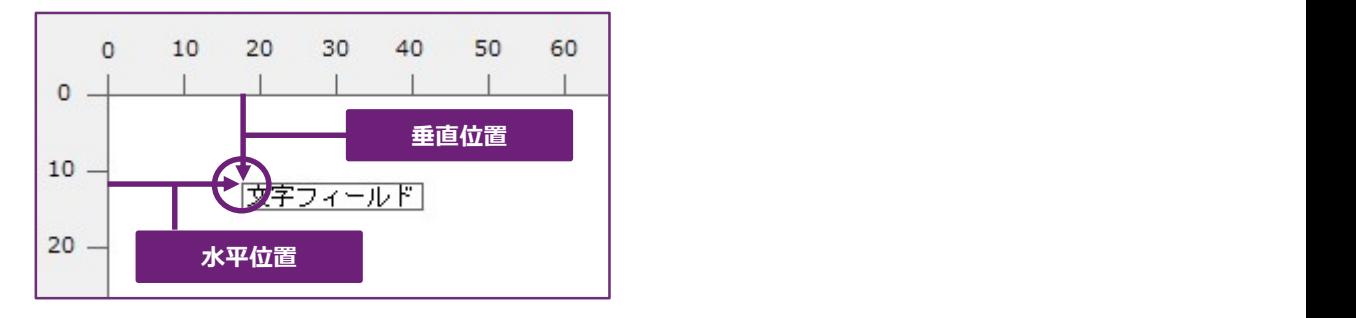

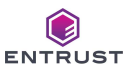

#### フォント

印刷文字のフォント名、フォントサイズ、フォント色、文字属性(太字、斜体、取り消し線、下線)を指定しま す。

フォント名によっては、指定した文字属性が反映されない場合があります。これは選択可能なフォント名全てに 文字属性が用意されていなことが原因です。選択したフォント名に正しく文字属性が反映されるか、必ずカード を発行してご確認下さい。

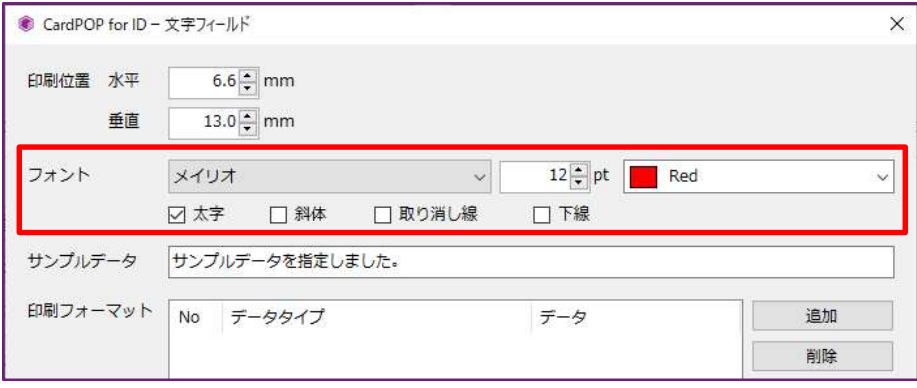

#### サンプルデータ

カードイメージに表示するデータです。サンプルデータはカードに印刷されません。 デザイン上の確認情報としてご使用下さい。

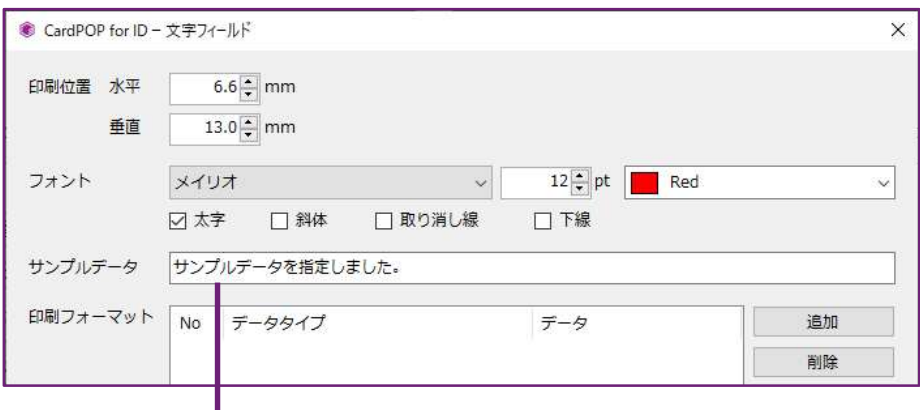

## 指定したフォントでサンプルデータを表示

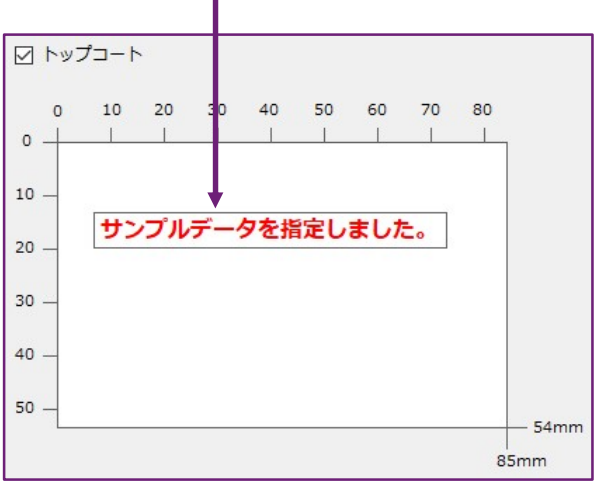

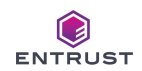

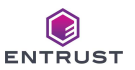

#### 印刷フォーマット

文字フィールドに印刷する文字データを定義します。 印刷する文字データは、「固定データ」か「入力データ」(入力データは複数の種類があり、詳細は後述致しま す。)、もしくはその組み合わせを指定します。

固定データ : 固定文字を印刷データとして指定します。

入力データ : CSV ファイルから取得したデータを印刷データとして指定します。

以下画面の印刷フォーマットは、2 つの 「固定データ」 と 1 つの 「入力データ」 で構成されています。 No は文字データの順番です。以下画面で指定する印刷フォーマットは、

"氏名〈" + CSV ファイル項目の 3 番目のデータ + "〉" となります。

を印刷する指定内容となっています。 「Item-03」 は CSV ファイルの先頭から 3 つ目の項目を意味します。

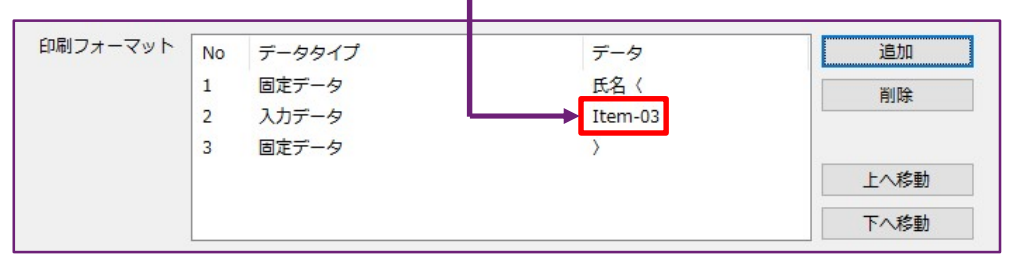

CSV ファイルデータが 「1234567890,ニホン タロウ,日本 太郎,20220331,東京都,,,,,」 である場合、 氏名〈日本 太郎〉

と編集して当該文字フィールドの位置に印刷します。

#### 印刷フォーマットを登録するには [追加] をクリックします。

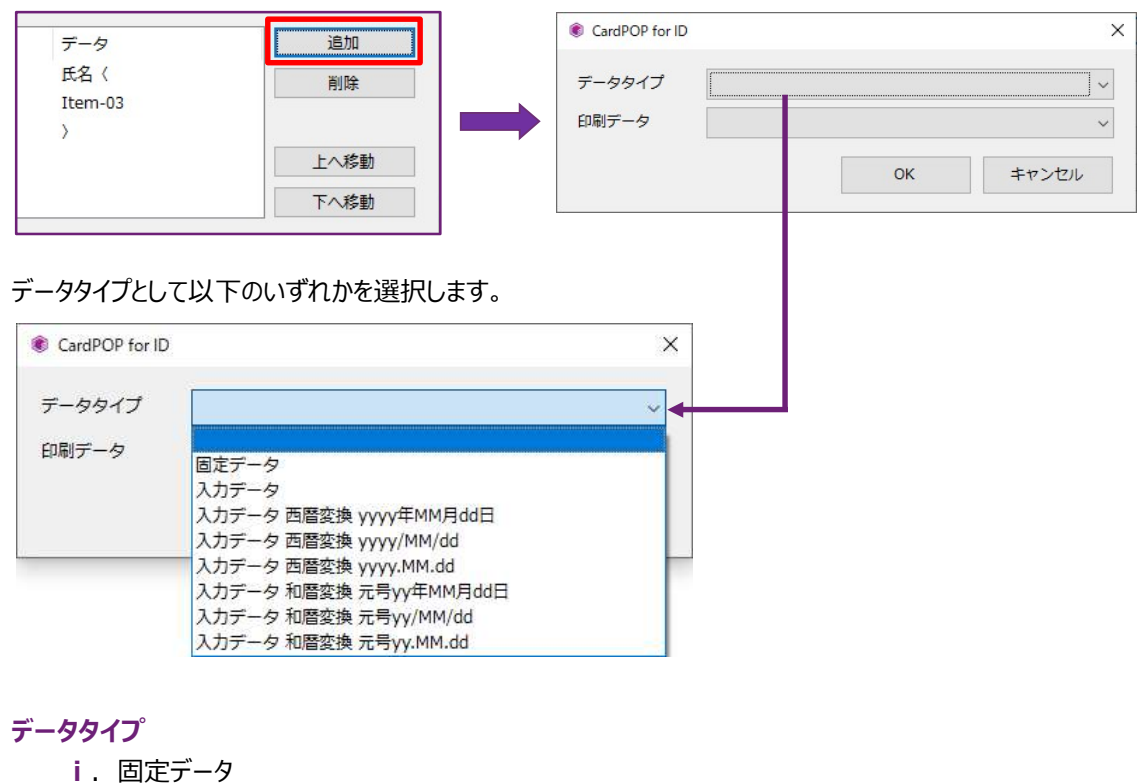

固定文字を指定して印刷データとします。

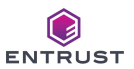

- ii 入力データ CSV ファイルから取得したデータを変換/編集せずに、そのまま印刷データとします。
- ⅲ.入力データ 西暦変換 yyyy 年 MM 月 dd 日、 yyyy/MM/dd /、 yyyy.MM.dd CSV ファイルから取得した 20220331 のような 8 桁数字のデータを 2022 年 03 月 31 日 2022/03/31 2022.03.31 と変換/編集して印刷データとします。
- ⅳ.入力データ 和暦変換 元号 yy 年 MM 月 dd 日、 元号 yy/MM/dd、 元号 yy.MM.dd CSV ファイルから取得した 20220331 のような 8 桁数字のデータを

令和 04 年 03 月 31 日

- 令和 04/03/31
- 令和 04.03.31

と変換/編集して印刷データとします。

なお、元号 yy 年 MM 月 dd 日に限り、元号初年度を "元年" と変換/編集します。 (例1)20190501 → 令和元年 05 月 01 日

#### 印刷データ

i. データタイプが「固定データ」である場合 [印刷データ] に固定印刷する文字を入力して [OK] をクリックします。

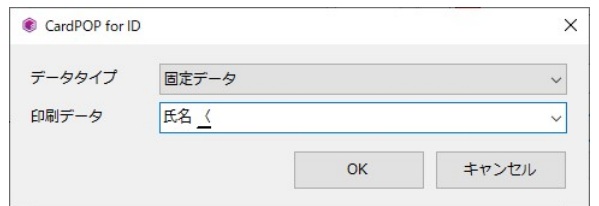

ⅱ.データタイプが 「入力データ」 である場合(入力データ 西暦変換・・ / 入力データ 和暦変換・・含む) [印刷データ] として CSV ファイル項目を選択して [OK] をクリックします。 「Item-01」 は CSV ファイルの先頭項目を意味します。

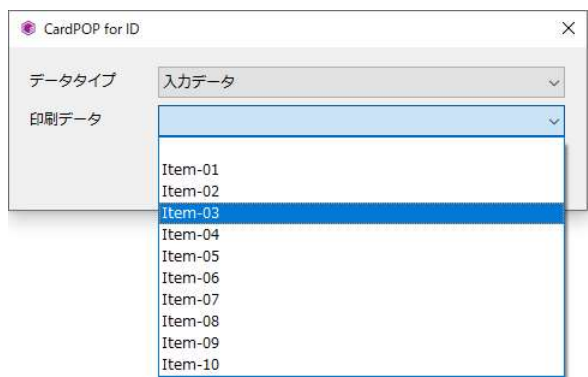

印刷データで選択可能な項目数

データタイプが「入力データ」 である場合、印刷データとして選択可能な項目数は、プロジェクト プロパティ画面で指定した [CSV 項目数] と同数となります。[CSV 項目数] が 10 である場 合、選択可能な項目は 「Item-01」 ~ 「Item-10」 となります。

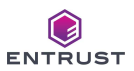

#### Ⅳ.画像の印刷

画像の印刷を行うには、カードイメージ上に [画像フィールド] を配置し、画像印刷の設定をする必要があります。 「画像フィールド] は各印刷面のカードイメージを右クリックして配置します

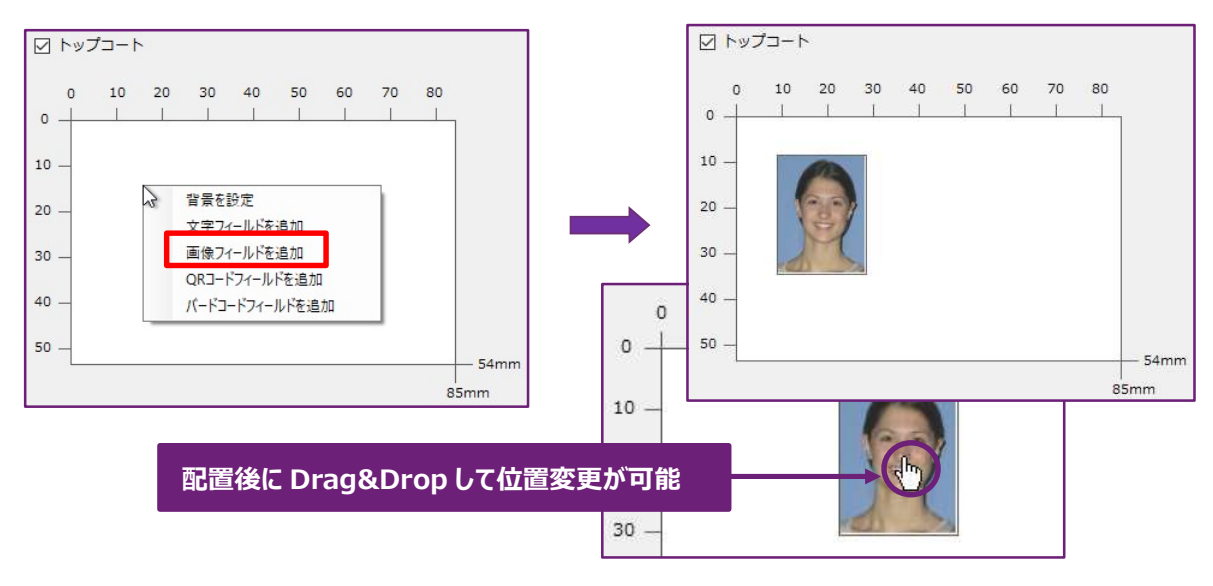

[画像フィールド] はフィールドの下端、右端、右下角を Drag & Drop することにより、フィールドサイズ=印刷サイ ズを変更することが可能です。

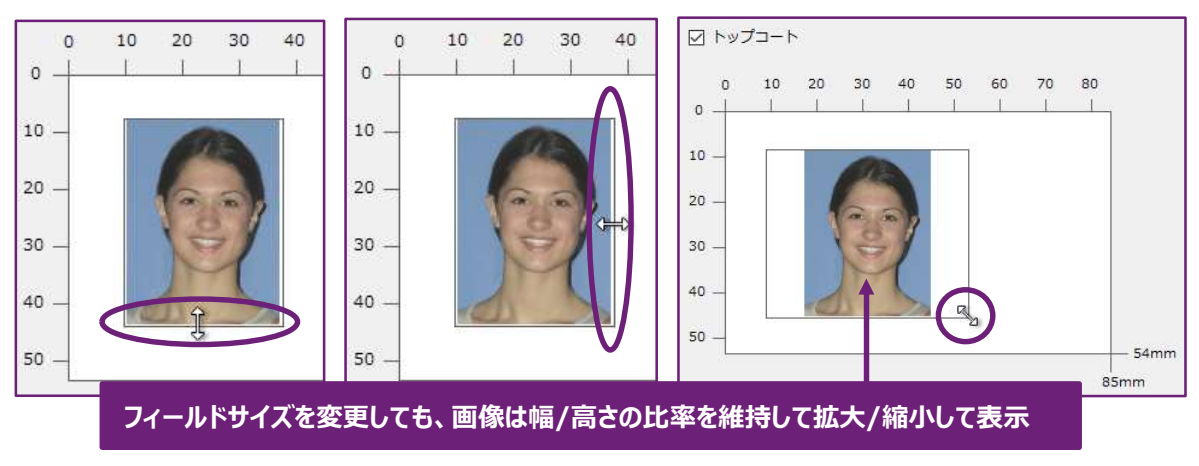

#### 印刷画像の比率について

印刷画像の幅と高さの比率を変えて、画像フィールドを拡大/縮小すると、画像が引き延ばされて印刷されます。 画像と画像フィールドの比率が異なる場合、フィールドに白い余白ができますので、できないように設定下さい。

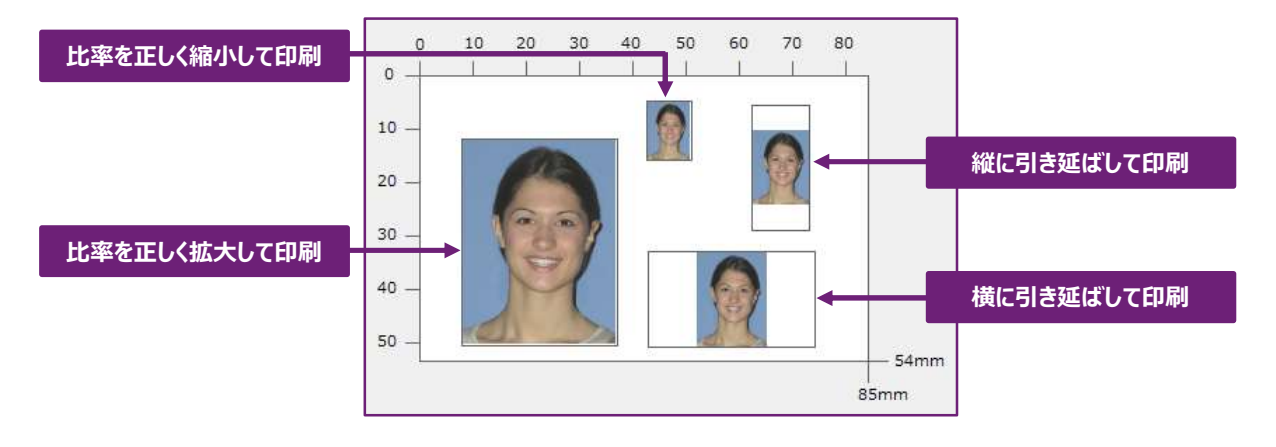

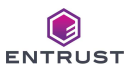

#### 配置した [画像フィールド] を右クリックして [プロパティ] を選択すると、プロパティ設定画面を表示します。 各種項目に入力して [OK] をクリックします。

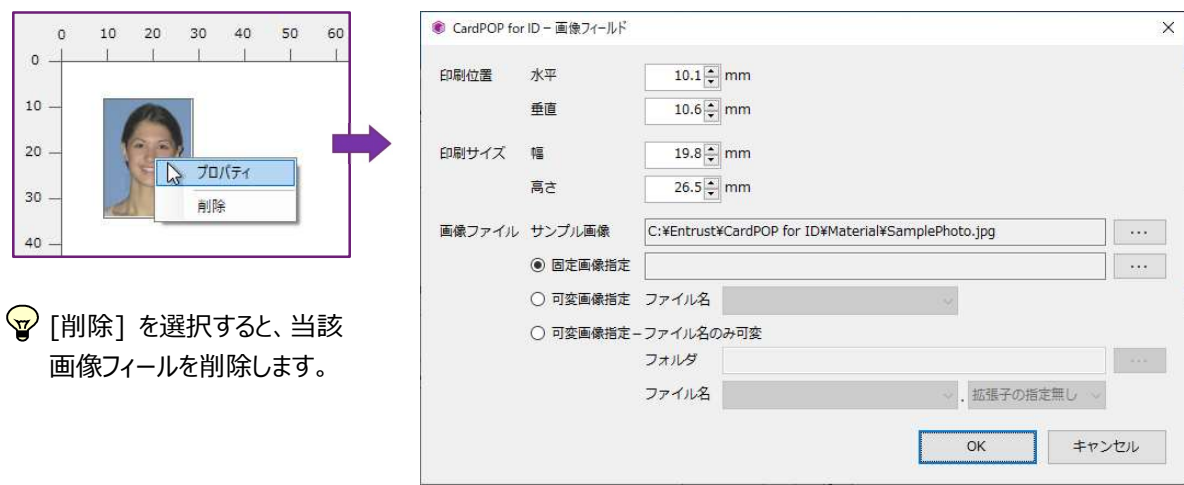

#### 印刷位置 水平

カードの左端を 0mm として、水平方向の印刷開始位置を 0.1m 単位で指定します。 当設定値は画像の左端の位置となります。

#### 印刷位置 垂直

カードの上端を 0mm として、垂直方向の印刷開始位置を 0.1m 単位で指定します。 当設定値は画像の上端の位置となります。

#### 印刷サイズ 幅

画像の印刷サイズの幅を 0.1m 単位で指定します。

#### 印刷サイズ 高さ

画像の印刷サイズの高さを 0.1m 単位で指定します。

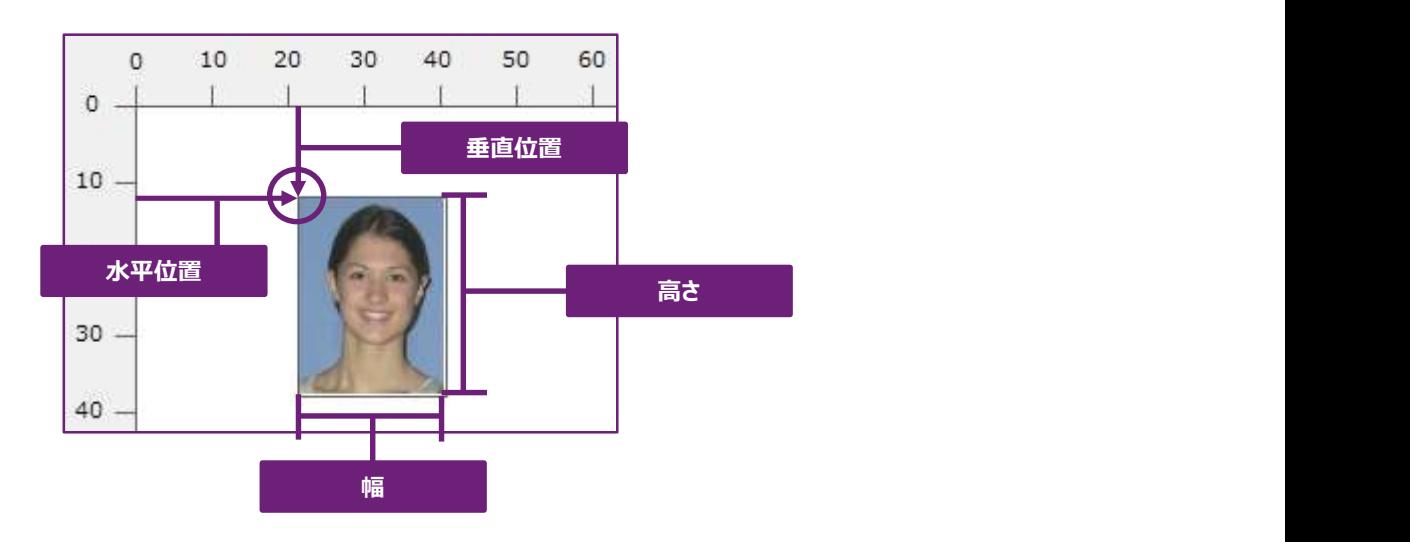

■ 印刷位置と印刷サイズについて

印刷位置と印刷サイズの合計がカードサイズを超えてしまう設定はできません。

例えば、水平位置と印刷幅の合計が 85mm を超えるような設定値、また、垂直位置と印刷高さの合計が 54mm を超えるような設定値はエラーとなり登録できません。

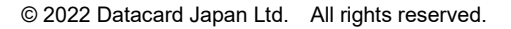

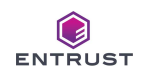

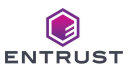

#### サンプル画像

[・・・] をクリックして、カードイメージに表示する画像ファイルを選択します。選択可能な画像ファイル形式は PNG、JPG、BMP です。サンプル画像はカードに印刷されません。デザインや画像フィールドの幅/高さ比率の 確認用としてご使用下さい。

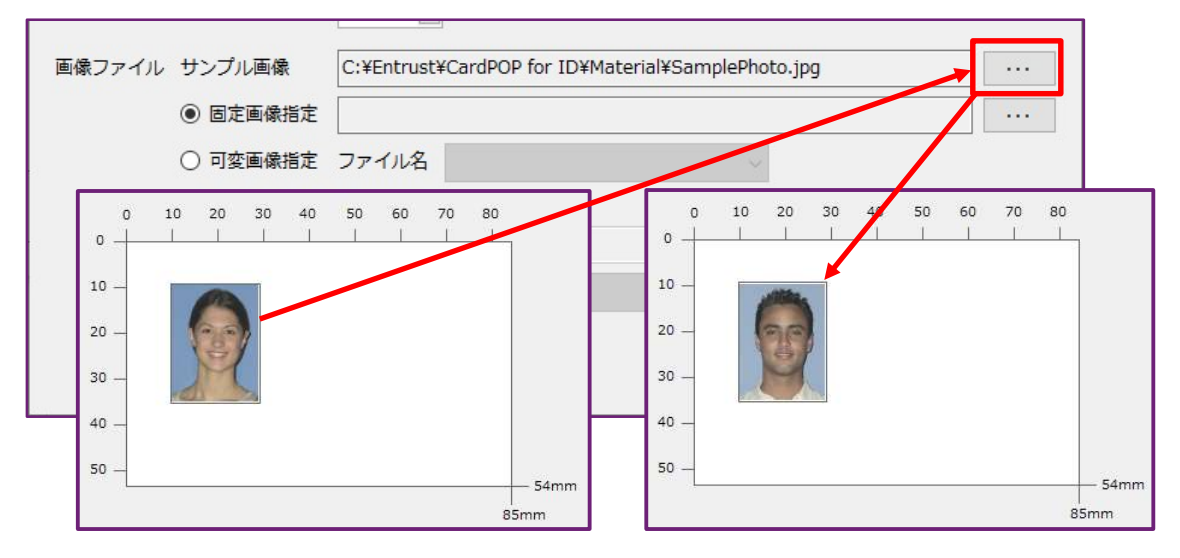

#### 固定画像指定

[固定画像指定] を選択後、 [・・・] をクリックして、カードに固定で印刷する画像ファイルを選択します。選 択可能な画像ファイル形式は PNG、JPG、BMP です。

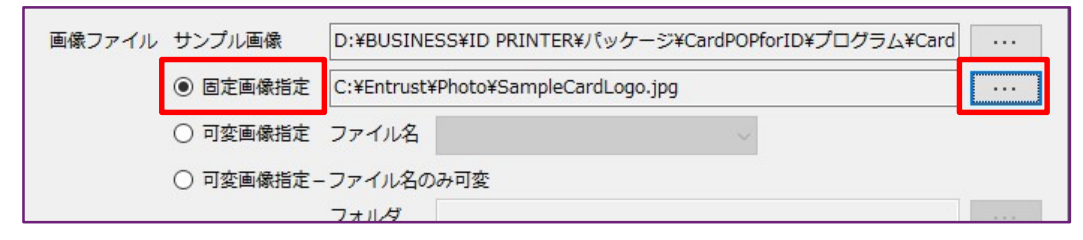

#### 可変画像指定

[可変画像指定] を選択後、 [ファイル名] から画像ファイルの絶対パスをデータとする CSV ファイル項目を選 択します。

(例1) 12345678, 日本 太郎,C:\Entrust\12345678.png, F入ト 9ロウ, 20220331,,,,, → 3 番目の CSV 項目である「Item-03」を選択

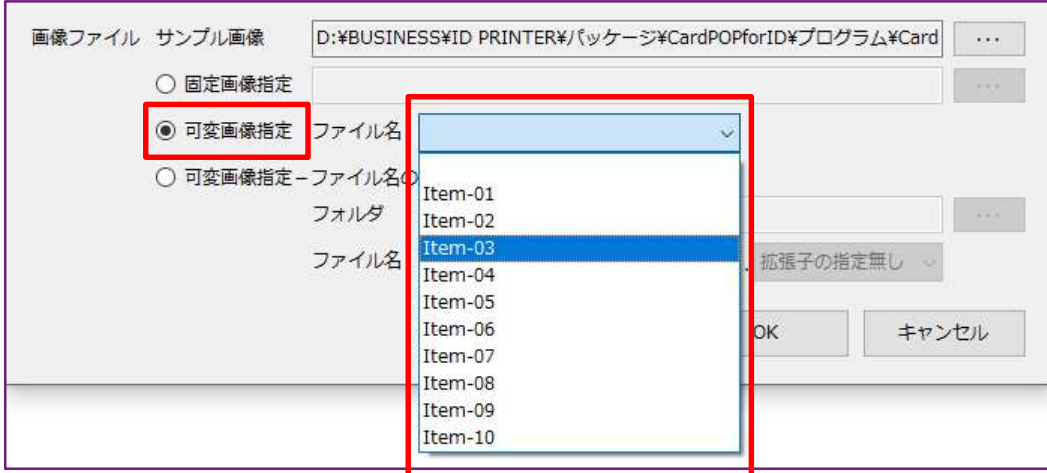

 $\odot$ ENTRUST

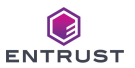

#### 可変画像指定 ファイル名のみ可変

[可変画像指定 ファイル名のみ可変] を選択後、 [・・・] をクリックしてファイルが格納されている [フォルダ] を選択します。更に、[ファイル名] から画像ファイル名をデータとする CSV ファイル項目を選択します。 CSV ファイル項目に拡張子が含まれない場合は、拡張子を選択します。

(例1) 12345678,日本 太郎, テスト 9ロウ, 12345678.png, 20220331,,,,,

→ 4番目の CSV 項目である「Item-04」を選択、拡張子の選択無し 「C:Entrust¥Photo¥12345678.png」を印刷する。

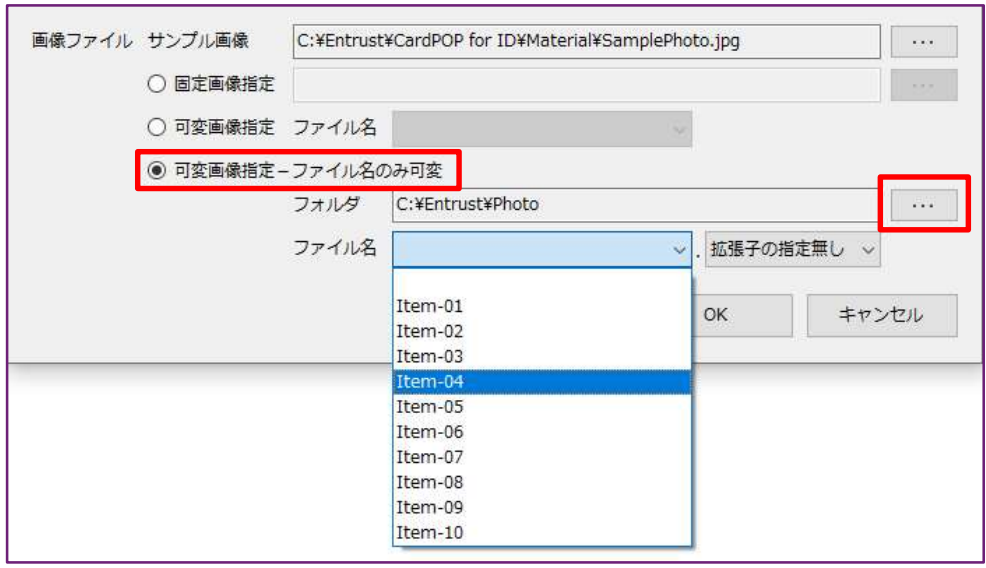

#### (例 2) 12345678,日本 太郎, テスト 9ロウ, 20220331,,,,,,

→ 1番目の CSV 項目である「Item-01」を選択、拡張子を選択 「C:Entrust¥Photo¥12345678.png」を印刷する。

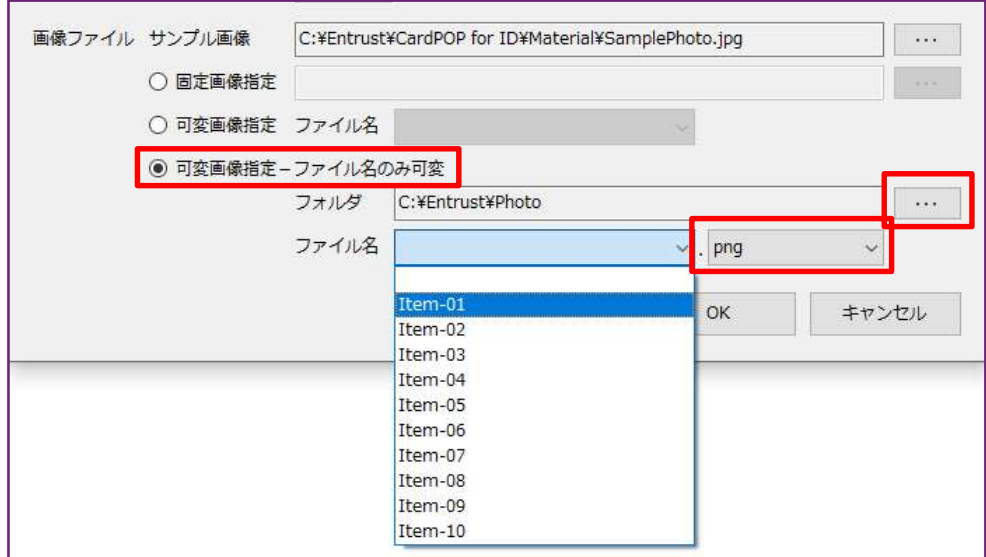

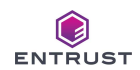

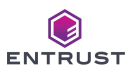

#### Ⅴ.QR コードの印刷

QR コードの印刷を行うには、カードイメージ上に [QR コードフィールド] を配置し、QR コード印刷の設定をする必 要があります。[QR コードフィールド] は各印刷面のカードイメージを右クリックして配置します

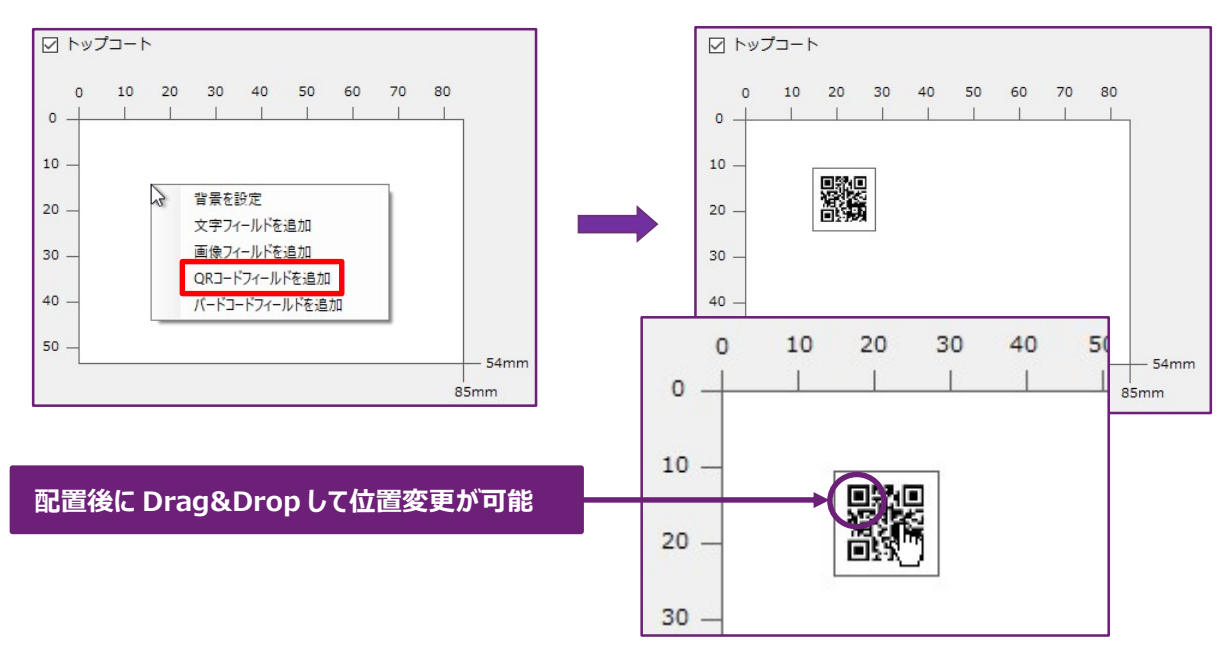

[QR コードフィールド] はフィールドの下端、右端、右下角を Drag & Drop することにより、フィールドサイズ=印刷 サイズを変更することが可能です。

[QR コードフィールド] はどこを Drag & Drop して拡大/縮小しても、幅、高さの比率は変わることがなく、幅と高さ のサイズは同一となります。

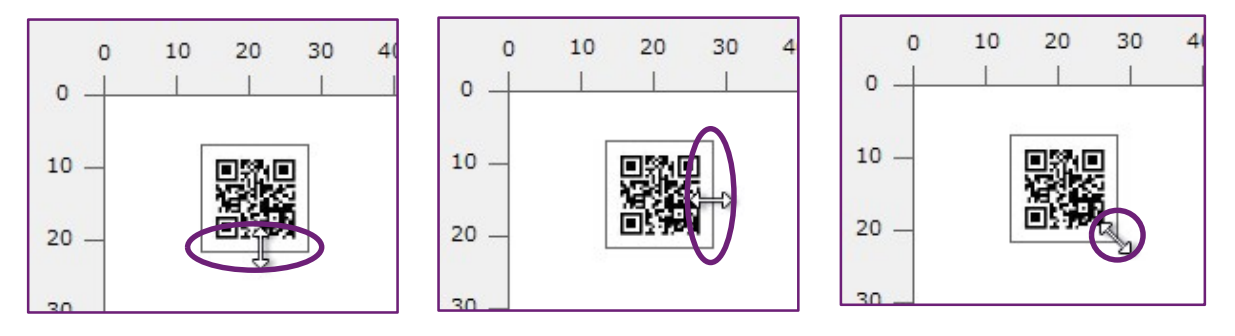

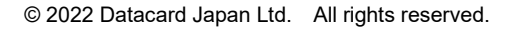

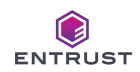

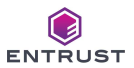

#### 配置した [QR コードフィールド] を右クリックして [プロパティ] を選択すると、プロパティ設定画面を表示します。 各種項目に入力して [OK] をクリックします。

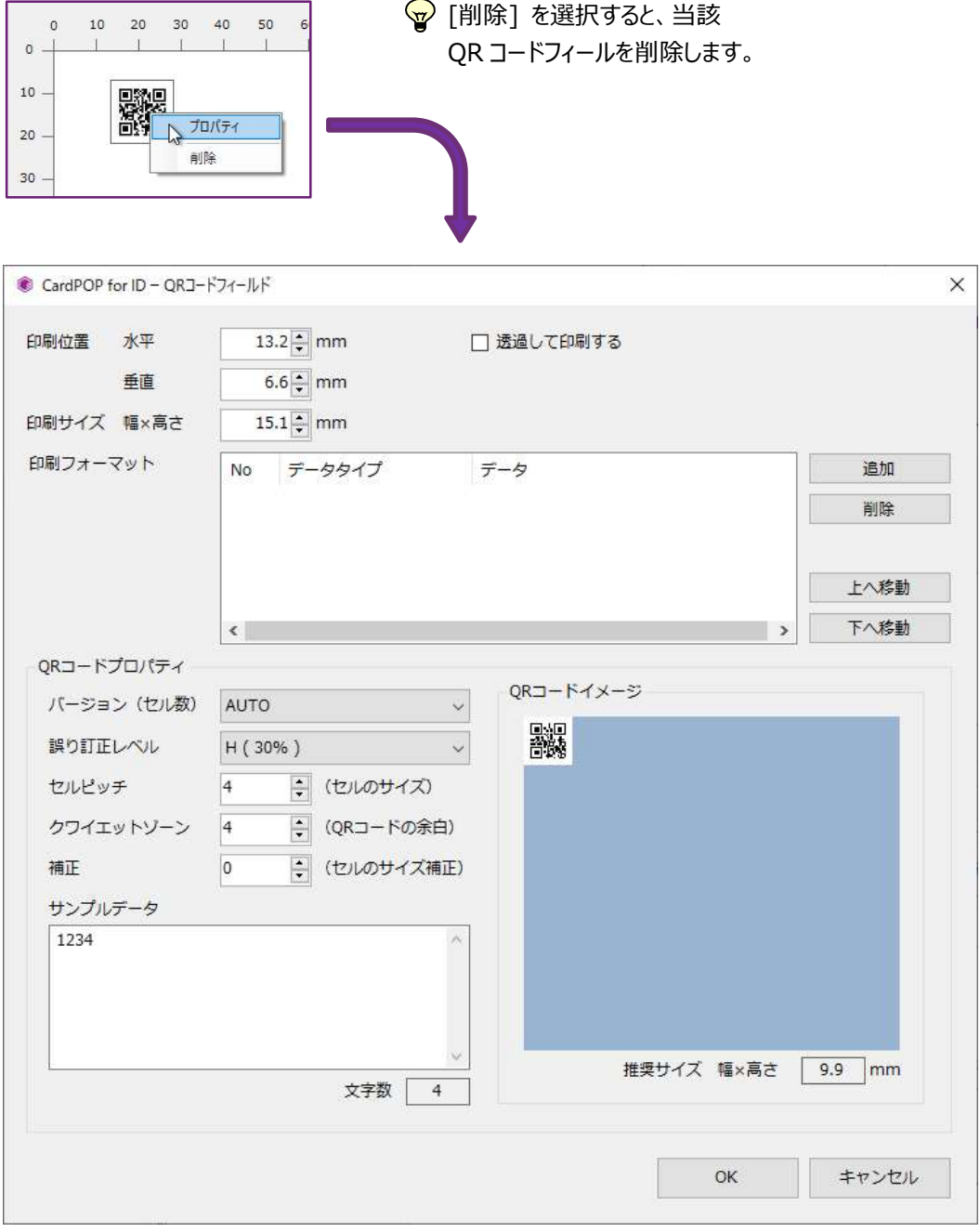

#### 透過して印刷する

チェックすると、QR コードの白セル部分を透過して印刷します。

#### 印刷位置 水平

カードの左端を 0mm として、水平方向の印刷開始位置を 0.1m 単位で指定します。 当設定値は画像の左端の位置となります。

#### 印刷位置 垂直

カードの上端を 0mm として、垂直方向の印刷開始位置を 0.1m 単位で指定します。 当設定値は画像の上端の位置となります。

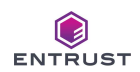

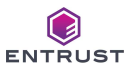

#### 印刷サイズ 幅×高さ

QR コードの印刷サイズの幅と高さを 0.1m 単位で指定します。QR コードの幅と高さは同値となります。

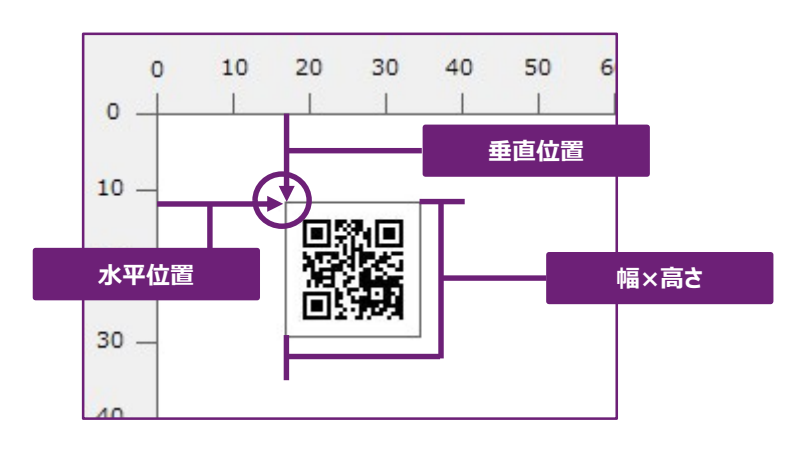

■ 印刷位置と印刷サイズについて

印刷位置と印刷サイズの合計がカードサイズを超えてしまう設定はできません。 例えば、水平位置と印刷幅の合計が 85mm を超えるような設定値、また、垂直位置と印刷高さの合計 が 54mm を超えるような設定値はエラーとなり登録できません。

#### 印刷フォーマット

印刷する QR コードの生成データ (QR コードを読み取った後に表示されるデータ) を定義します。 QR コードの生成データは、「固定データ」か「入力データ」、もしくはその組み合わせを指定します。

固定データ : 固定文字を印刷データとして指定します。

入力データ : CSV ファイルから取得したデータを印刷データとして指定します。

以下画面の印刷フォーマットは、1 つの 「固定データ」 と 2 つの 「入力データ」 で構成されています。 No は文字データの順番です。以下画面で指定する印刷フォーマットは、

"http://www.entrust.com/ja/" + CSV ファイル項目の 1 番目のデータ + 3 番目のデータ となります。

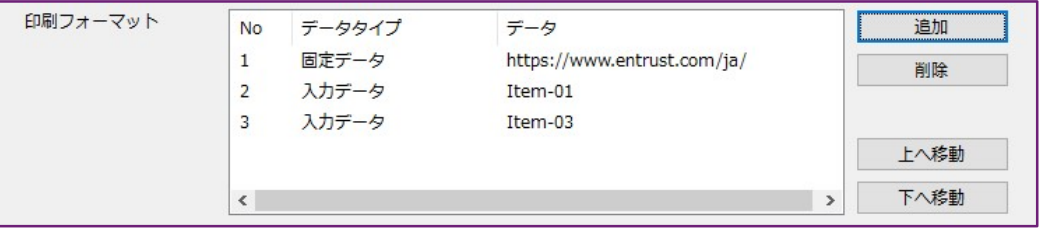

CSV ファイルデータが 「1234567890,ニホン タロウ,日本 太郎,20220331,東京都,,,,,」 である場合、 http://www.entrust.com/ja/1234567890 日本 太郎

が QR コードの生成データとなり、生成した QR コード画像を当該 QR コードフィールドの位置に印刷します。

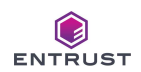

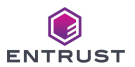

#### 印刷フォーマットを登録するには [追加] をクリックします。

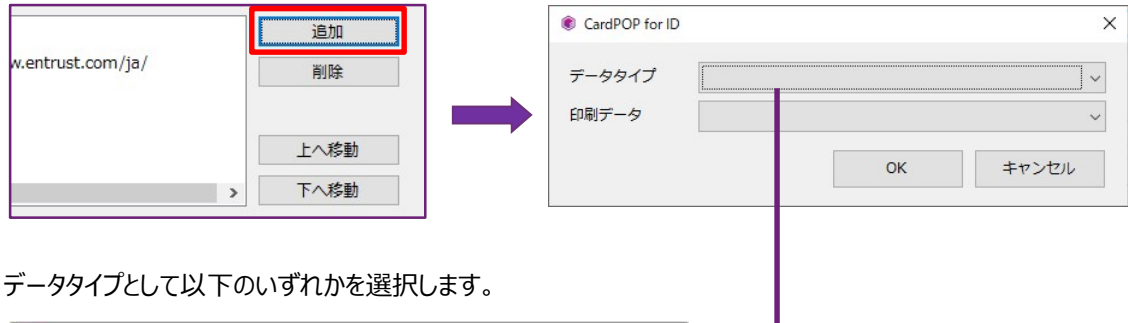

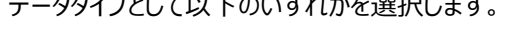

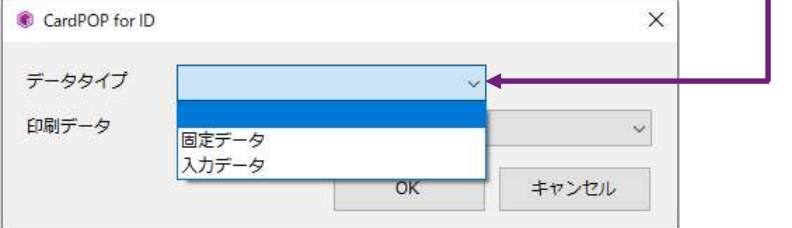

#### データタイプ

- i. 固定データ 固定文字を QR コード生成データとして指定します。
- ii. 入力データ

CSV ファイルから取得したデータを変換/編集せずに、そのまま QR コード生成データとします。

#### 印刷データ

ⅰ.データタイプが 「固定データ」 である場合

[印刷データ] に QR コード生成データとして指定する文字を入力して [OK] をクリックします。

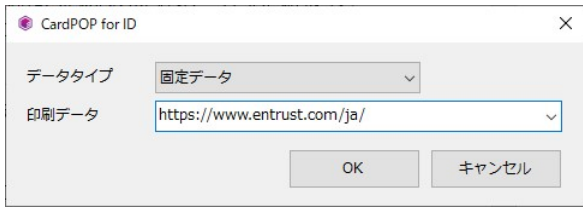

ii. データタイプが「入力データ」である場合

[印刷データ] として CSV ファイル項目を選択して [OK] をクリックします。 「Item-01」 は CSV ファイルの先頭項目を意味します。

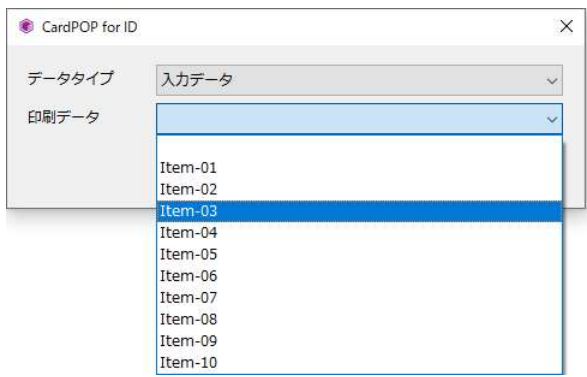

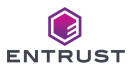

#### 印刷データで選択可能な項目数

データタイプが「入力データ」である場合、印刷データとして選択可能な項目数は、プロジェクト プロパティ画面で指定した [CSV 項目数] と同数となります。[CSV 項目数] が 10 である場 合、選択可能な項目は 「Item-01」 ~ 「Item-10」 となります。

#### QR コードプロパティ

QR コードの属性を設定します。本システムで印刷する QR コードは 「Model2」 です。

i. バージョン

QR コードのバージョンを 「AUTO」、もしくは 1~40 の中から指定します。 バージョン番号が大きくなるほど、収容できる文字数が大きくなり、QR コードのサイズも大きくなります。

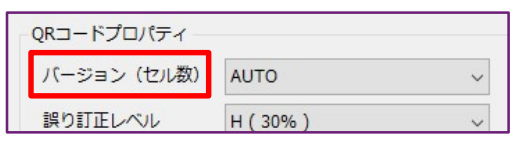

「AUTO」 を選択すると QR コードの生成データサイズによって、自動でバージョン番号を調節します。 データサイズにより QR コードのサイズ自体に差異がでてくるので、 1~40 のバージョン番号を指定するこ とをお勧めします。

また、前述した通り QR バージョン毎に収容可能な文字数が異なります。同じ文字数でも数字、アルファ ベット、かな文字、漢字の文字数構成により、収容可能なバージョンに違いがあります。 その為、余裕をもったバージョン番号の指定をお勧めします。

バージョン毎に収容できる文字数の詳細につきましては、株式会社デンソーウェーブ様提供サイト 「コード ドットコム」 をご確認下さい。(https://www.qrcode.com/about/version.html)

ii. 誤り訂正レベル

QR コードの誤り訂正レベルを指定します。 推奨値は 「H (30%)」 です。 誤り訂正レベルとは、汚れや破損があっても QR コード自身で不具合箇所を訂正する機能のことです。訂 正レベルは 7%、15%、25%、30%とありますが、レベルが上がると QR コードのサイズが大きくなります。

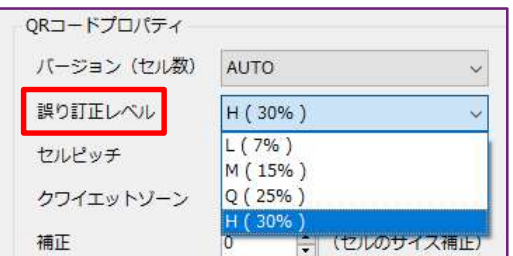

ⅲ.セルピッチ

QR コードを構成するセルの大きさを指定します。

iv クワイエットゾーン

QR コード周囲の白抜き幅を指定します。印刷する QR コードの背景が白抜きされていない場合は、クワ イエットゾーンを設けることを推奨します。

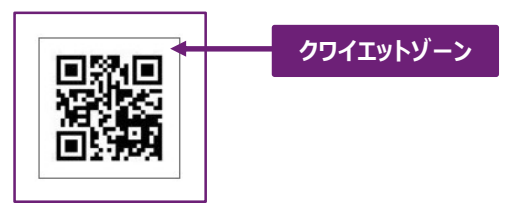

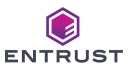

#### ⅴ.補正

QR コードを印刷した際、黒セルと白セルのサイズバランスが 1:1 となっていない場合、補正を 「0」から 変更します。 黒セルを太く印刷する場合はプラス値、 白セルを太くする場合はマイナス値を設定して下 さい。

ⅶ.サンプルデータ

サンプルデータを入力することにより、ⅰ~ⅴで設定した QR コードプロパティを使用して、QR コードの生 成イメージを確認することができます。

なお、QR コードプロパティの登録後に [QR コードフィールド] 上に表示される QR コードは、 [QR コード イメージ] に表示される QR コードではなく、固定の QR コード画像です。

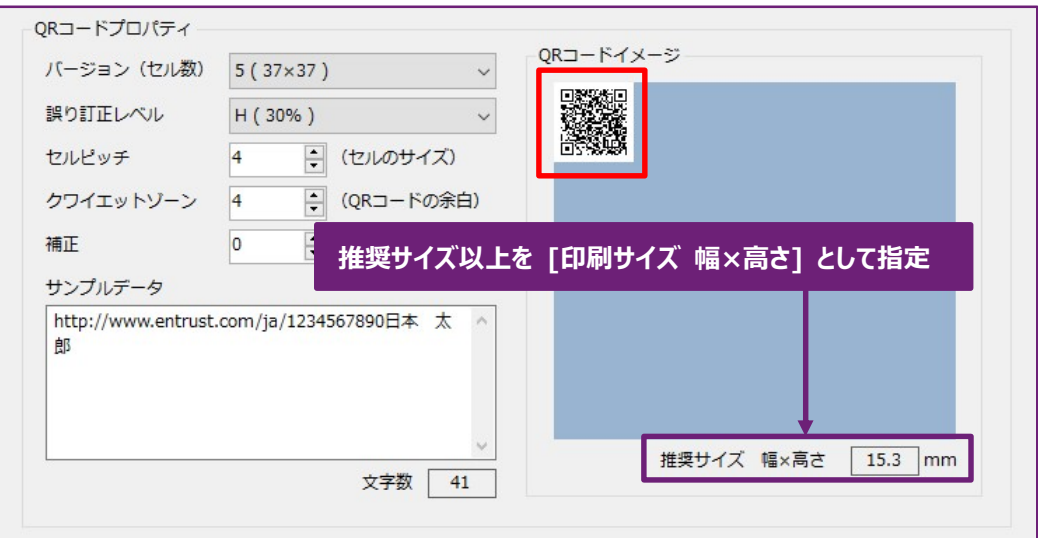

QR コードイメージの下に [推奨サイズ] が表示されます。指定した各プロパティで生成する際の QR コー ドイメージのサイズです。

サンプルデータを入力していて以下のメッセージが出力されたら、サンプルデータが指定のバージョンでは収 容できないサイズであることを意味します。 サンプルデータが正しく訂正されない限り、[QRコードイメージ] にイメージは表示されません。

QR コードプロパティを設定する際は、サンプルデータを入力し、QR コードが生成可能な設定値であるか を必ず確認して下さい。

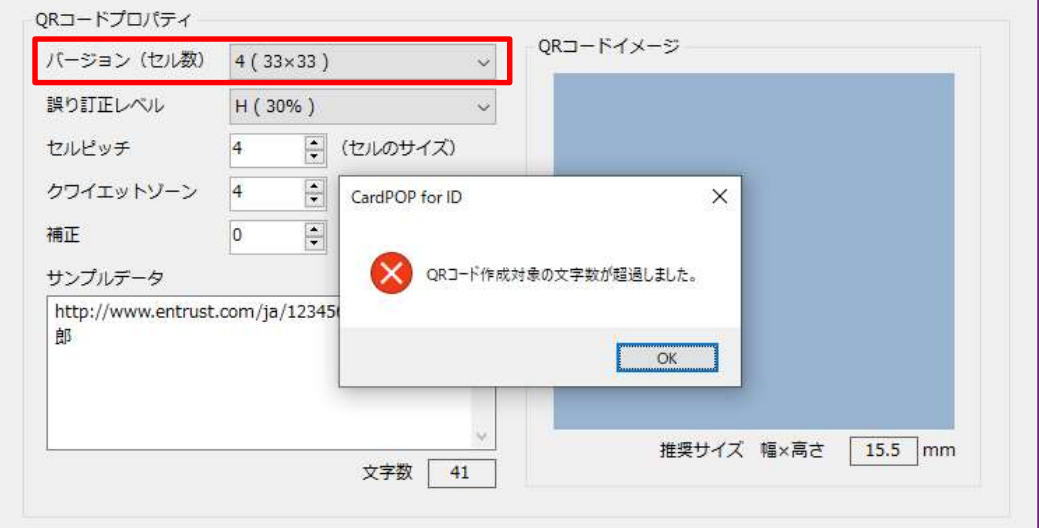

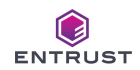

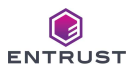

#### Ⅵ.バーコードの印刷

QR コードの印刷を行うには、カードイメージ上に [QR コードフィールド] を配置し、QR コード印刷の設定をする必 要があります。[QR コードフィールド] は各印刷面のカードイメージを右クリックして配置します

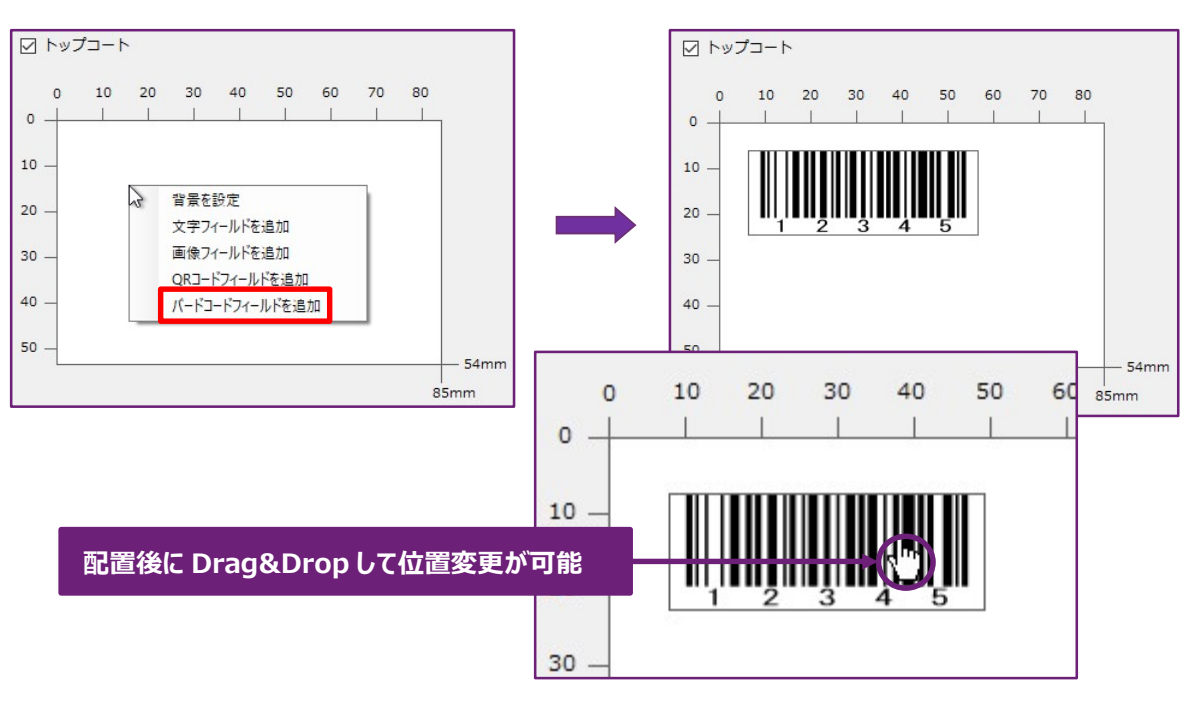

[バーコードフィールド] はフィールドの下端、右端、右下角を Drag & Drop することにより、フィールドサイズ=印刷 サイズを変更することが可能です。

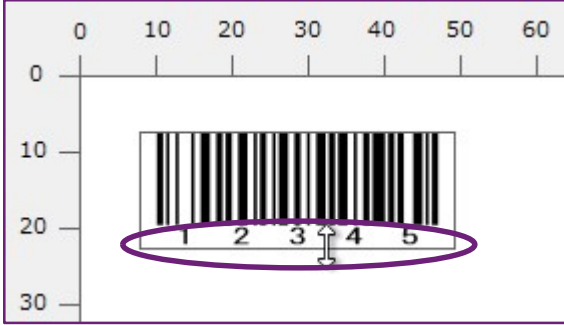

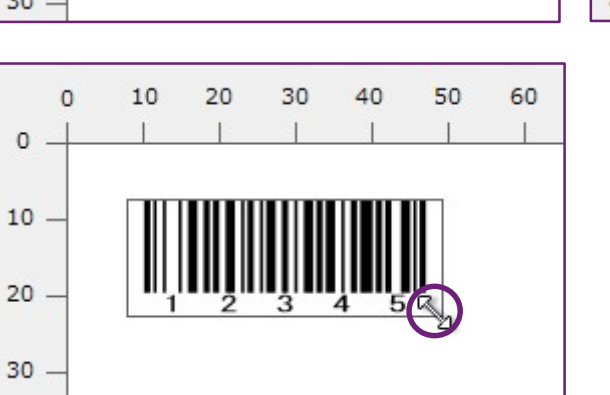

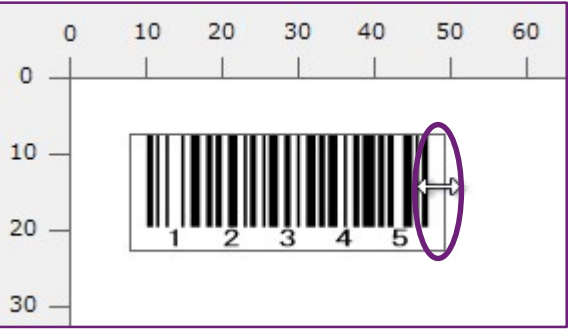

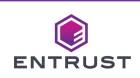

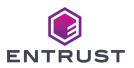

配置した [バーコードフィールド] を右クリックして [プロパティ] を選択すると、プロパティ設定画面を表示します。 各種項目に入力して [OK] をクリックします。

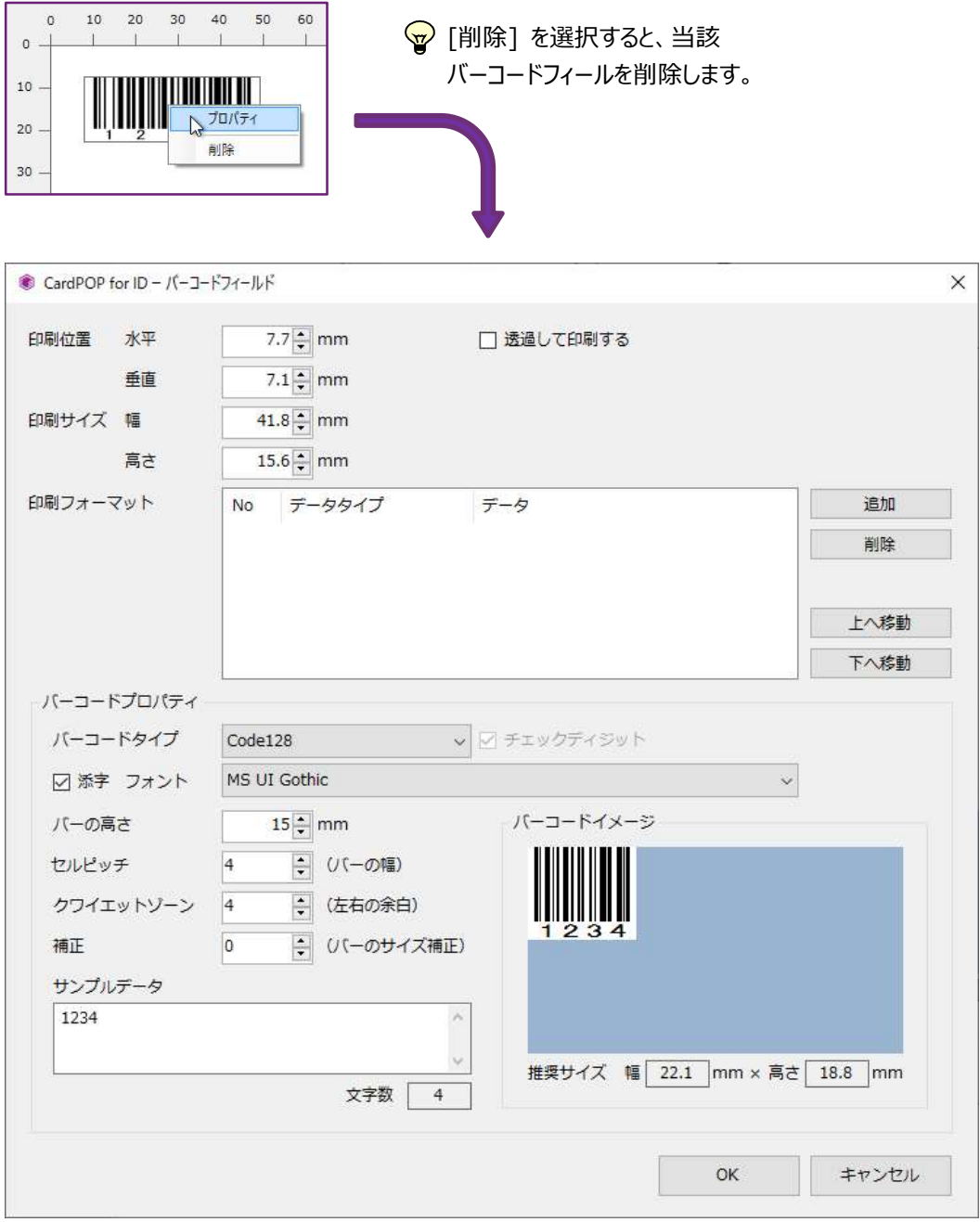

#### 透過して印刷する

チェックすると、QR コードの白セル部分を透過して印刷します。

#### 印刷位置 水平

カードの左端を 0mm として、水平方向の印刷開始位置を 0.1m 単位で指定します。 当設定値は画像の左端の位置となります。

#### 印刷位置 垂直

カードの上端を 0mm として、垂直方向の印刷開始位置を 0.1m 単位で指定します。 当設定値は画像の上端の位置となります。

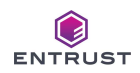

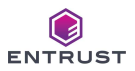

#### 印刷サイズ 幅

バーコードの印刷サイズの幅を 0.1m 単位で指定します。

#### 印刷サイズ 高さ

バーコードの印刷サイズの高さを 0.1m 単位で指定します。

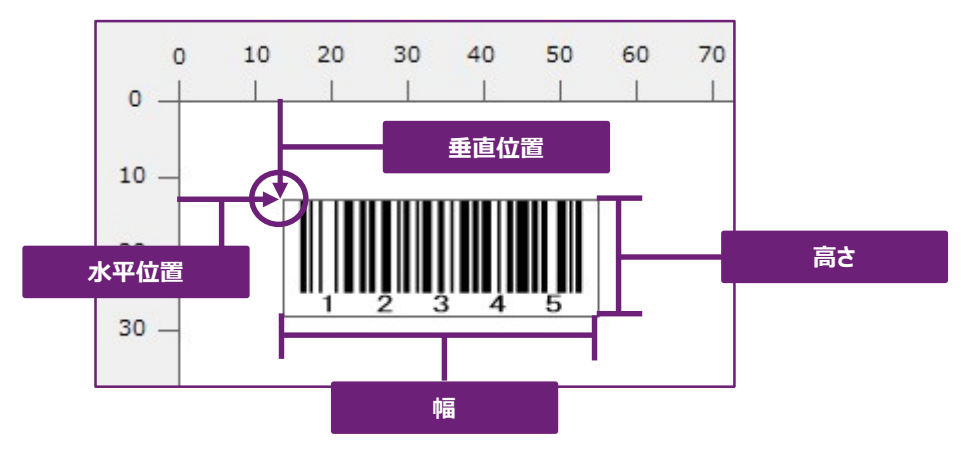

■ 印刷付置と印刷サイズについて

印刷位置と印刷サイズの合計がカードサイズを超えてしまう設定はできません。 例えば、水平位置と印刷幅の合計が 85mm を超えるような設定値、また、垂直位置と印刷高さの合計が 54mm を超えるような設定値はエラーとなり登録できません。

#### 印刷フォーマット

印刷するバーコードの生成データ (バーコードを読み取った後に表示されるデータ) を定義します。 バーコードの生成データは、「固定データ」か「入力データ」、もしくはその組み合わせを指定します。

固定データ : 固定文字を印刷データとして指定します。 入力データ : CSV ファイルから取得したデータを印刷データとして指定します。

以下画面の印刷フォーマットは、1 つの 「固定データ」 と 1 つの 「入力データ」 で構成されています。 No は文字データの順番です。以下画面で指定する印刷フォーマットは、

"Entrust-" + CSV ファイル項目の 1 番目のデータ

となります。

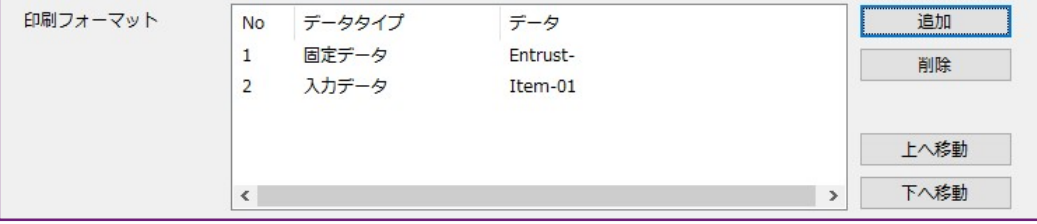

CSV ファイルデータが 「1234567890,ニホン タロウ,日本 太郎,20220331,東京都,,,,,」 である場合、 Entrust-1234567890

がバーコードの生成データとなり、生成したバーコード画像を当該バーコードフィールドの位置に印刷します。

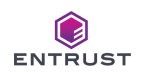

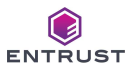

#### 印刷フォーマットを登録するには [追加] をクリックします。

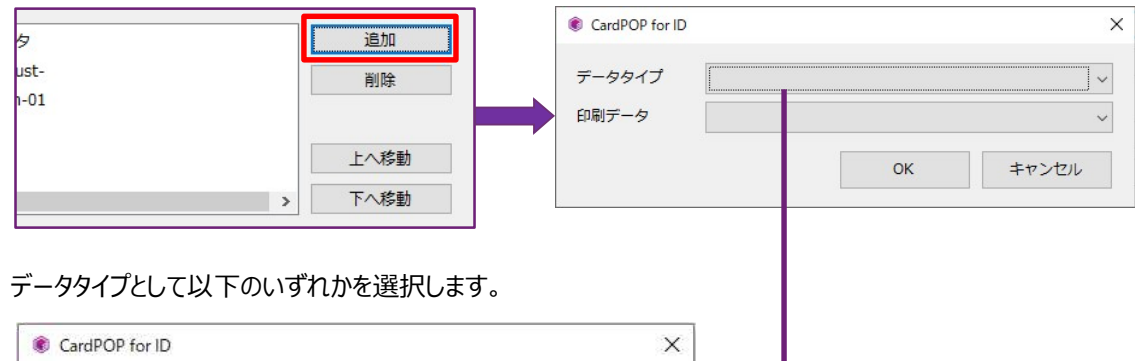

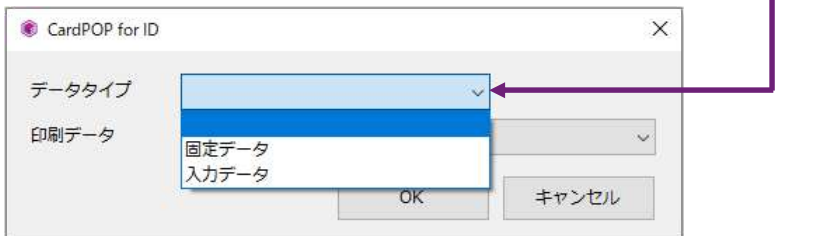

#### データタイプ

i. 固定データ 固定文字をバーコード生成データとして指定します。

ii. 入力データ

CSV ファイルから取得したデータを変換/編集せずに、そのままバーコード生成データとします。

#### 印刷データ

i. データタイプが「固定データ」である場合

[印刷データ] にバーコード生成データとして指定する文字を入力して [OK] をクリックします。

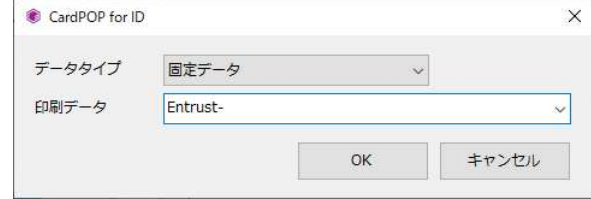

ii. データタイプが「入力データ」である場合

Item-07 Item-08 Item-09 Item-10

[印刷データ] として CSV ファイル項目を選択して [OK] をクリックします。

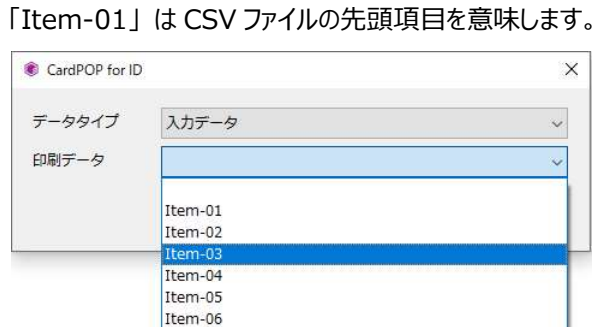

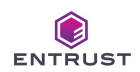

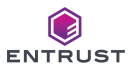

• 印刷データで選択可能な項目数

データタイプが「入力データ」である場合、印刷データとして選択可能な項目数は、プロジェクト プロパティ画面で指定した [CSV 項目数] と同数となります。[CSV 項目数] が 10 である場 合、選択可能な項目は 「Item-01」 ~ 「Item-10」 となります。

#### バーコードプロパティ

バーコードの属性を設定します。

i. バーコードタイプ

印刷するバーコードの種類として 「Code128」、 「Code39」、 「NW-7 (CODEBAR)」 のいずれか を指定します。

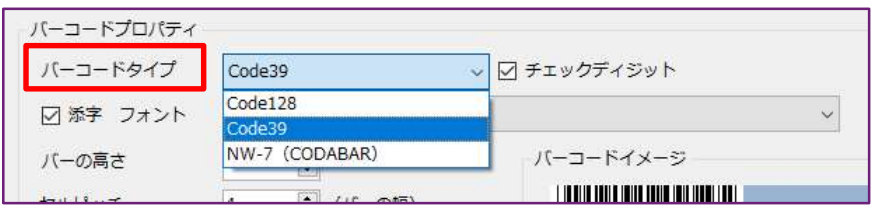

#### ii. チェックディジット

[バーコードタイプ] が 「Code39」 か 「NW-7 (CODEBAR)」 である場合、バーコードのチェックディジ ット有無を指定します。 「Code128」 である場合は、必ずチェックディジットが付加されます。

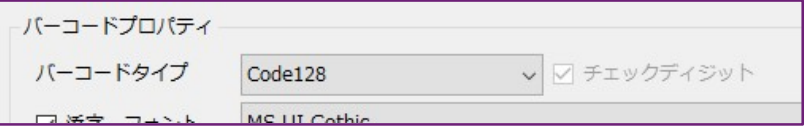

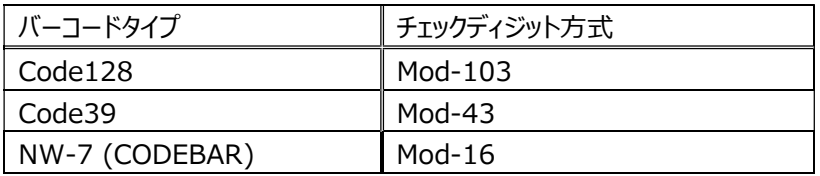

#### ⅲ.添字

バーコードと共に添字を印刷する場合はチェックする。

添字の有無により、カードデザイン上のバーコードフィールドの表示が異なります。(指定したバーコードタ イプよって表示が異なることはありません。)

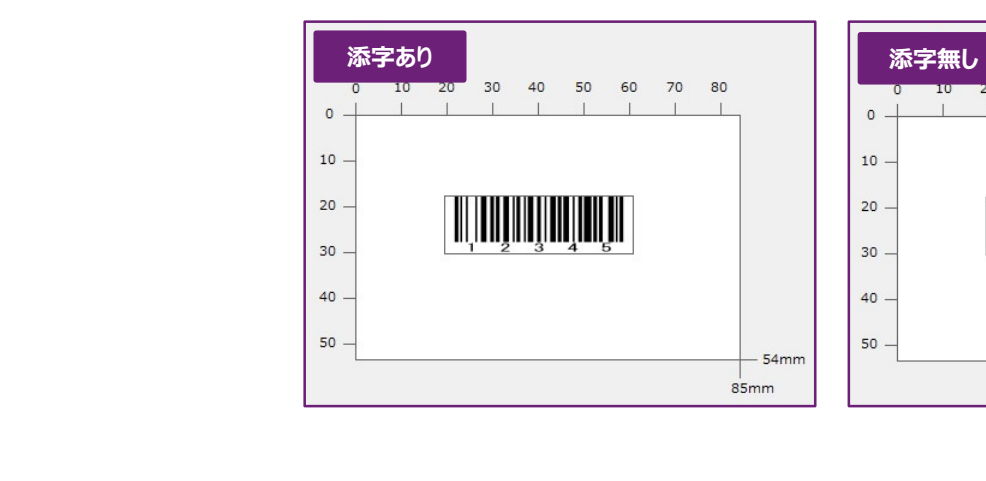

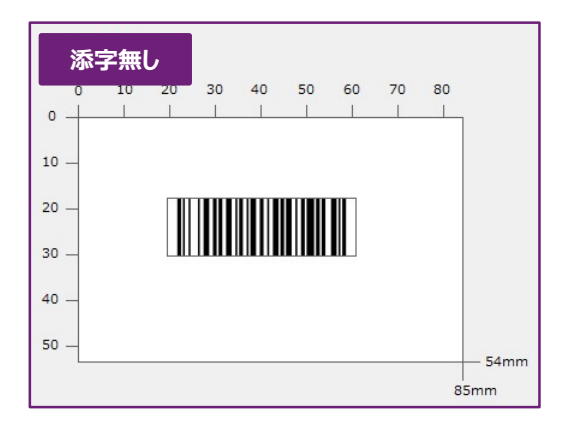

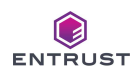

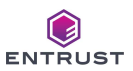

#### ⅳ.フォント

添字のフォントを指定します。 [添字] にチェックが無い場合は、フォントを指定することはできません。

ⅴ.バーの高さ

バーコードのバーの高さを 0.1m 単位で指定します。

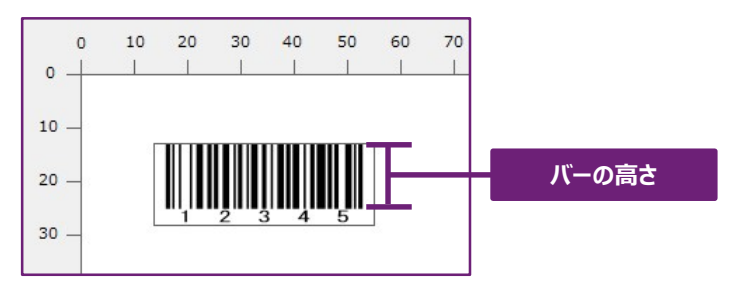

- vi. セルピッチ バーコードのバー幅を指定します。
- ⅶ.クワイエットゾーン

バーコード左右の白抜き幅を指定します。印刷するバーコードの背景が白抜きされていない場合は、クワ イエットゾーンを設けることを推奨します。

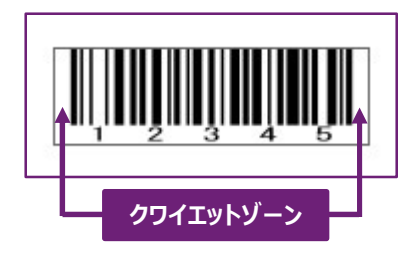

- **viii.** 補正
	- バーコードを印刷した際、黒バーと白バーの幅が 1:1 となっていない場合、補正を 「0」から変更しま す。 黒バーを太く印刷する場合はプラス値、 白バーを太くする場合はマイナス値を設定して下さい。

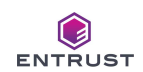

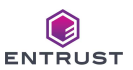

#### ⅸ.サンプルデータ

サンプルデータを入力することにより、i ~viiで設定したバーコードプロパティを使用して、バーコードの生 成イメージを確認することができます。

なお、バーコードプロパティの登録後に [バーコードフィールド] 上に表示されるバーコードは、 [バーコード イメージ] に表示されるバーコードではなく、固定のバーコード画像です。(添字有無により固定画像が 切り替わります。)

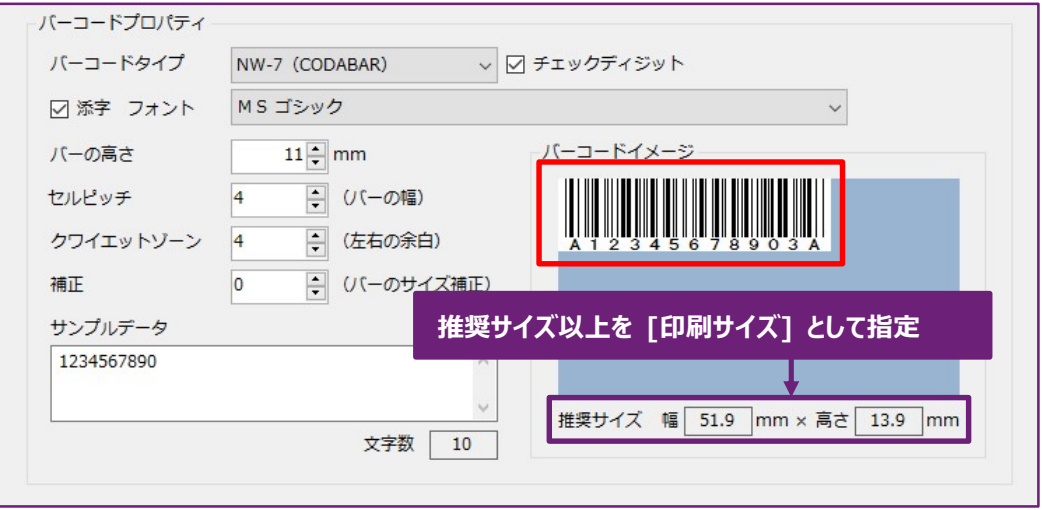

バーコードイメージの下に [推奨サイズ] が表示されます。指定した各プロパティで生成する際のバーコー ドイメージのサイズです。

以下のメッセージが出力されたら、指定のバーコードタイプを生成するにあたり、不正なデータがサンプルデ ータとして入力されたことを意味します。 サンプルデータが正しく訂正されない限り、 [バーコードイメージ] にイメージは表示されません。

バーコードプロパティを設定する際は、サンプルデータを入力し、 [バーコードタイプ] で指定したバーコード が生成可能な設定値であるかを必ず確認して下さい。

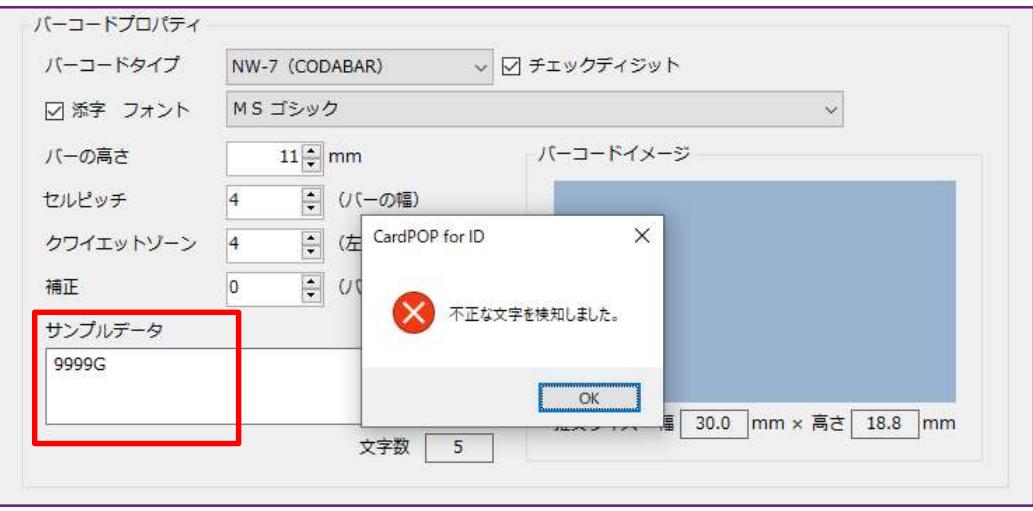

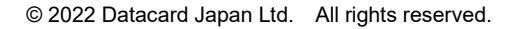

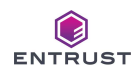

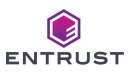

■バーコード生成データの指定方法について

- i. NW-7 (CODEBAR) 生成データとしてスタートキャラクタ (A、 B、 C、 D のいずれか) が [印刷フォーマット] で指定されてい ない場合,自動で A を先頭に挿入してバーコードを生成します。 ストップキャラクタ (A、 B、 C、 D のいずれか) が指定されていない場合は、スタートキャラクタと同じ文 字を末尾に自動で付加してバーコードを生成します。 スタート/ストップキャラクタの A、 B、 C、 D は a、 b、 c、 d 指定でもかまいませんが、添字としては全 て大文字に変換して印刷します。
- ii. Code39

生成データとしてスタート/ストップキャラクタ( \*)が [印刷フォーマット] で指定されていない場合, 先 頭、末尾に自動で \* を挿入してバーコードを生成します。 ストップキャラクタ (A、 B、 C、 D のいずれか) が指定されていない場合は、スタートキャラクタと同じ文

字を末尾に自動で付加してバーコードを生成します。

生成データに英小文字が指定されていても、添字としては全て大文字に変換して生成/印刷します。

iii. Code128

Code128 には Code-A、 Code-B、 Code-C の 3 つのコード生成規則がありますが、本システムは 生成データにより、コード生成規則を自動判定してバーコードを生成/印刷します。

生成データの先頭に数字が 4 文字以上あれば Code-C、 それ以外は Code-B でバーコードを生成/ 印刷します。また、2 桁の数字の組み合わせが継続しなくなったら、Code-C から Code-B に切り替わり ます。

Code-B で生成中に数字が 6 文字以上連続して続いた場合は Code-C に切り替えます。

Code-A、 Code-B、 Code-C のいずれかを指定したい場合は生成データ中にコード切替文字を入れ て下さい。

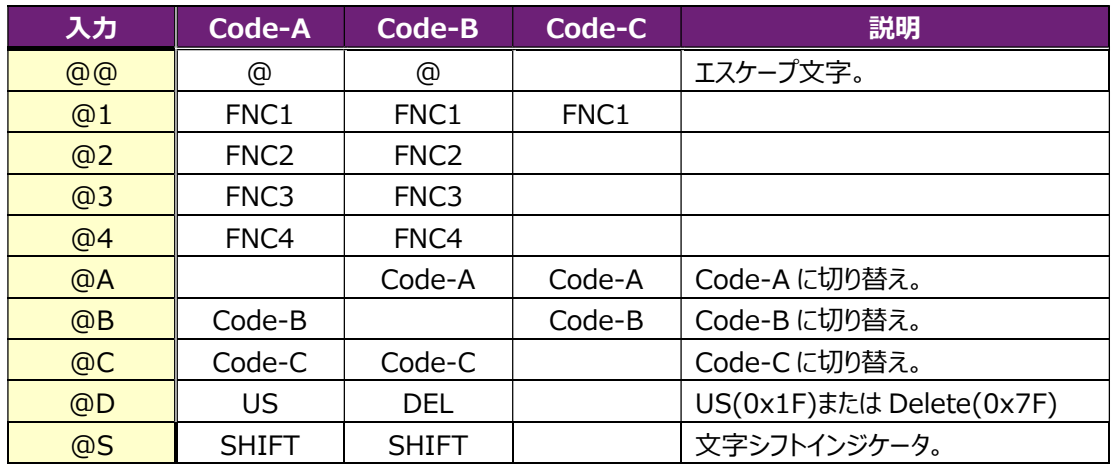

■ 入力文字とバーコード出力 (特殊文字、制御コード)

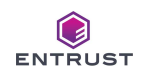

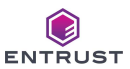

### ■ 入力文字とバーコード出力 (Code-A、Code-B)

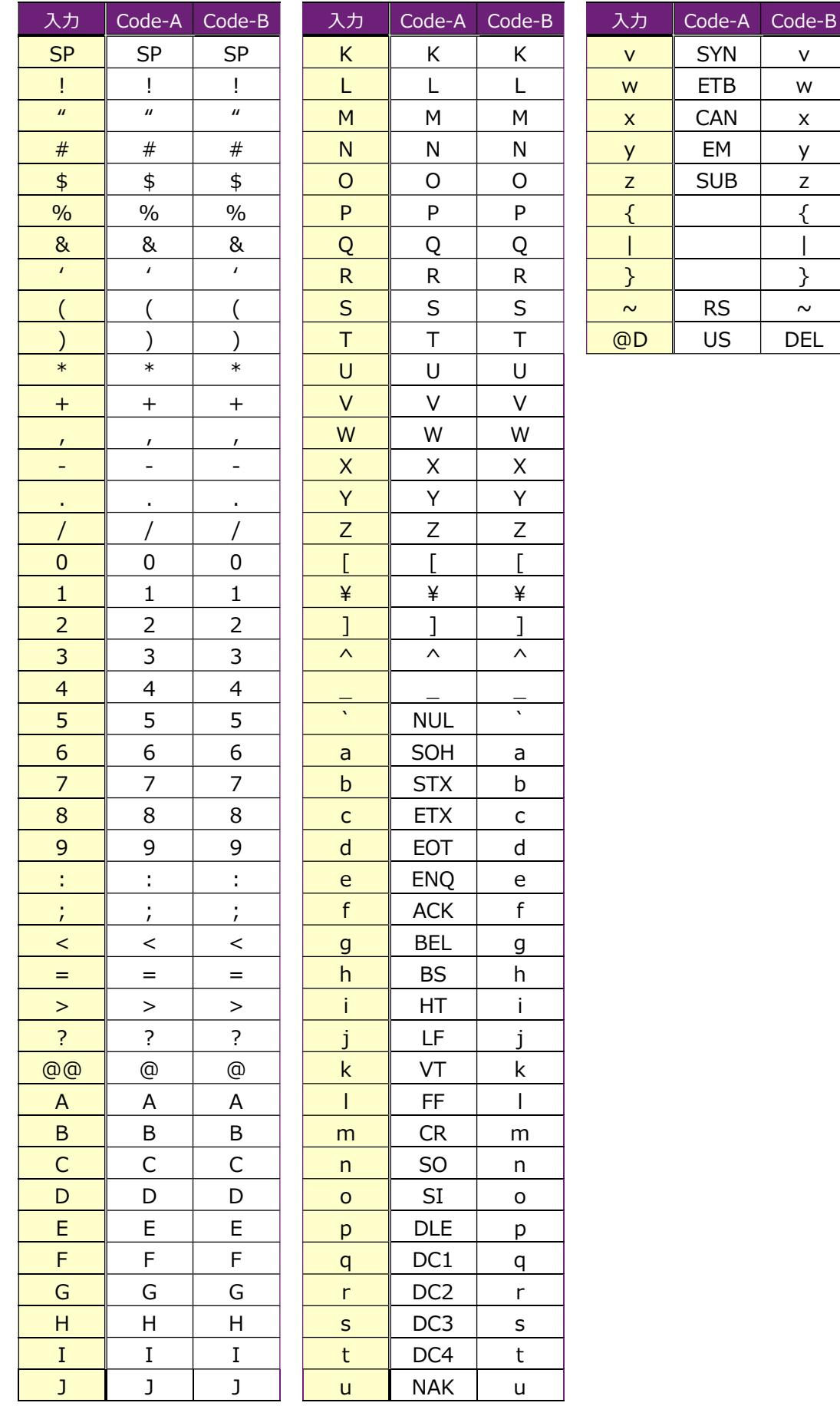

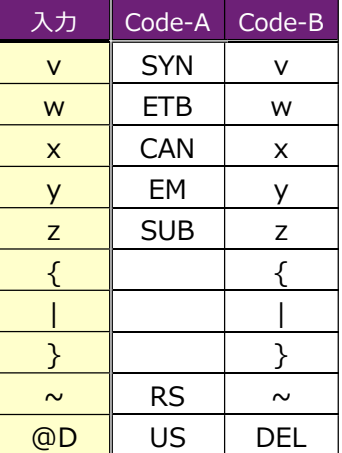

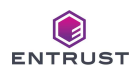

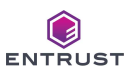

#### VII. 磁気エンコード

磁気エンコードを行うには、裏面のカードイメージ上に [磁気ストライプフィールド] を配置し、磁気ストライプへエン コードするフォーマットの設定をする必要があります。「磁気ストライプフィールド1 は裏面のカードイメージを右クリック して配置します。なお、本システムは裏面-JISⅡへのエンコードのみ対応しております。

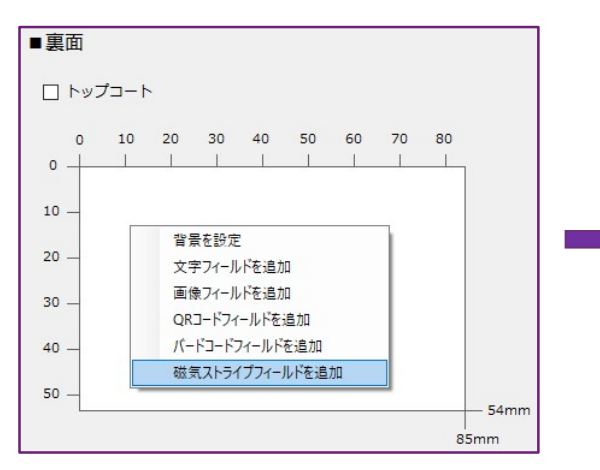

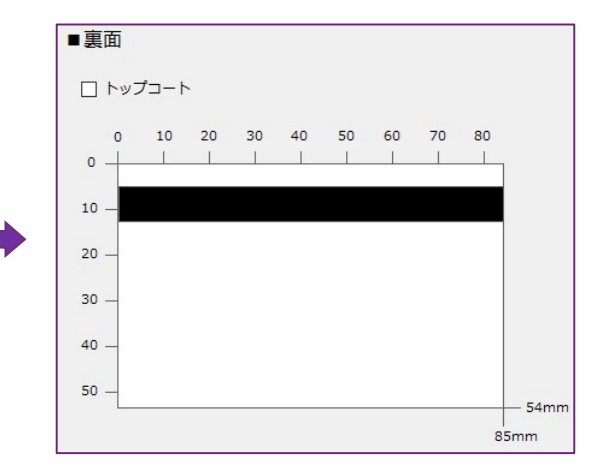

磁気ストライプフィールドの位置 磁気ストライプフィールドは 5mm の垂直位置に 幅 8mm で表示され、表示位置、サイズを変更 することはできません。

なお、磁気ストライプフィールド上に他のフィールド (文字、画像、QR コード、バーコード)を重ねて 設定した場合、磁気ストライプフィールドの表示 位置には印刷せず、トップコートもしません。

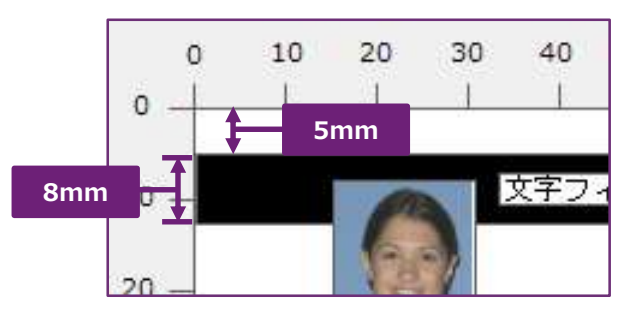

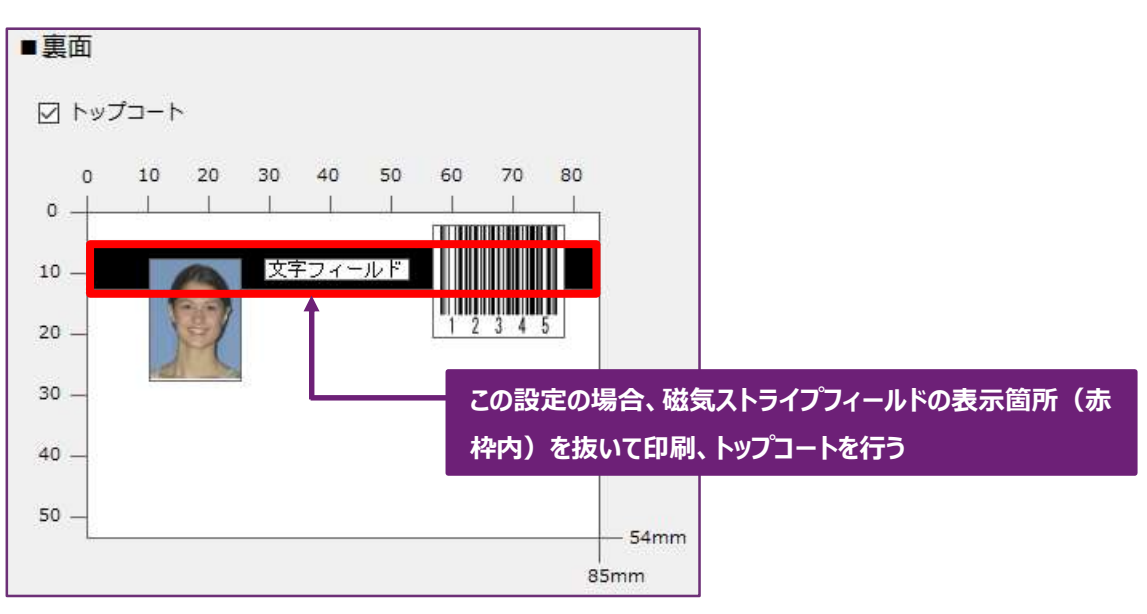

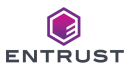

配置した [磁気ストライプフィールド] を右クリックして [プロパティ] を選択すると、プロパティ設定画面を表示しま す。

各種項目に入力して [OK] をクリックします。

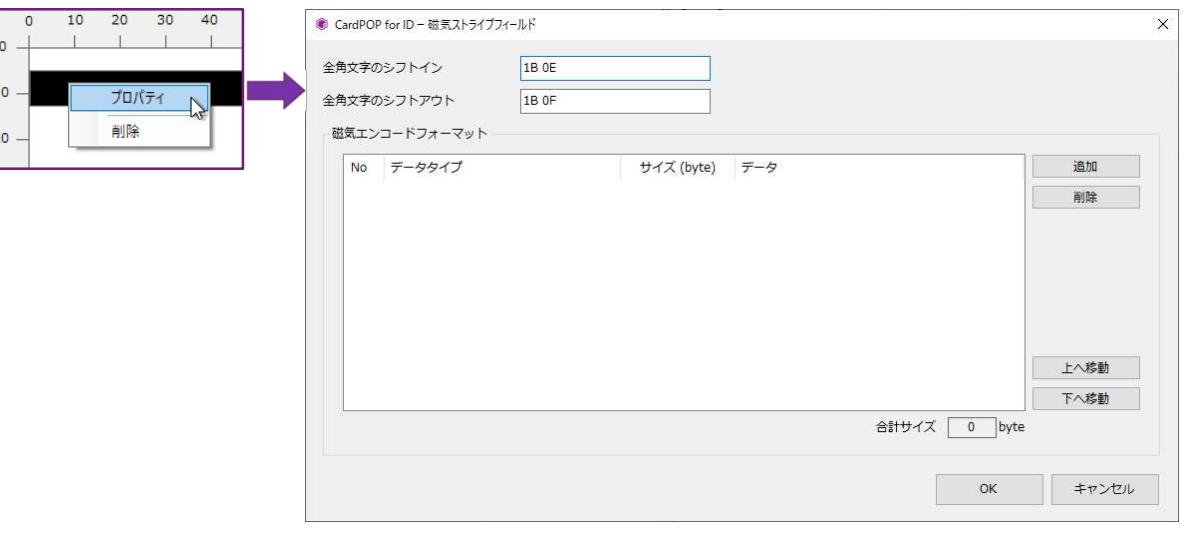

#### 全角文字のシフトイン/シフトアウト

全角文字のシフトインコードとシフトアウトコードを 3Byte 以内の 16 進数で指定します。 シフトインコードとシフトアウトコードに指定する値は、同じサイズとして下さい。 シフトインコードとして "1B 0E"、 シフトアウトコードとして "1B 0F" を初期表示します。 磁気ストライプに全角文字をエンコードしない場合は、初期表示の値を変更せずに、以降の設定を進めて下 さい。

なお、半角文字のシフトイン/シフトアウトは固定値を付加します。(シフトイン:0x0F、シフトアウト:0x0E)

#### 磁気エンコードフォーマット

磁気ストライプ (JISⅡ) にエンコードするデータを定義します。 エンコードするデータは、「固定データ」か「入力データ」(固定データ、入力データには複数の種類があり、詳細 は後述致します。)もしくはその組み合わせを指定します。

固定データ : 固定文字を印刷データとして指定します。

入力データ : CSV ファイルから取得したデータを印刷データとして指定します。

以下画面の磁気エンコードフォーマットは、2 つの 「固定データ」 と 3 つの 「入力データ」 で構成されています。 No は磁気エンコードするデータの順番です。以下画面で指定する磁気エンコードフォーマットは、

"Entrust" + CSV ファイル項目の 1 番目のデータ + 2 番目のデータ + 3 番目のデータ + "000" となります。

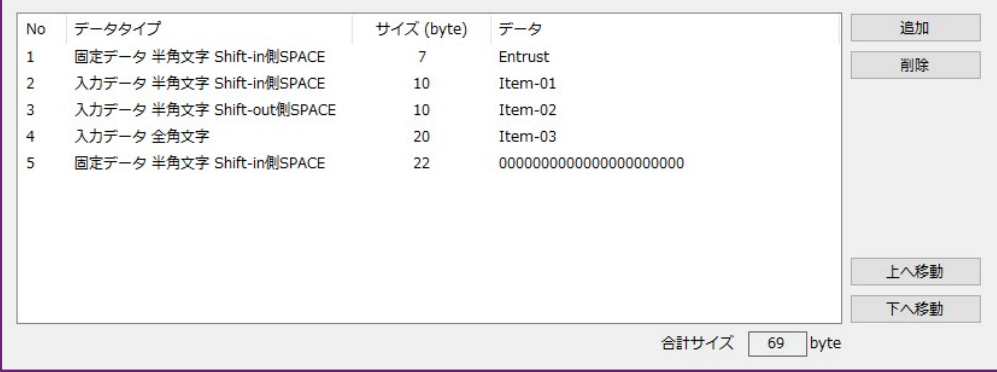

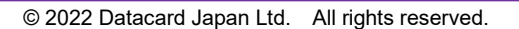

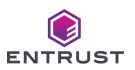

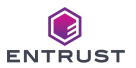

CSV ファイルデータが 「1234567890,ニホン タロウ,日本 太郎,20220331,東京都,,,,,」 である場合、 Entrust1234567890 ニホン タロウ▵▵▵日本△太郎△△△△△0000000000000000000000 ※ △は半角 SPACE (0x20)、△は全角 SPACE (0x21 0x21)。 以下同様とする。 ※ 実際にエンコードするデータにはシフトコードが付加される。 と編集して JISⅡへエンコードします。

#### 磁気エンコードフォーマットを登録するには [追加] をクリックします。

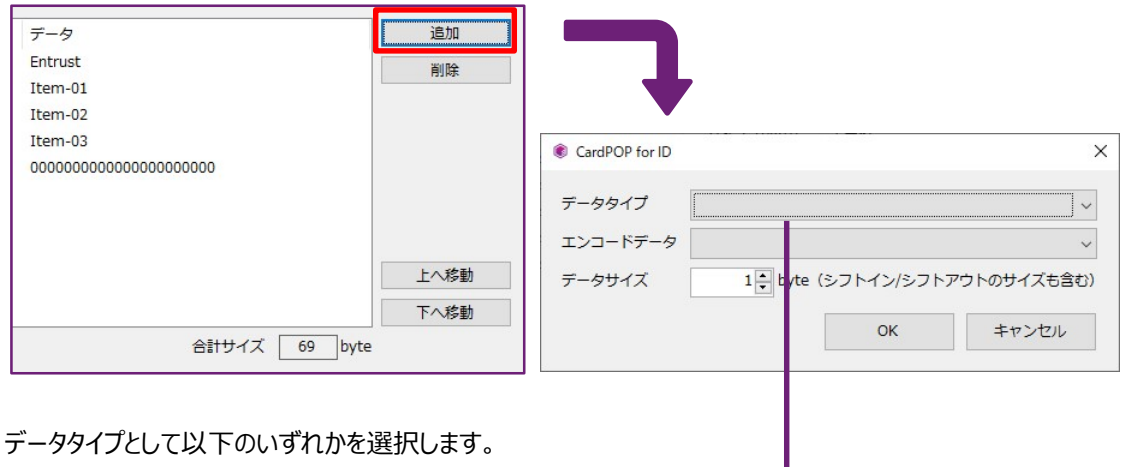

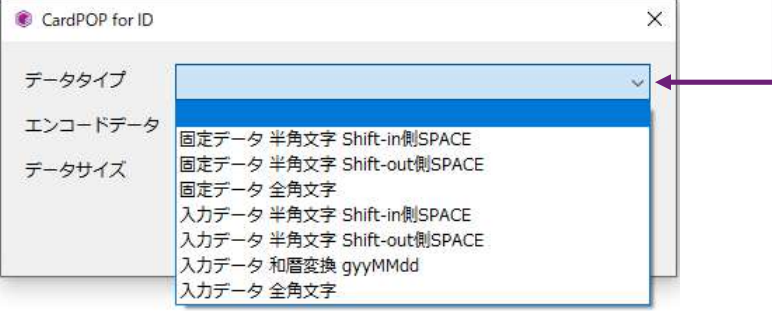

#### データタイプ

- i. 固定データ 半角文字 Shift-in 側 SPACE 固定データとして半角文字指定します。SPACE は Shift-in 側に設定します。
	- (例 1)エンコードデータが 「12345」 、 データサイズ 「10」 である場合 「12345▵▵▵▵▵」 と編集してエンコードする。
	- (例 2)エンコードデータが 「12345」 、 データサイズ 「3」 である場合 「123」 と編集してエンコードする。
	- (例 3)エンコードデータが 「ニホン タロウ」 、 データサイズ 「20」 である場合 「SO ニホン SI △SO タロウ SI △△△△△△△△△」と編集してエンコードする。 **—→**半角 SPACE は Shift-in 側に設定 ※ SI:シフトイン(0x0F)、SO:シフトアウト(0x0E)
	- (例 4)エンコードデータが 「ニホン タロウ」 、 データサイズ 「10」 である場合 「SO ニホン SI △ SO クロ SI」 と編集してエンコードする。 **L→**半角 SPACE は Shift-in 側に設定

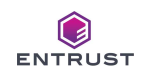

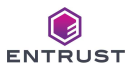

- ii. 固定データ 半角文字 Shift-out 側 SPACE 固定データとして半角文字指定します。SPACE は Shift-out 側に設定します。
	- (例 1)エンコードデータが 「12345」 、 データサイズ 「10」 である場合 「12345▵▵▵▵▵」 と編集してエンコードする。
	- (例 2)エンコードデータが 「12345」 、 データサイズ 「3」 である場合 「123」 と編集してエンコードする。
	- (例 3)エンコードデータが 「ニホン タロウ」 、 データサイズ 「20」 である場合 「SO ニホン△ 9ロウ△△△△△△△△△△△△SI」と編集してエンコードする。 **L** → 半角 SPACE は Shift-out 側に設定
	- (例 4)エンコードデータが 「ニホン タロウ」 、 データサイズ 「6」 である場合 「SO ニホン △ SI」 と編集してエンコードする。 **レ→**半角 SPACE は Shift-out 側に設定
- ⅲ.固定データ 全角文字 固定データとして全角文字を指定します。なお、エンコード可能な全角文字は JIS X 208 第 1 水 準と第 2 水準とする。JIS X 208 第 1 水準と第 2 水準以外の全角文字は 「外字」 として扱う。
	- (例 1) エンコードデータが「日本 太郎」、データサイズ「20」である場合 「SI 日本へ太郎へへへSO」と編集してエンコードする。 ※ SI:シフトイン(0x1B0E)、SO:シフトアウト(0x1B0F)
	- (例 2)エンコードデータが 「日本 太郎」 、 データサイズ 「12」 である場合 「SI 日本△太 SO」 と編集してエンコードする。 ※ SI:シフトイン(0x1B0E)、SO:シフトアウト(0x1B0F)
	- (例 3)エンコードデータが 外字を含む全角文字 、 データサイズ 「20」 である場合 「SI△△△△△△△△SO」 と編集してエンコードする。 ※ SI:シフトイン(0x1B0E)、SO:シフトアウト(0x1B0F) ※ SI、SO 以外 SPACE(0x21 0x21)とする。
- ⅳ.入力データ 半角文字 Shift-in 側 SPACE CSV ファイルから取得した半角文字を磁気エンコードデータとして指定します。SPACE は Shift-in 側に設定します。編集方式は 「i.固定データ 半角文字 Shift-in 側 SPACE」 と同様です。
- ⅴ.入力データ 半角文字 Shift-out 側 SPACE CSV ファイルから取得した半角文字を磁気エンコードデータとして指定します。SPACEは Shift-out 側に設定します。編集方式は 「ⅱ.固定データ 半角文字 Shift-out 側 SPACE」 と同様で す。
- ⅵ.入力データ 和暦変換 gyyMMdd CSV ファイルから取得した 20220331 のような 8 桁数字のデータを R040331 と変換/編集して磁気エンコードデータとします。元号として大文字アルファベットを付加します。

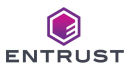

ⅶ.入力データ 全角文字

CSV ファイルから取得した全角文字を磁気エンコードデータとして指定します。編集方式は 「ⅲ. 固定データ 全角文字」 と同様です。

CSV ファイルデータが 「1234567890,ニホン タロウ,日本 太郎,20220331,東京都,,,,,」、磁気エンコ ードフォーマット設定が以下画面である場合、エンコード内容は 「エンコードイメージ」 の通りなる。 なお、全角文字のシフトインが 0x1B0E、シフトアウトが 0x1B0F とする。

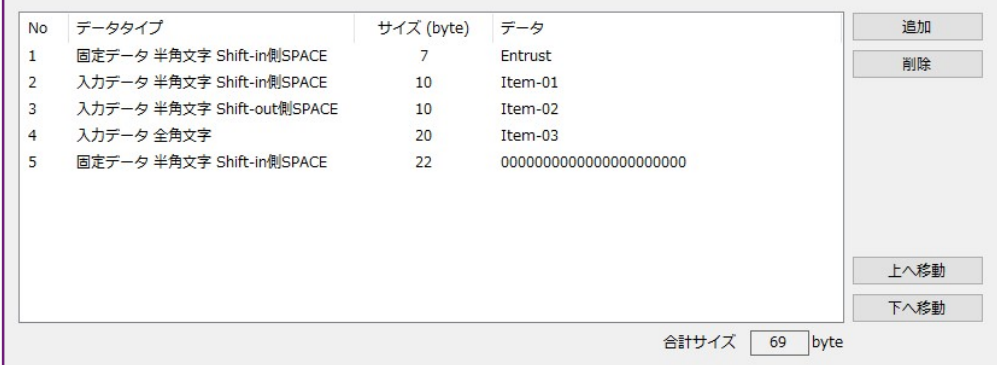

#### ■エンコードイメージ

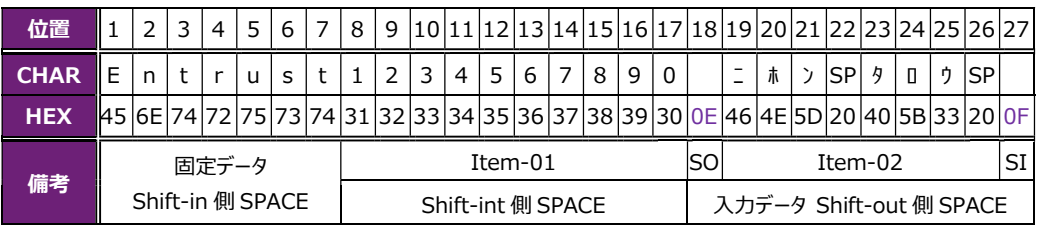

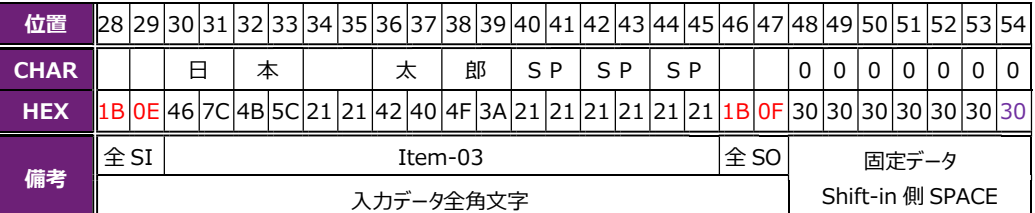

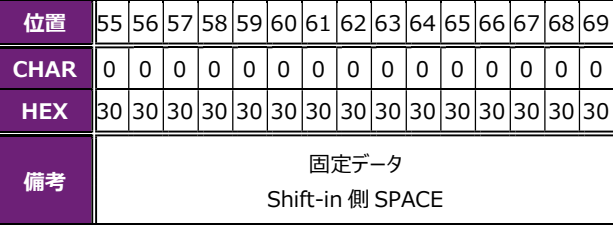

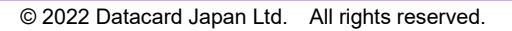

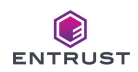

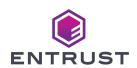

手順4. [ファイル] メニュー → [保存]、もしくはツールバー上の [保存] ボタンをクリックして、プロジェクトを保存します。

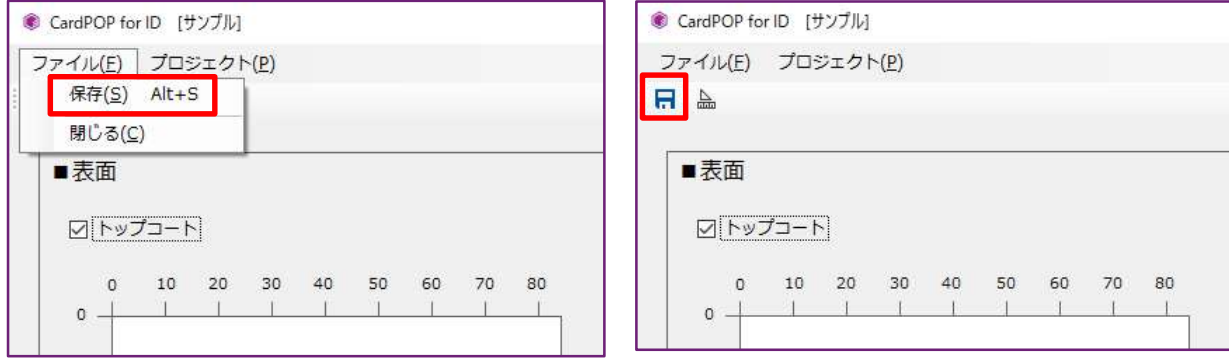

#### 手順5. [ファイル] メニュー → [閉じる] 、もしくは画面右上の[閉じる] ボタンをクリックして、プロジェクトを終了します。

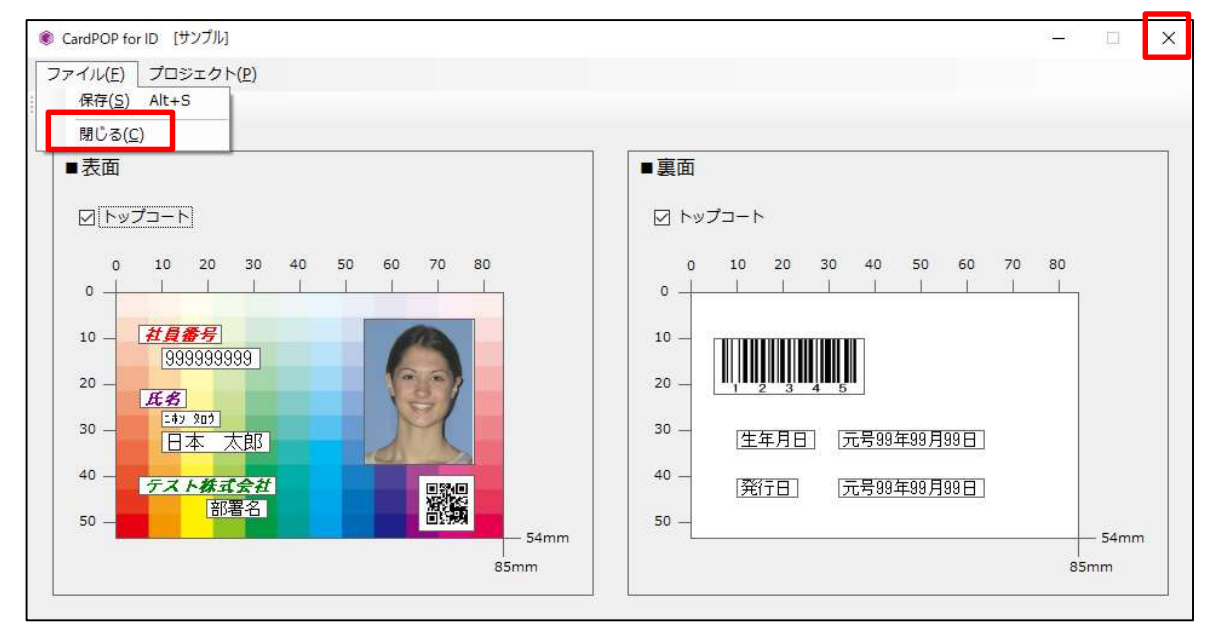

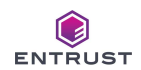

# 7-2.設定変更 / 削除

以下の手順でプロジェクトの設定変更/削除を行います。

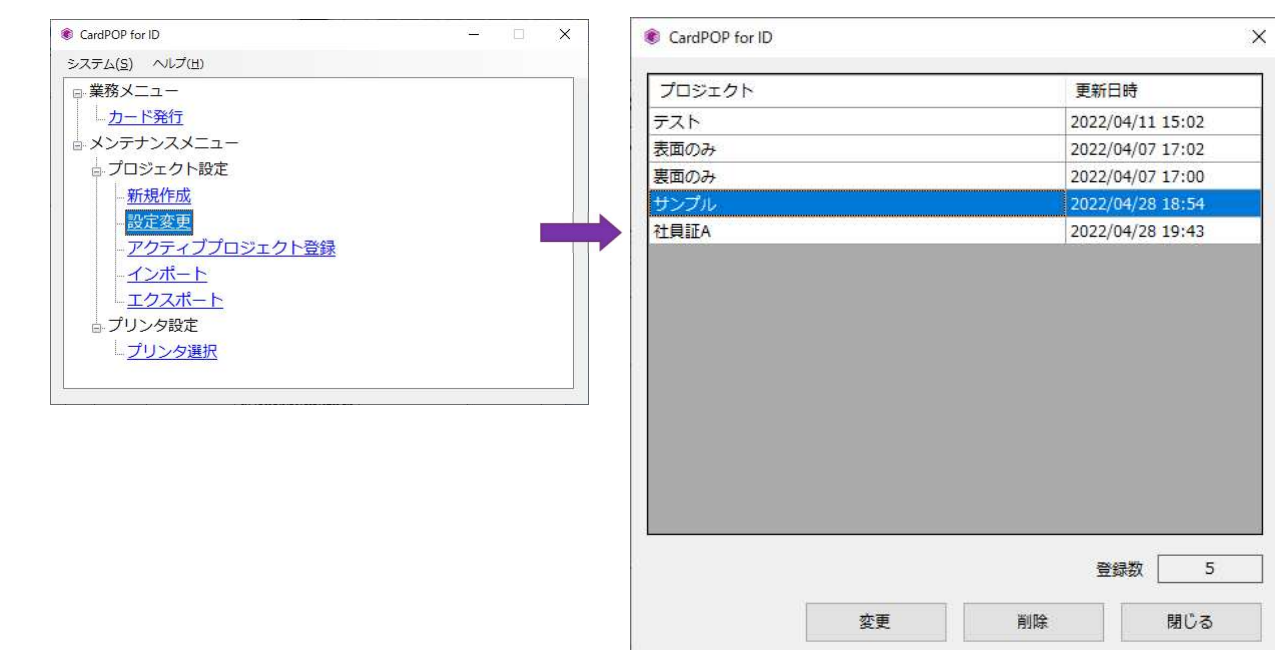

手順1.メニュー画面の [設定変更] をダブルクリックします。 プロジェクト選択画面が表示されます。

手順2.設定を変更したいプロジェクトを選択して [変更] をクリックすると、当該プロジェクトのカードデザイン画面へ進みます。 [削除] をクリックすると、当該プロジェクトは本システムから削除されます。

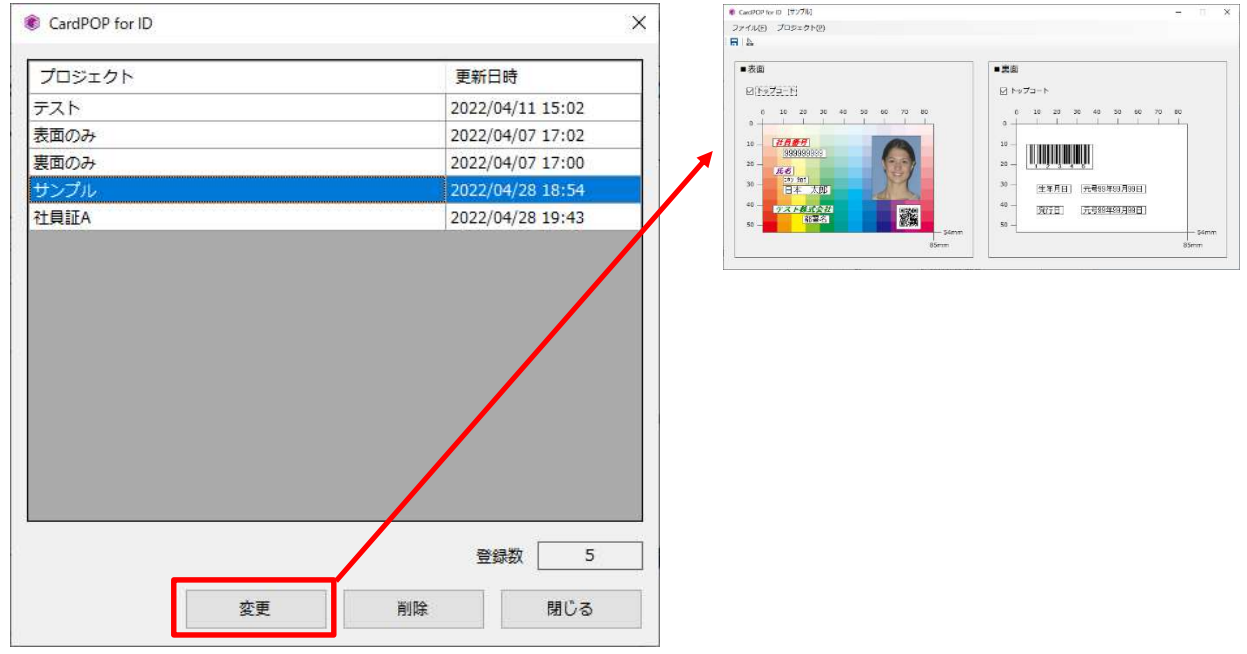

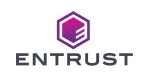

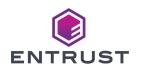

# 7-3.アクティブプロジェクト登録

本システムは、 アクティブプロジェクトの設定に従ってカード発行を行います。(「7.プロジェクト設定」 参照。) カード発行を行うには、作成したプロジェクトの中からアクティブプロジェクトを1つ登録しなければなりません。 1 度登録したアクティブプロジェクトは保存される為、変更の必要が無い限り次回起動以降、新たに登録する必要はありません。 アクティブプロジェクトの登録手順は以下の通りです。

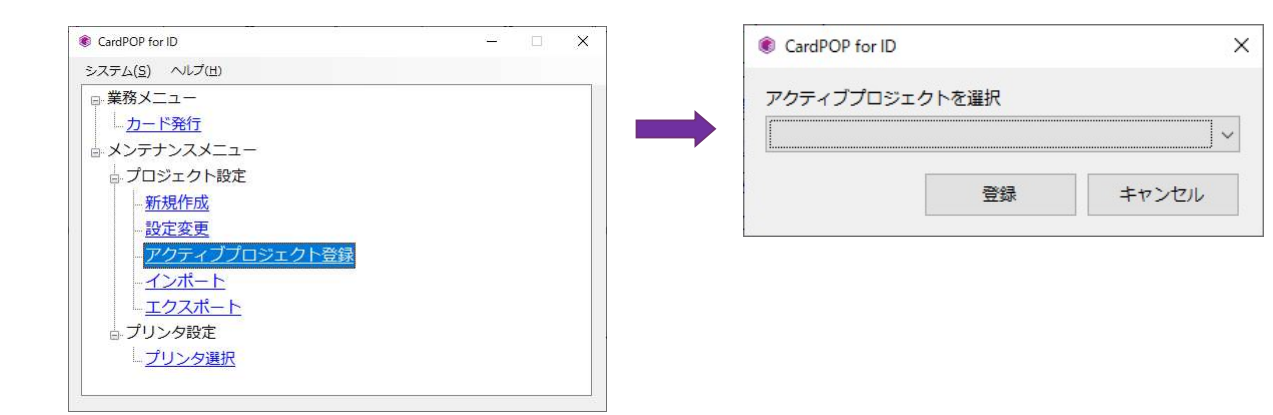

手順1.メニュー画面の [プリンタ選択] をダブルクリックします。

手順2.コンボボックスから 「アクティブプロジェクト」 を選択して、 [登録] をクリックします。

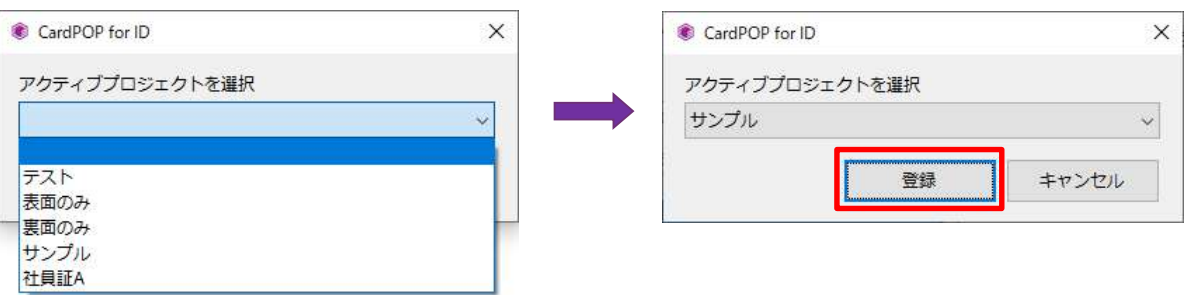

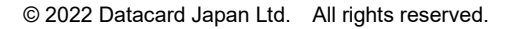

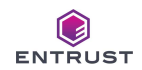

# 7-4.プロジェクトのエクスポート

本システムは、作成したプロジェクトを指定した場所に出力(エクスポート)することができます。 エクスポートを行うには、作成したプロジェクトの中から対象のプロジェクトを1つ選択します。 エクスポートの登録手順は以下の通りです。

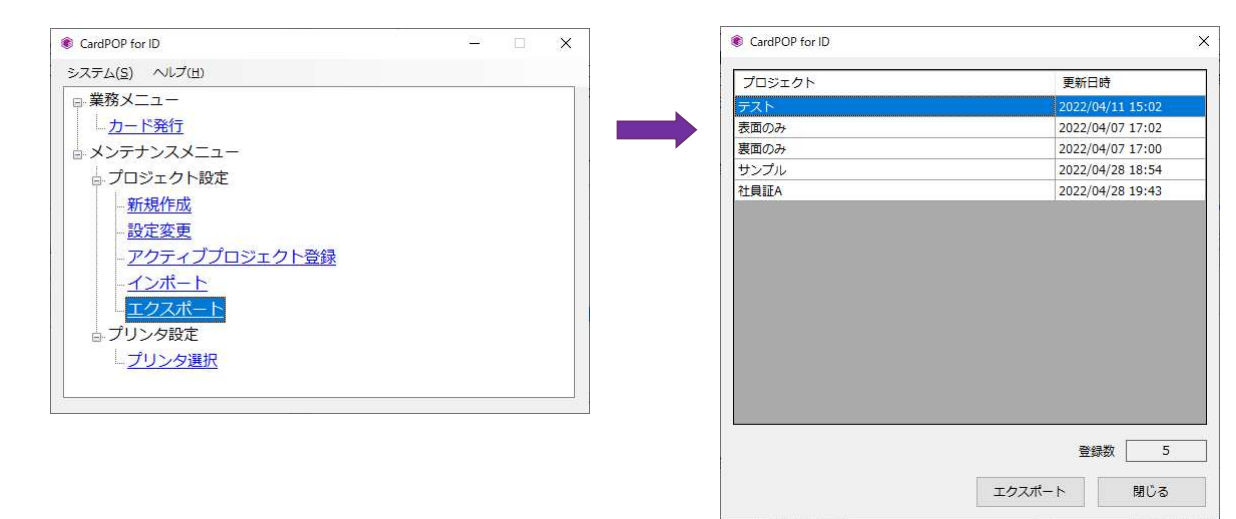

#### 手順1. メニュー画面の [エクスポート] をダブルクリックします。

#### 手順2. エクスポートするプロジェクトを選択して [エクスポート] をクリックします。

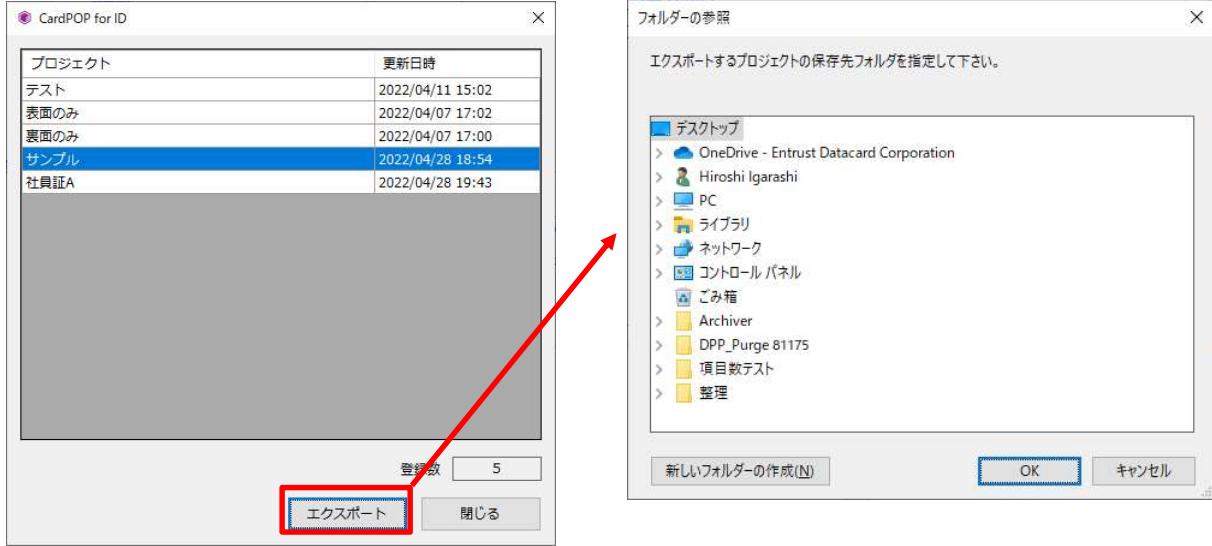

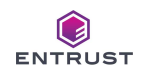

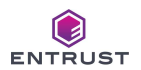

## 手順3. エクスポートするフォルダを選択して [OK] をクリックします。

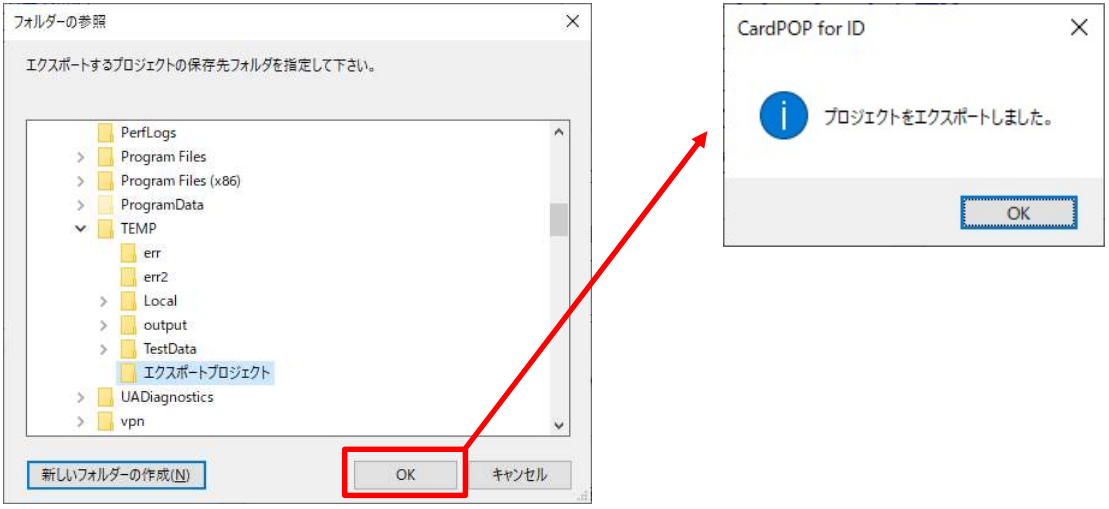

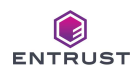

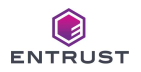

# 7-5.プロジェクトのインポート

本システムは、エクスポートしたプロジェクトをシステム内に取り込む(インポート)ことができます。 インポートを行うには、作成したプロジェクトの中から対象のプロジェクトを1つ選択します。 エクスポートの登録手順は以下の通りです。

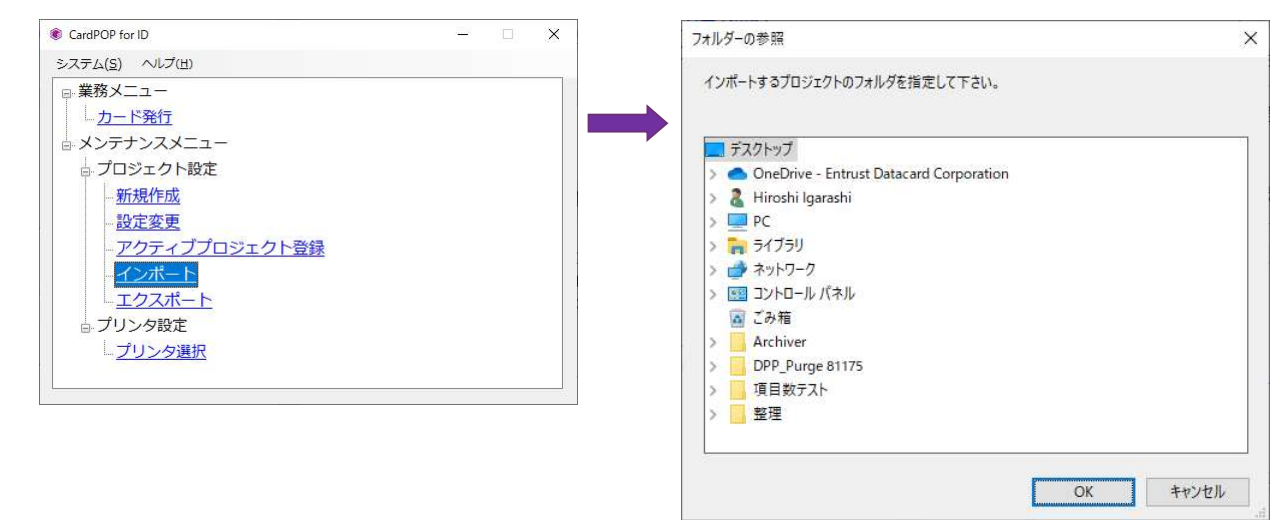

手順1. メニュー画面の [インポート] をダブルクリックします。

手順2.インポートするプロジェクトのフォルダを選択して [OK] をクリックします。

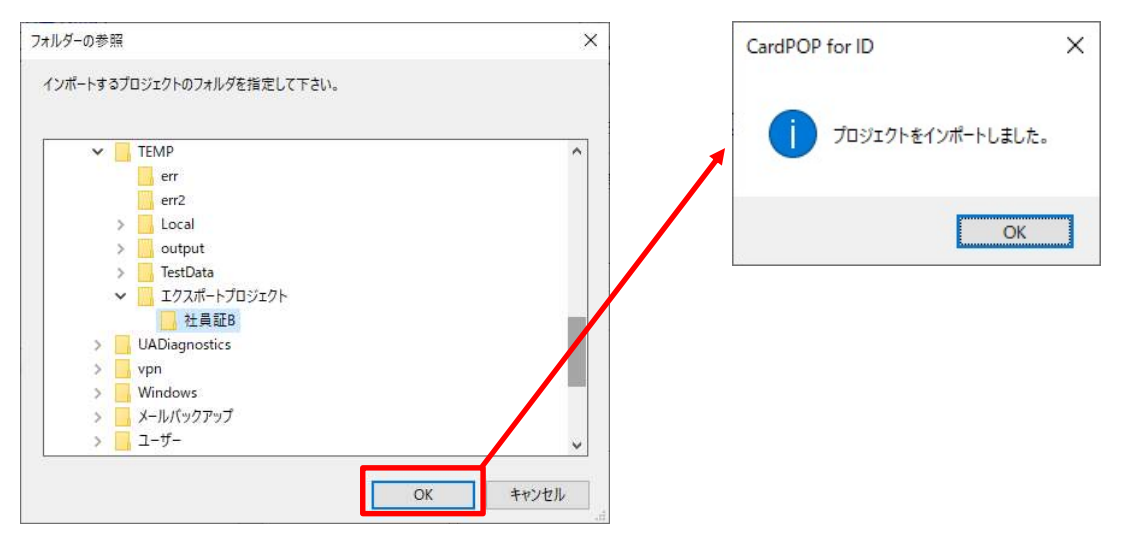

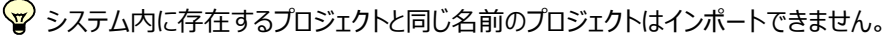

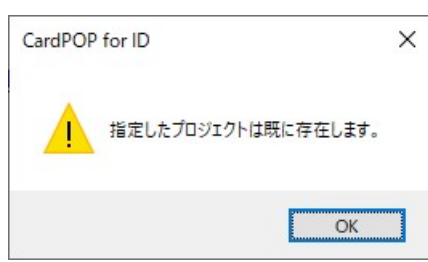

# 8.カード発行

本システムは 「アクティブプロジェクト」 として登録されているプロジェクトの設定に従い、カード発行を行います。 カード発行を開始する前に以下をご確認下さい。

#### ■ カード発行の前に

- 1.稼働 PC と XPS Card Printer が正常に接続されていて、XPS Card Printer の電源が [ON] であり、[Ready] 状 態であることをご確認下さい。
- 2. プリンタが選択されていることをご確認下さい。(「6.プリンタ設定」参照。)
- 3. アクティブプロジェクトが登録されていることをご確認下さい。 (「7 − 3. アクティブプロジェクト登録」 参照。)
- 手順1. メニュー画面の [カード発行] をダブルクリックします。

必ず、XPS Card Printer の電源 (ON であること) と状態 (Ready であること) を確認してから、メッセージの [OK] をクリックします。 [キャンセル] をクリックすると、カード発行処理をキャンセルします。

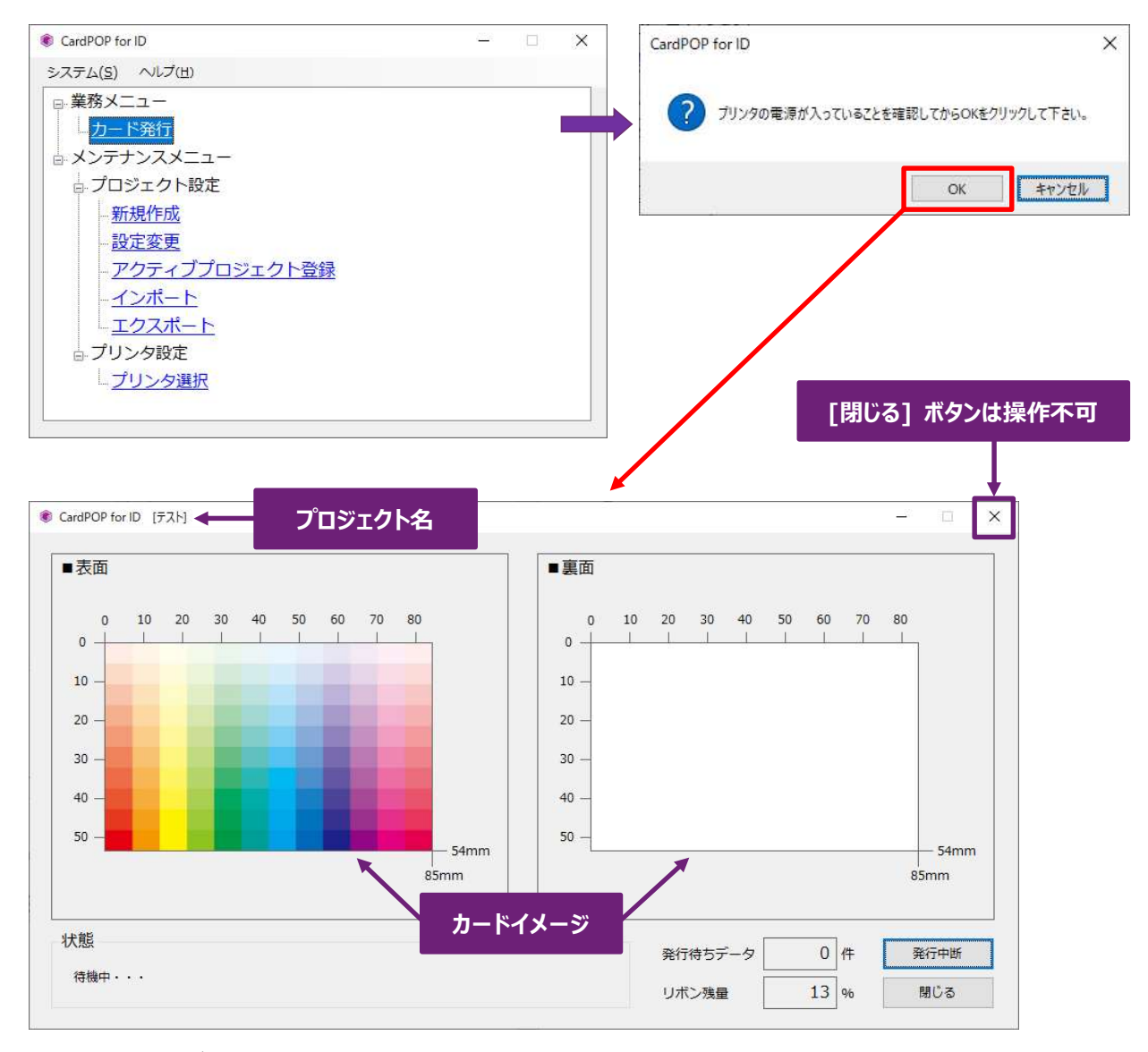

上画面は起動直後のカード発行画面です。

「状態]に「待機中・・・」 と表示し、既定フォルダに対する CSV ファイル (発行データ) の監視を開始します。

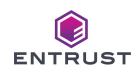

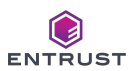

#### 手順2. CSV ファイルを検知/取得したら、自動でカード発行処理が始まります。

カードイメージに発行中のデータを表示します。 また、 [状態] には 「カード発行中・・・」 と表示します。 発行待ちデータが 0 件となるまで、取得したデータ件数分、カード発行処理を継続します。

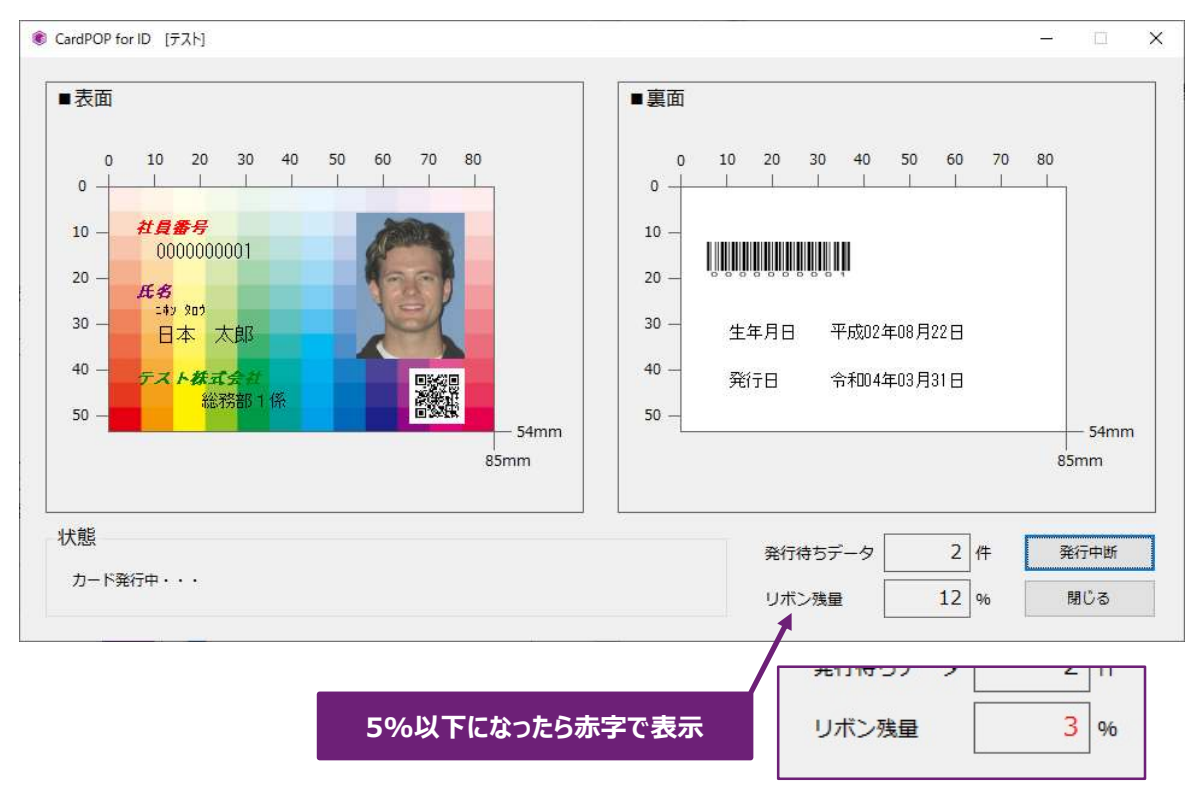

## ■「発行中断]について

[発行中断] をクリックすると、カード発行処理を中断します。クリック後、発行中断が解除されるまで、本システムが カード発行を開始することはありません。カード発行中に中断した場合は、発行中の処理は行われます。 印刷リボン交換等、XPS Card Printer の一時的なメンテナンス作業時に本機能をご利用下さい。

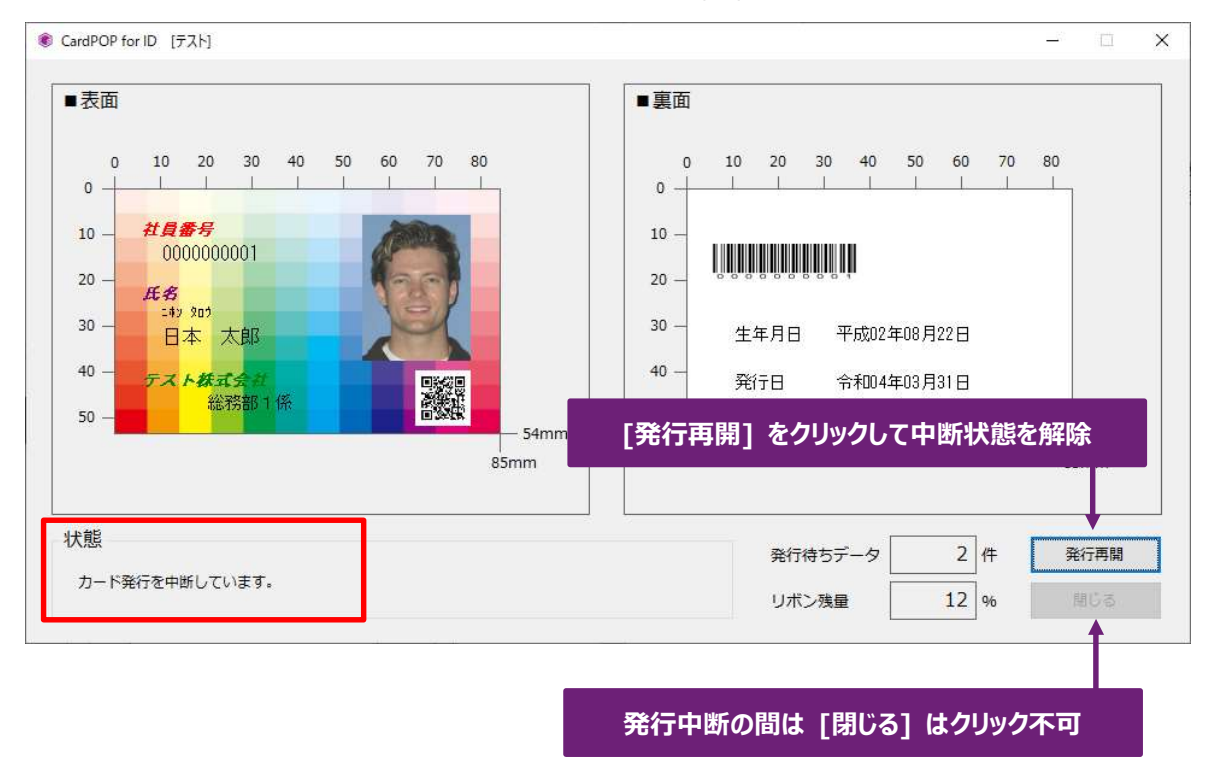

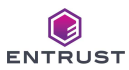

#### ■カード発行エラーが発生したら

カード発行中に本システム、もしくは XPS Card Printer でエラーが発生した場合、 [状態] にエラー情報を表示し ます。 また、再発行の要否を尋ねるメッセージを表示します。

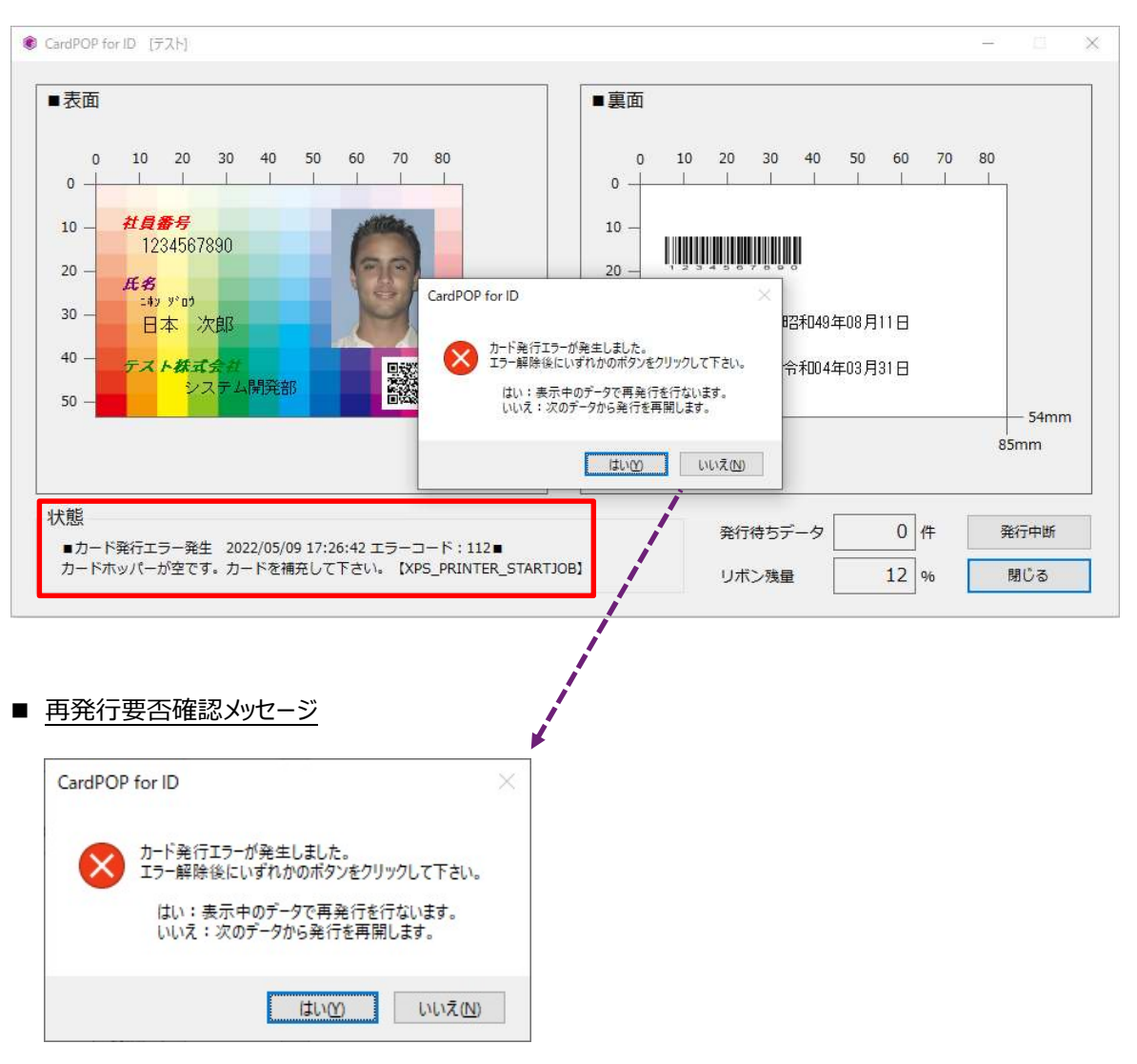

XPS Card Printer のエラーを解除してから、[はい] もしくは [いいえ] をクリックして、カード発行を再開します。

- 「はい] : カード発行エラー時のデータで再発行処理をします。
- [いいえ] : 次のデータでカード発行処理を再開します。

XPS Card Printer のエラーの詳細/解除方法は 「ユーザーガイド」 をご参照下さい。

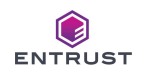

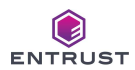

手順3. [閉じる] をクリックしてカード発行を終了します。CSV ファイルの監視を終了して、メニュー画面へ戻ります。

#### ■カード発行中に [閉じる] をクリックした場合

カード発行中に [閉じる] をクリックすると、 [状態] に 「ただいまカード発行中です。しばらくお待ち下さい。」 と表 示されます。

[発行待ちデータ] が 0 件である場合、発行終了後に自動的にメニュー画面へ戻ります。

[発行待ちデータ] が 1 件以上ある場合、発行終了後に終了確認メッセージが表示されます。

発行待ちデータがある状態で終了した場合、発行待ちデータは本システムから完全に消去されますので、ご注意下さ い。

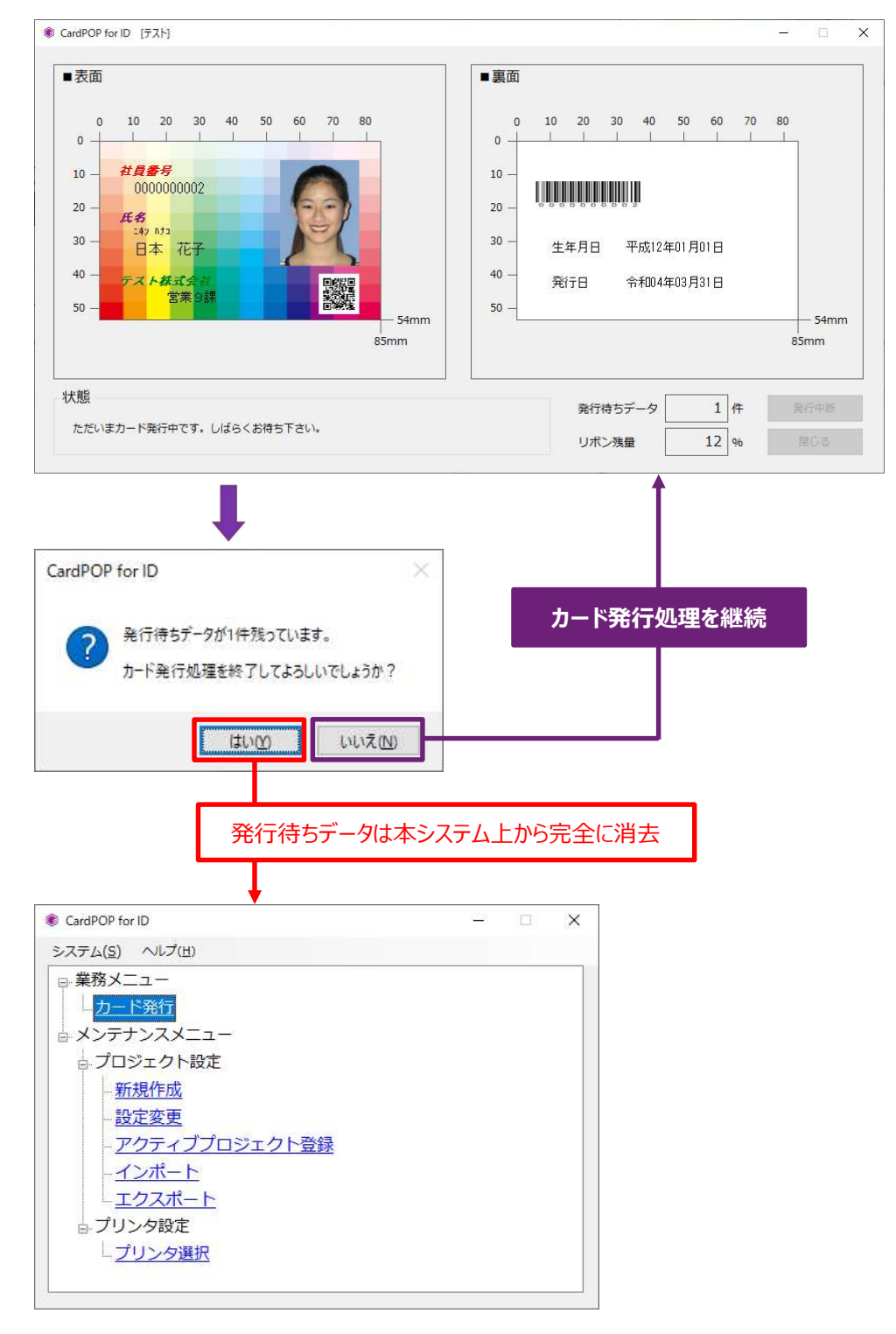

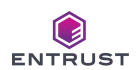

本書と本書で取り扱っている CardPOP for ID は、日本データカード株式会社が著作権を有し、著作権法、ならびに 他の国際法および条約の下で保護されています。

日本データカード株式会社の書面による明示的な承諾なしに本書の一部または全てを複製、翻訳、販売したり、第三 者に譲渡したりする事はできません。

XPS Card Printer および XPS Card Printer Driver は、米国 Entrust の米国および他の国における登録商標ま たは商標です。

Microsoft®および Windows 10、Windows 11 は、米国 Microsoft Corporation の米国および他の国におけ る登録商標または商標です。

QR コードは株式会社デンソーウェーブの登録商標または商標です。

その他記載の商品名は、それぞれ各社の商標または、登録商標です。

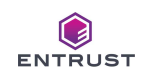